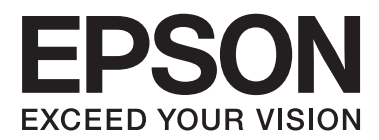

# **Käyttöopas**

## <span id="page-1-0"></span>**Tekijänoikeudet**

Mitään tämän julkaisun osaa ei saa jäljentää, tallentaa mihinkään palautusjärjestelmään tai lähettää missään muodossa, elektronisesti, mekaanisesti, valokopioimalla, tallentamalla tai muuten ilman Seiko Epson Corporationilta edeltä käsin saatua kirjallista lupaa. Mitään avointa vastuuta ei oteta tähän sisältyvien tietojen käytöstä. Mitään vastuuta ei oteta myöskään vahingoista, jotka ovat seurausta tässä asiakirjassa olevien tietojen käytöstä. Tähän asiakirjaan sisältyvät tiedot on tarkoitettu käytettäväksi vain tämän Epson-tuotteen kanssa. Epson ei ole vastuussa mistään näiden tietojen käytöstä muihin tuotteisiin sovellettuna.

Seiko Epson Corporation tai sen tytäryhtiöt eivät ole vastuussa tämän tuotteen hankkijalle tai kolmansille osapuolille mahdollisesti aiheutuvista vahingoista, menetyksistä, kustannuksista tai kuluista, jotka aiheutuvat onnettomuudesta, tämän tuotteen väärinkäytöstä tai siihen tehdyistä luvattomista muunnoksista, korjauksista tai muutoksista tai (Yhdysvaltoja lukuun ottamatta) siitä, että Seiko Epson Corporationin antamia käyttö- ja huoltoohjeita ei noudateta tarkoin.

Seiko Epson Corporation ja sen tytäryhtiöt eivät ole vastuussa vahingoista tai vaikeuksista, jotka aiheutuvat muiden lisävarusteiden tai tarvikkeiden kuin Seiko Epson Corporationin ilmoittamien alkuperäisten Epsontuotteiden tai Epson-hyväksynnän saaneiden tuotteiden käytöstä.

Seiko Epson Corporation ei vastaa sähkömagneettisista häiriöistä johtuvista vahingoista, mikäli niihin on syynä muiden kuin Epson-hyväksynnän saaneiden liitäntäkaapeleiden käyttö.

© 2014 Seiko Epson Corporation. All rights reserved.

Tämän oppaan sisältö ja tämän tuotteen tekniset tiedot saattavat muuttua ilman erillistä ilmoitusta.

## <span id="page-2-0"></span>**Tavaramerkit**

- ❏ EPSON® on rekisteröity tavaramerkki, ja EPSON EXCEED YOUR VISION tai EXCEED YOUR VISION on Seiko Epson Corporationin tavaramerkki.
- ❏ Microsoft®, Windows®, and Windows Vista® are registered trademarks of Microsoft Corporation.
- ❏ Adobe®, Adobe Reader®, and Acrobat® are registered trademarks of Adobe Systems Incorporated.
- ❏ Apple®, ColorSync®, and Macintosh® and Mac OS® are registered trademarks of Apple Inc.
- ❏ Intel® is a registered trademark of Intel Corporation.
- ❏ EPSON Scan Software is based in part on the work of the Independent JPEG Group.
- ❏ libtiff
	- Copyright © 1988-1997 Sam Leffler

Copyright © 1991-1997 Silicon Graphics, Inc.

Permission to use, copy, modify, distribute, and sell this software and its documentation for any purpose is hereby granted without fee, provided that (i) the above copyright notices and this permission notice appear in all copies of the software and related documentation, and (ii) the names of Sam Leffler and Silicon Graphics may not be used in any advertising or publicity relating to the software without the specific, prior written permission of Sam Leffler and Silicon Graphics.

THE SOFTWARE IS PROVIDED "AS-IS" AND WITHOUT WARRANTY OF ANY KIND, EXPRESS, IMPLIED OR OTHERWISE, INCLUDING WITHOUT LIMITATION, ANY WARRANTY OF MERCHANTABILITY OR FITNESS FOR A PARTICULAR PURPOSE.

IN NO EVENT SHALL SAM LEFFLER OR SILICON GRAPHICS BE LIABLE FOR ANY SPECIAL, INCIDENTAL, INDIRECT OR CONSEQUENTIAL DAMAGES OF ANY KIND, OR ANY DAMAGES WHATSOEVER RESULTING FROM LOSS OF USE, DATA OR PROFITS, WHETHER OR NOT ADVISED OF THE POSSIBILITY OF DAMAGE, AND ON ANY THEORY OF LIABILITY, ARISING OUT OF OR IN CONNECTION WITH THE USE OR PERFORMANCE OF THIS SOFTWARE.

❏ Yleinen ilmoitus: Muut julkaisussa käytetyt tuotenimet on mainittu vain tunnistamistarkoituksessa, ja ne saattavat olla vastaavien omistajiensa tavaramerkkejä. Epson ei vaadi itselleen mitään oikeuksia näihin tuotenimiin.

## *Sisältö*

### *[Tekijänoikeudet](#page-1-0)*

### *[Tavaramerkit](#page-2-0)*

### *[Tietoa tästä oppaasta](#page-5-0)*

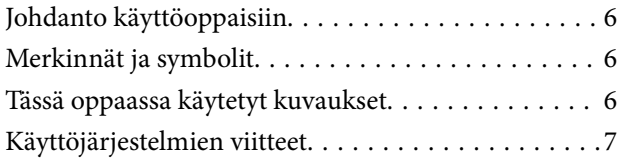

### *[Tärkeitä ohjeita](#page-7-0)*

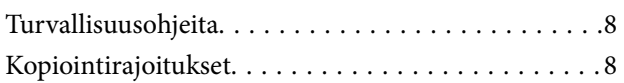

### *[Skannerin perusteet](#page-9-0)*

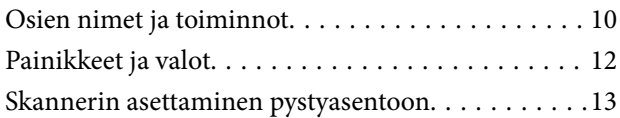

### *[Alkuperäisten asettaminen](#page-14-0)*

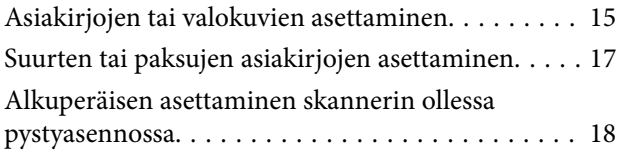

### *[Skannaus](#page-20-0)*

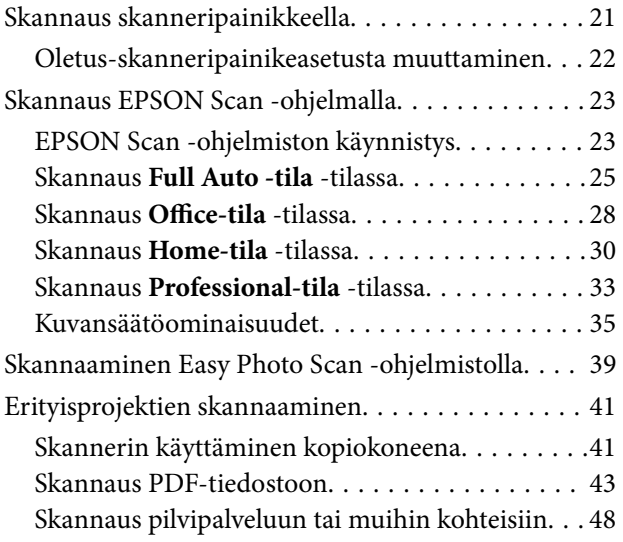

### *[Huolto](#page-50-0)*

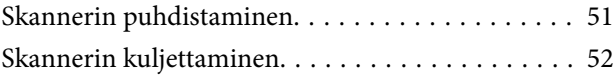

### *[Sovellustiedot](#page-53-0)*

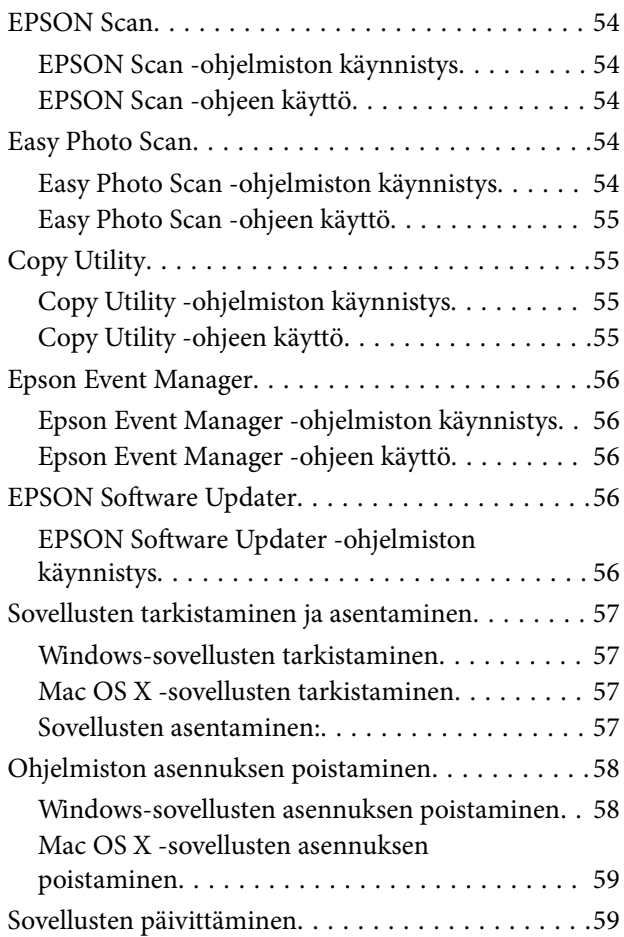

### *[Ongelmien ratkaiseminen](#page-60-0)*

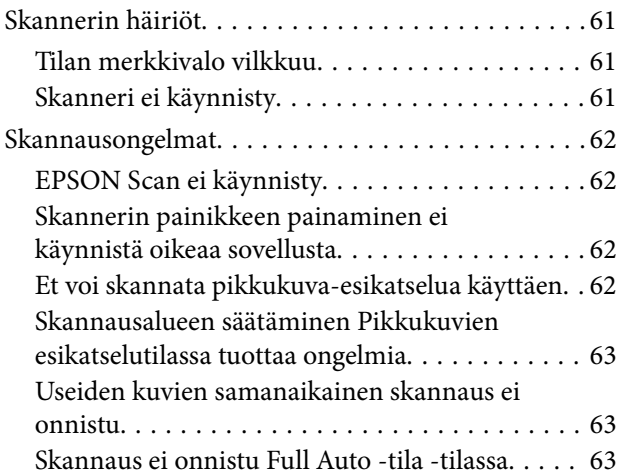

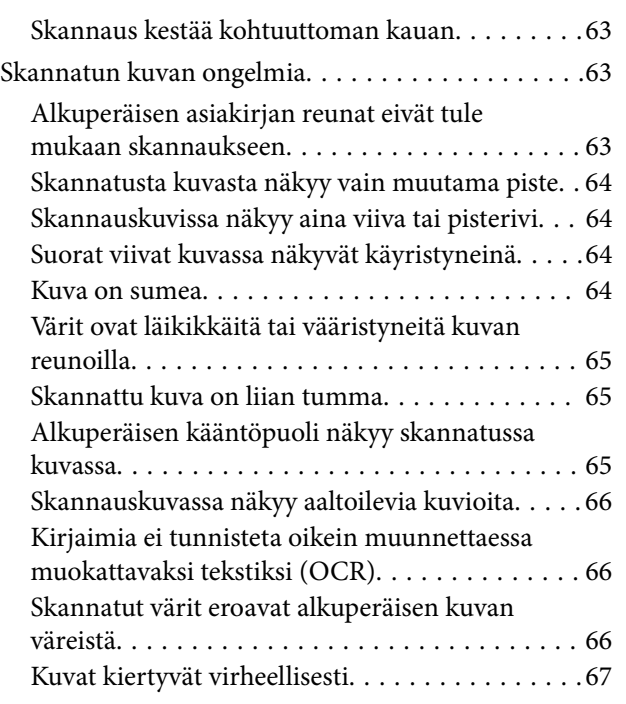

### *[Tekniset tiedot](#page-68-0)*

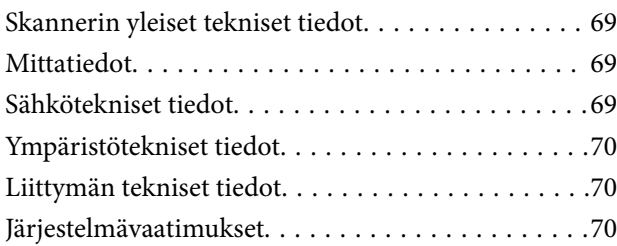

## *[Standardit ja hyväksynnät](#page-70-0)*

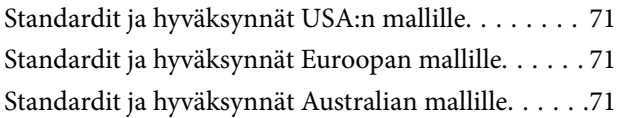

## *[Asiakastukipalvelut](#page-71-0)*

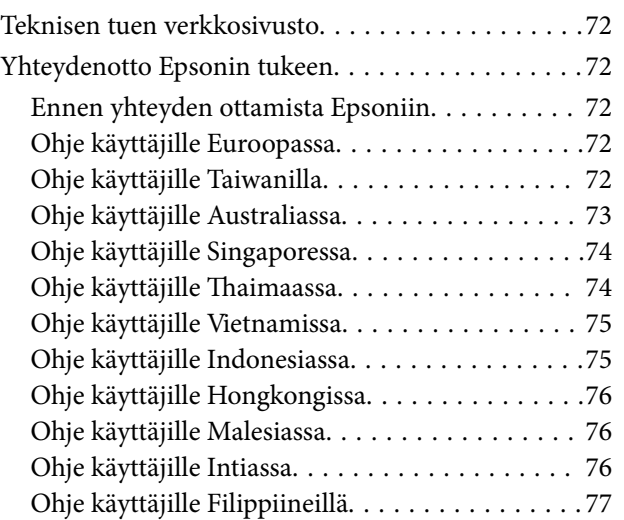

## <span id="page-5-0"></span>**Tietoa tästä oppaasta**

## **Johdanto käyttöoppaisiin**

Seuraavien käyttöoppaiden uusimmat versiot ovat saatavilla Epson-tukisivustolta.

<http://www.epson.eu/Support> (Eurooppa)

<http://support.epson.net/> (Euroopan ulkopuoliset alueet)

❏ Asennusopas (paperinen käyttöopas)

Tarjoaa tiedot tuotteen asettamisesta ja sovelluksen asentamisesta.

❏ Käyttöopas (digitaalinen käyttöopas)

Tarjoaa ohjeet tuotteen käyttämiseen, kunnossapitoon ja ongelmien ratkaisuun.

Yllä mainittujen käyttöoppaiden lisäksi voit katsoa lisätietoja erilaisten Epson-sovellusten ohjeista.

## **Merkinnät ja symbolit**

!*Vaara:*

Ohjeita on noudatettava huolellisesti henkilövahinkojen välttämiseksi.

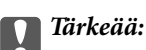

Ohjeita on noudatettava laitteiston vahingoittumisen välttämiseksi.

#### *Huomautus:*

Tarjoaa täydentäviä ja viitteellisiä tietoja.

 $\rightarrow$  Liittyvät tiedot

Linkit asianomaisiin kappaleisiin.

## **Tässä oppaassa käytetyt kuvaukset**

- ❏ Sovellusten näyttöruutukuvat ovat Windows 8.1 tai Mac OS X v10.9.x -käyttöjärjestelmästä. Näytöllä näkyvät tiedot vaihtelevat laitemallin ja käyttötilanteen mukaan.
- ❏ Tämän käyttöoppaan kuvitus on vain viitteellistä. Vaikka ne voivat erota todellisesta tuotteesta, käyttömenetelmät ovat samat.

## <span id="page-6-0"></span>**Käyttöjärjestelmien viitteet**

#### **Windows**

Tässä oppaassa termeillä kuten "Windows 8.1", "Windows 8", "Windows 7", "Windows Vista" ja "Windows XP" viitataan seuraaviin käyttöjärjestelmiin. Tämän lisäksi "Windows" tarkoittaa kaikkia sen versioita.

- ❏ Microsoft® Windows® 8.1 -käyttöjärjestelmä
- ❏ Microsoft® Windows® 8 -käyttöjärjestelmä
- ❏ Microsoft® Windows® 7 -käyttöjärjestelmä
- ❏ Microsoft® Windows Vista® -käyttöjärjestelmä
- ❏ Microsoft® Windows® XP -käyttöjärjestelmä
- ❏ Microsoft® Windows® XP Professional x64 Edition -käyttöjärjestelmä

#### **Mac OS X**

Tässä oppaassa "Mac OS X v10.9.x" viittaa käyttöjärjestelmään "OS X Mavericks" ja "Mac OS X v10.8.x" käyttöjärjestelmään "OS X Mountain Lion". Tämän lisäksi "Mac OS X" tarkoittaa versioita "Mac OS X v10.9.x", "Mac OS X v10.8.x", "Mac OS X v10.7.x" ja "Mac OS X v10.6.x".

## <span id="page-7-0"></span>**Tärkeitä ohjeita**

## **Turvallisuusohjeita**

Lue kaikki nämä ohjeet ja noudata kaikkia tuotteeseen merkittyjä varoituksia ja ohjeita.

- ❏ Aseta tuote tasaiselle, vakaalle tasolle, joka on kaikissa suunnissa tuotteen pohjaa suurempi. Jos sijoitat tuotteen seinän viereen, jätä yli 10 cm tyhjää tilaa seinän ja tuotteen väliin. Tuote ei toimi oikein, jos se on kallistettu kulmaan.
- ❏ Sijoita tuote tarpeeksi lähelle tietokonetta niin, että liitäntäkaapeli ulottuu siihen helposti. Älä sijoita tai säilytä tuotetta ulkotiloissa, likaisten tai pölyisten paikkojen, veden, lämmönlähteiden tai sellaisten paikkojen läheisyydessä, joissa se voi altistua iskuille, tärinälle, korkeille lämpötiloille tai kosteudelle, suoralle auringonvalolle, voimakkaille valonlähteille tai nopeille lämpötilan tai kosteuden vaihteluille.
- ❏ Älä käytä skanneria märin käsin.
- ❏ Aseta USB-kaapeli niin, että se on suojassa hankautumiselta, teräviltä kulmilta ja taittumiselta. Älä sijoita esineitä virtajohdon päälle ja siirrä virtajohto syrjään kulkureitiltä. Pidä erityisen huolellisesti johto päistään suorana.
- ❏ Kun liität laitteen tietokoneeseen tai muuhun laitteeseen kaapelilla, varmista liitinten suunta. Kukin liitin voidaan liittää ainoastaan yhdellä tavalla. Liittimen kytkeminen väärin voi vahingoittaa molempia kaapelilla liitettäviä laitteita.
- ❏ Älä pura, muuta tai yritä korjata tuotetta tai lisälaitteita itse muutoin kuin erityisesti tuotteen oppaissa mainituin tavoin.
- ❏ Älä työnnä vieraita esineitä laitteen aukkoihin. Seurauksena saattaa olla sähköisku tai oikosulku. Muista sähköturvallisuus.
- ❏ Irrota tuotteen virtajohto ja USB-kaapeli ja turvaudu huollossa pätevään huoltohenkilöstöön seuraavissa olosuhteissa: nestettä on joutunut tuotteen sisään; tuote on pudonnut tai sen kotelo vahingoittunut; tuote ei toimi normaalisti tai sen suorituskyky on heikennyt merkittävästi. (Muuta ainoastaan käyttöohjeissa mainittuja säätöjä.)

## **Kopiointirajoitukset**

Noudata seuraavia rajoituksia varmistaaksesi, että käytät tuotetta vastuullisesti ja laillisesti.

Seuraavien kohteiden kopioiminen on lainvastaista:

- ❏ setelirahat, kolikot, valtion liikkeelle laskemat arvopaperit, valtion joukkovelkakirjalainat ja kunnalliset arvopaperit
- ❏ käyttämättömät postimerkit, esileimatut postikortit ja muut viralliset postilaitoksen leimaamat tuotteet
- ❏ valtion liikkeelle laskemat veromerkit ja laillisesti liikkeelle lasketut arvopaperit

Seuraavien kohteiden kopioinnissa tulee noudattaa varovaisuutta:

- ❏ yksityisten liikelaitosten liikkeelle laskemat arvopaperit (mm. osaketodistukset, siirrettävät velkakirjat, sekit), kuukausikortit, alennusliput jne.
- ❏ passit, ajokortit, lääkärintodistukset, ajoluvat, elintarvikekortit, pääsyliput ja niin edelleen.

#### *Huomautus:*

Näiden asiakirjojen kopiointi voi olla myös lailla kielletty.

Tekijänoikeuksin suojatun materiaalin asianmukainen käyttö:

Skannerien avulla on mahdollista kopioida tekijänoikeuksin suojattua materiaalia lainvastaisesti. Mikäli kyse ei ole lakiasiantuntijan hyväksymästä käyttötarkoituksesta, varmista materiaalin kopiointiin mahdollisesti liittyvät rajoitukset ennen julkaistun materiaalin kopiointia.

Purkamisen ja hajottamisen rajoitus:

Tämän tuotteen mukana tulleiden ohjelmistojen lähdekoodin purkaminen, hajottaminen tai lähdekoodin johtaminen millään muulla tavoin on kiellettyä.

## <span id="page-9-0"></span>**Skannerin perusteet**

## **Osien nimet ja toiminnot**

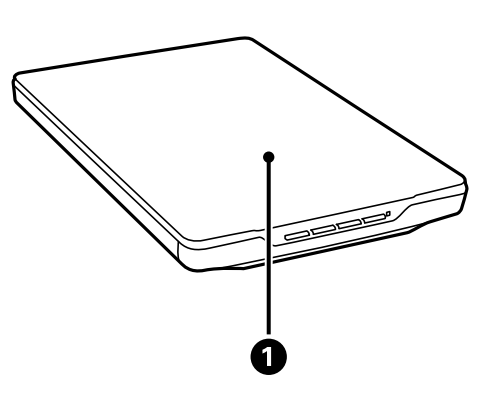

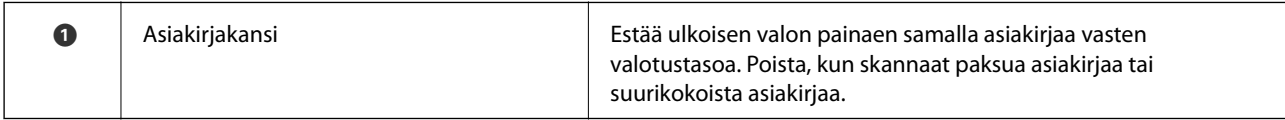

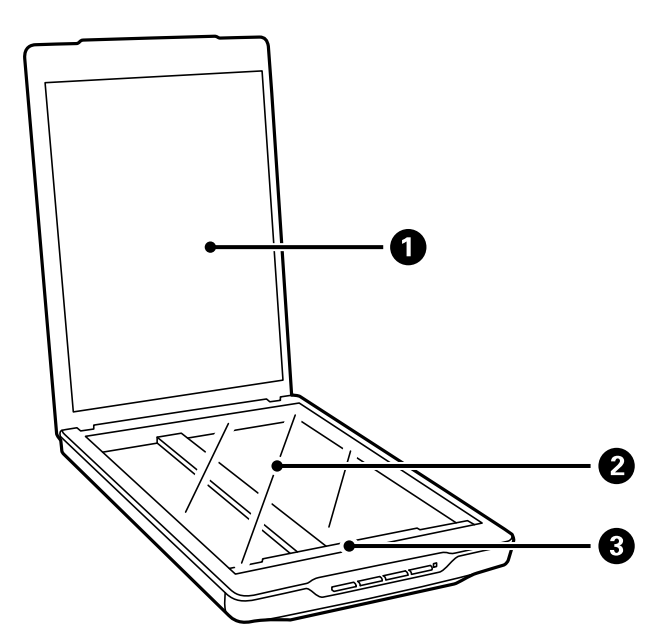

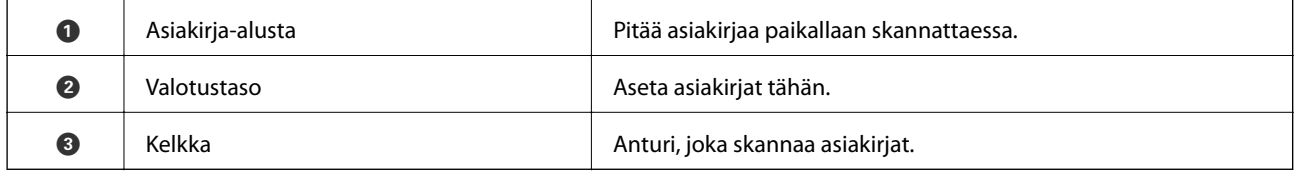

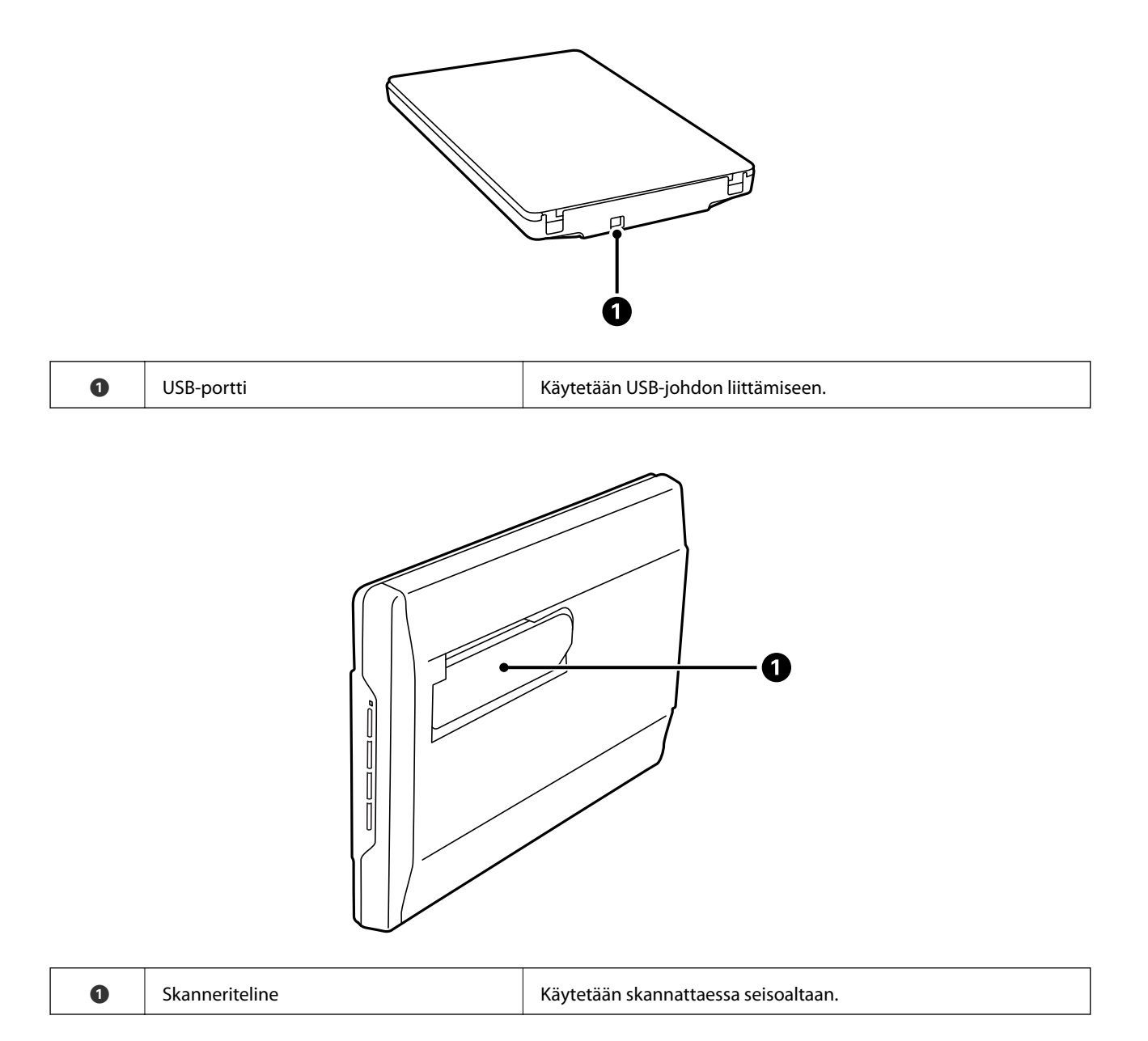

## <span id="page-11-0"></span>**Painikkeet ja valot**

### **Näppäimet**

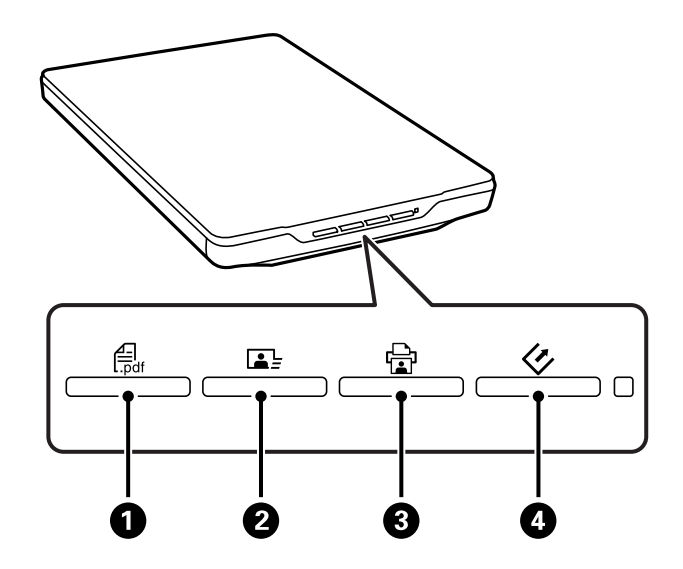

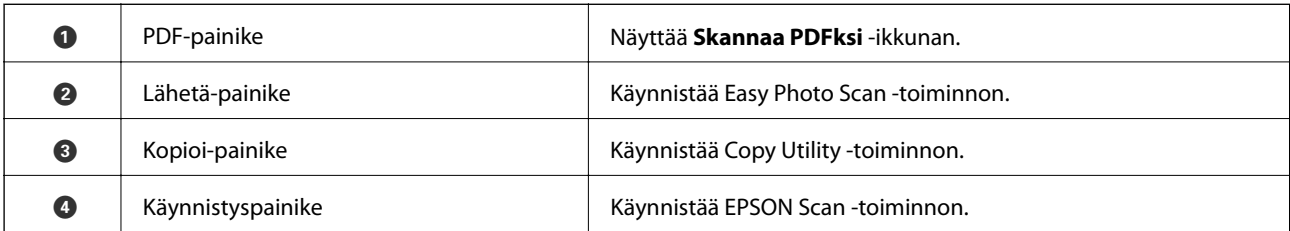

#### *Huomautus:*

Voit muuttaa oletussovellusta ja suoritettavia toimintoja kaikilla skannerin painikkeilla.

#### **Merkkivalot**

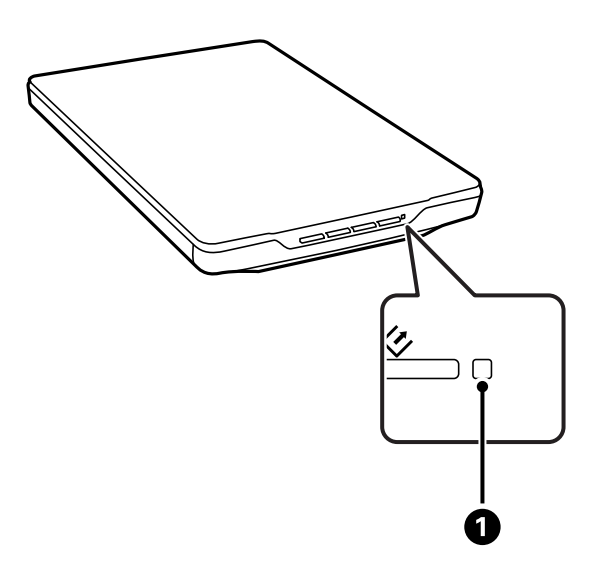

<span id="page-12-0"></span>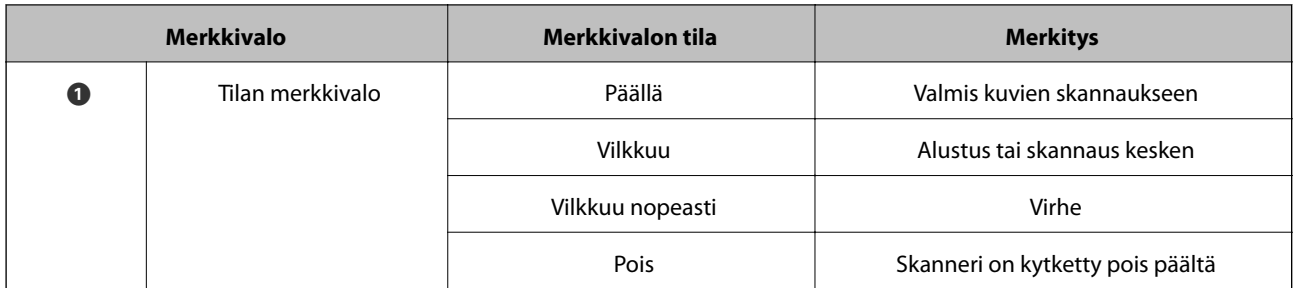

### **Liittyvät tiedot**

- $\blacktriangleright$ ["Skannaus skanneripainikkeella" sivulla 21](#page-20-0)
- & ["Tilan merkkivalo vilkkuu" sivulla 61](#page-60-0)
- $\blacktriangleright$ ["Oletus-skanneripainikeasetusta muuttaminen" sivulla 22](#page-21-0)

## **Skannerin asettaminen pystyasentoon**

Voit käyttää skanneria seisten.

1. Aseta skanneri pystyasentoon.

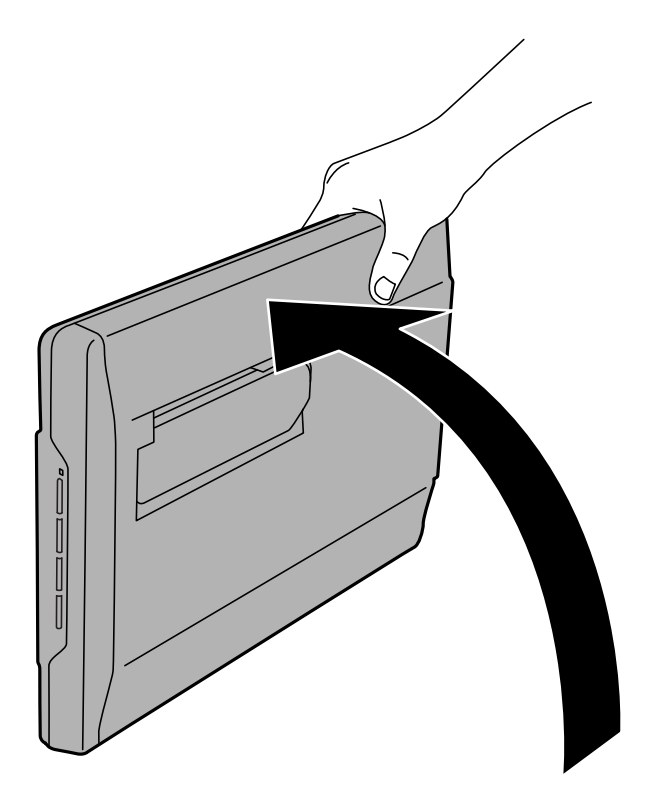

Käyttöopas

2. Laajenna skannerin teline skanneriyksikön takaa, kunnes se naksahtaa paikalleen.

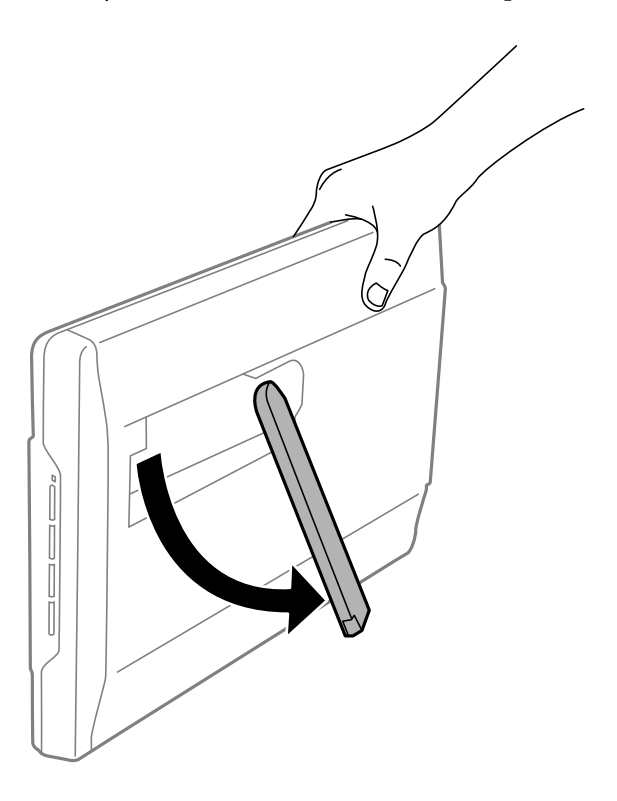

3. Kallista skanneria alaspäin, kunnes skannerin teline koskettaa tasaista pintaa.

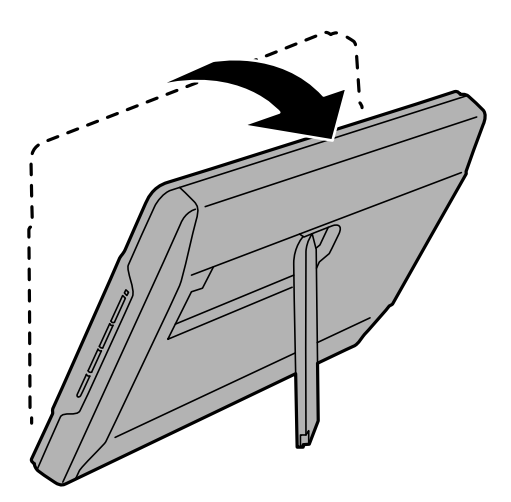

#### **Liittyvät tiedot**

& ["Alkuperäisen asettaminen skannerin ollessa pystyasennossa" sivulla 18](#page-17-0)

## <span id="page-14-0"></span>**Alkuperäisten asettaminen**

c*Tärkeää:*

- ❏ Älä aseta valotustasolle raskaita esineitä äläkä paina lasia liian voimakkaasti.
- ❏ Älä avaa asiakirjakantta yli 100 asteen kulmaan. Tämä voi vahingoittaa saranaa.

## **Asiakirjojen tai valokuvien asettaminen**

1. Avaa asiakirjakansi.

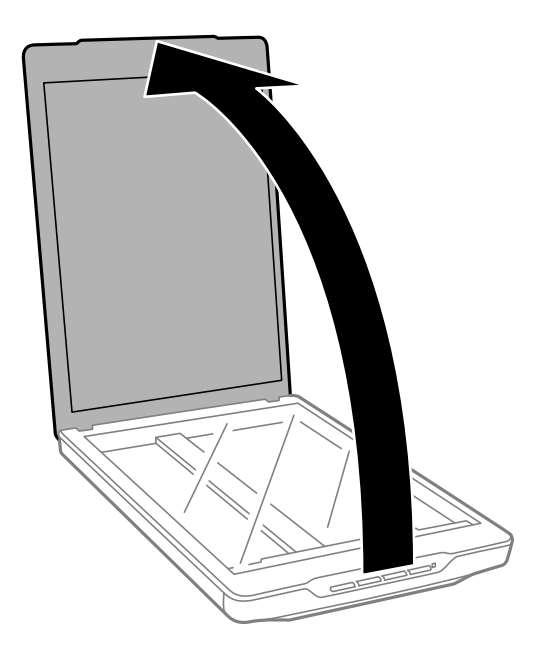

2. Aseta asiakirja tai valokuva valotusalustalle skannattava puoli alaspäin varmistaen, että skannattavan puolen yläkulma on vasten skannerin kulmaa nuolimerkin vieressä.

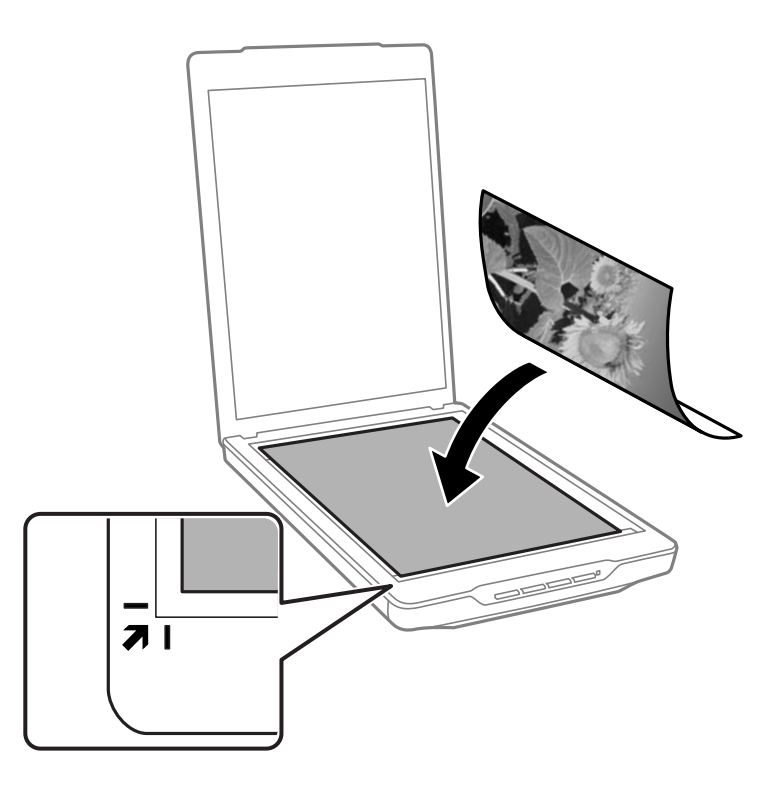

#### *Huomautus:*

- ❏ Jos skannaat useita valokuvia kerralla, asettele kuvat vähintään 20 mm:n (0,8 tuuman) etäisyydelle toisistaan.
- ❏ Voit välttää kuvien leikkautumisen siirtämällä asiakirjan noin 2.5 mm (0.1 tuumaa) etäisyydelle ylä- ja sivureunoista, jotka on ilmaistu seuraavassa kuvassa kirjaimin  $\bigcirc$  ja  $\bigcirc$ .
- ❏ Jos skannaat Full Auto -tila -tilassa tai käytät pikkukuvaesikatselua muussa tilassa EPSON Scan -ohjelmistossa, voi välttää leikkautumisen siirtämällä asiakirjan noin 6.0 mm (0.24 tuuman) etäisyydelle ylä- ja sivureunoista, jotka on ilmaistu seuraavassa kuvassa kirjaimin  $\mathbf 0$  ja  $\mathbf 2$ .

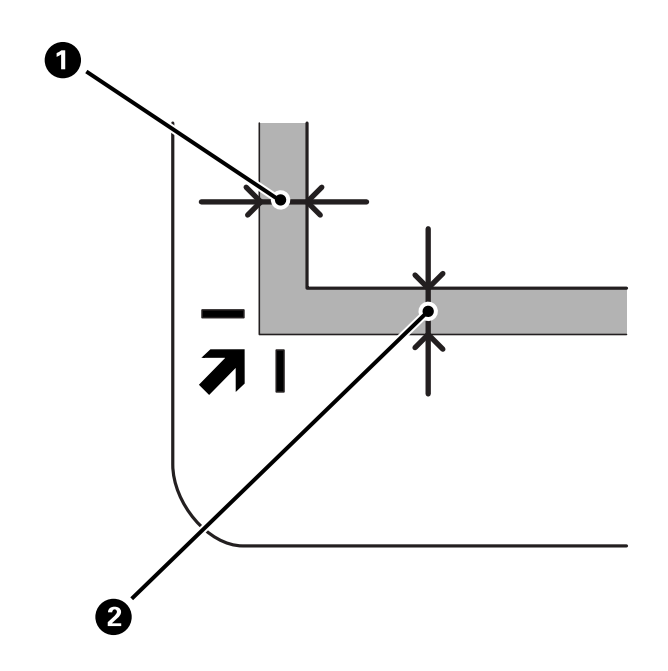

<span id="page-16-0"></span>3. Sulje asiakirjakansi varovasti niin, ettei alkuperäinen asiakirja siirry paikaltaan.

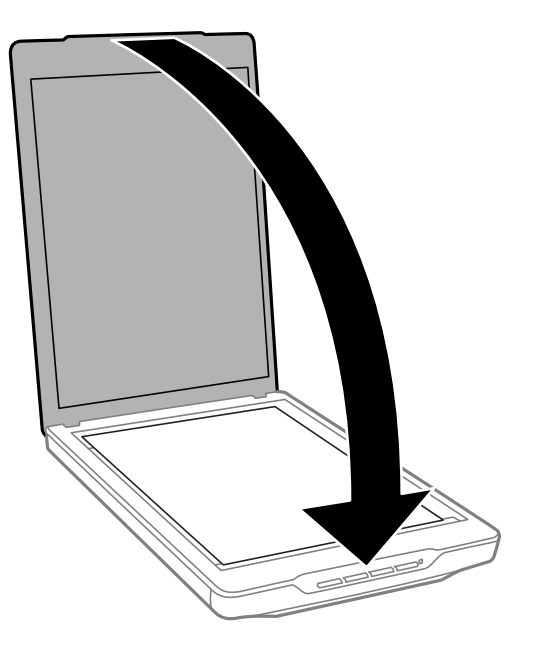

#### *Huomautus:*

- ❏ Pidä valotustaso aina puhtaana.
- ❏ Älä jätä valokuvia valotustasolle pitkäksi aikaa. Ne saattavat tarttua siihen kiinni.

#### **Liittyvät tiedot**

& ["Skannaus" sivulla 21](#page-20-0)

## **Suurten tai paksujen asiakirjojen asettaminen**

Kun skannaat suurikokoista tai paksua asiakirjaa, voit irrottaa asiakirjakannen.

1. Pidä asiakirjaa lähellä saranaa, ja pitäen sitä vaakasuunnassa, nosta sitä suoraan ylös ja pois skannerista.

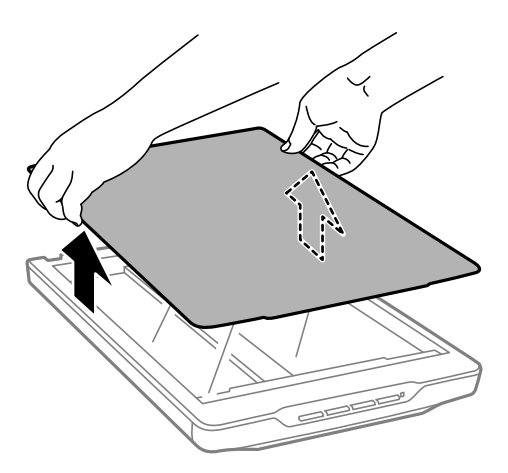

2. Aseta asiakirja skannattava puoli alaspäin valotustasolle.

#### *Huomautus:*

Paina skannatessasi asiakirjaa varovasti valotustasoa vasten suoristaaksesi sen.

<span id="page-17-0"></span>3. Kun skannaus on valmis, aseta asiakirjakansi takaisin käänteisessä järjestyksessä ja paina saranaosaa varovasti alas.

#### **Liittyvät tiedot**

& ["Skannaus" sivulla 21](#page-20-0)

## **Alkuperäisen asettaminen skannerin ollessa pystyasennossa**

#### *Huomautus:*

- ❏ Älä kohdista skanneriin tärinää tai iskuja skannauksen aikana.
- ❏ Skanneriin ei voi asettaa suuria tai paksuja asiakirjoja sen ollessasi pystyasennossa.
- 1. Avaa asiakirjakansi.

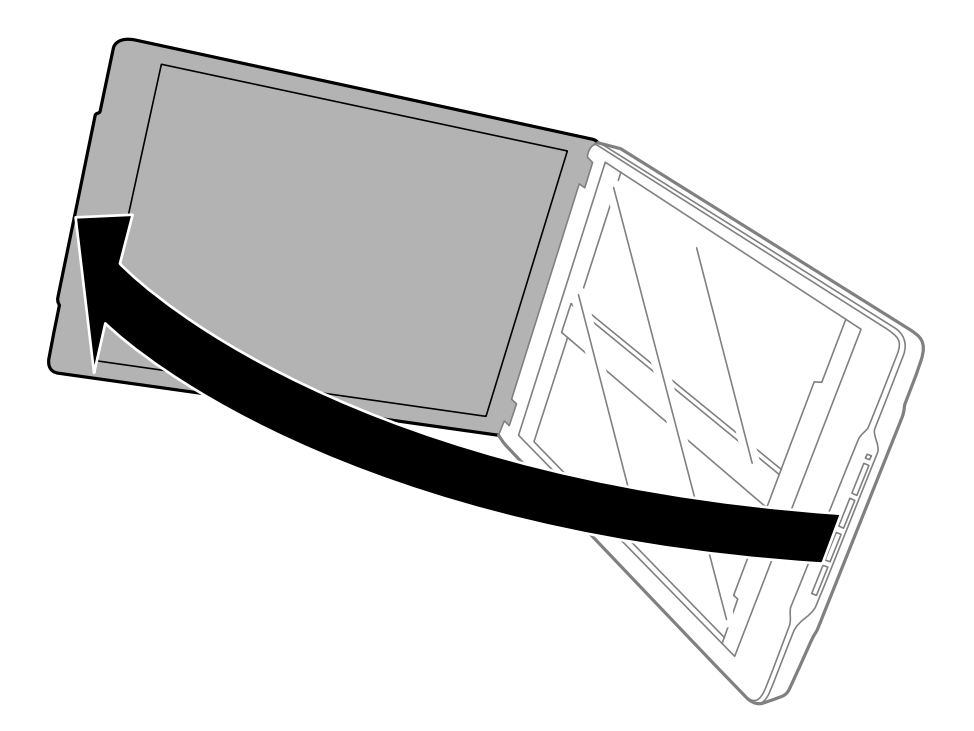

2. Aseta asiakirja tai valokuva valotusalustalle skannattava puoli alaspäin varmistaen, että skannattavan puolen yläkulma on vasten skannerin kulmaa nuolimerkin vieressä.

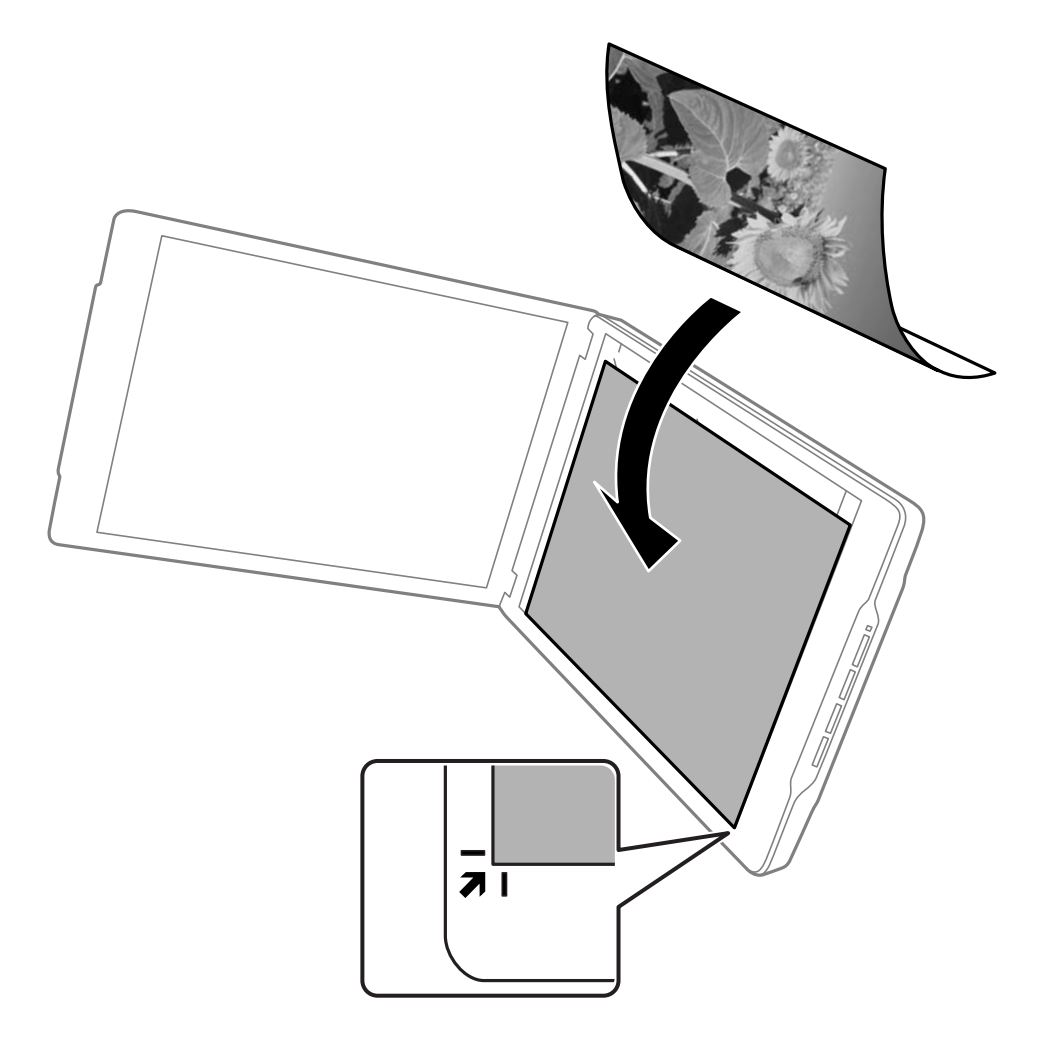

#### *Huomautus:*

- ❏ Alkuperäisen reunat voivat leikkautua noin 2,5 mm (0,1 tuumaa) sivu-ja yläreunoista jotka on ilmaistu seuraavassa kuvassa kirjaimin  $\bigcirc$  ja  $\bigcirc$ .
- ❏ Jos skannaat Full Auto -tila -tilassa tai käytät pikkukuvaesikatselua muussa tilassa EPSON Scan -ohjelmistossa, alkuperäisen reunat voivat leikkautua noin 6.0 mm (0.24 tuumaa) etäisyydelle ylä- ja sivureunoista, jotka on ilmaistu seuraavassa kuvassa kirjaimin  $\mathbf 0$  ja  $\mathbf 2$ .

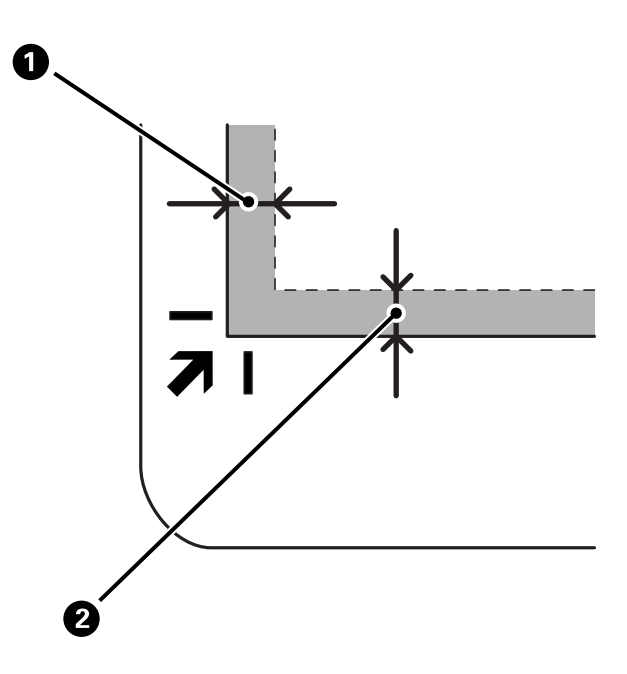

3. Sulje asiakirjakansi varovasti niin, ettei alkuperäinen asiakirja siirry paikaltaan. Pidä asiakirjakantta varovasti paikallaan skannatessasi, jotta se ei avaudu.

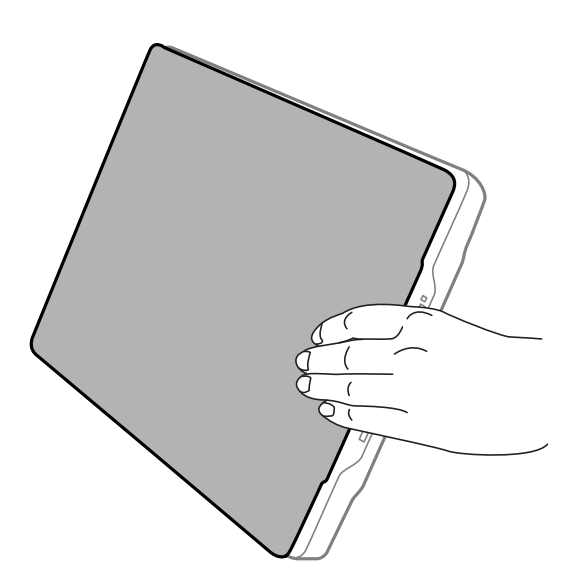

#### **Liittyvät tiedot**

& ["Skannaus" sivulla 21](#page-20-0)

## <span id="page-20-0"></span>**Skannaus**

## **Skannaus skanneripainikkeella**

Voit skannata käyttämällä skannerin painiketta. Tämä käynnistää automaattisesti oletusskannausohjelman, mutta voit määrittää painikkeet eri ohjelmille.

#### *Huomautus:*

Varmista, että Epson Event Manager, Copy Utility, Easy Photo Scan ja EPSON Scan -ohjelmat on asennettu, ja että skanneri liitetty tietokoneeseen.

#### 1. Aseta alkuperäinen.

2. Paina jotakin seuraavista skannerin painikkeista.

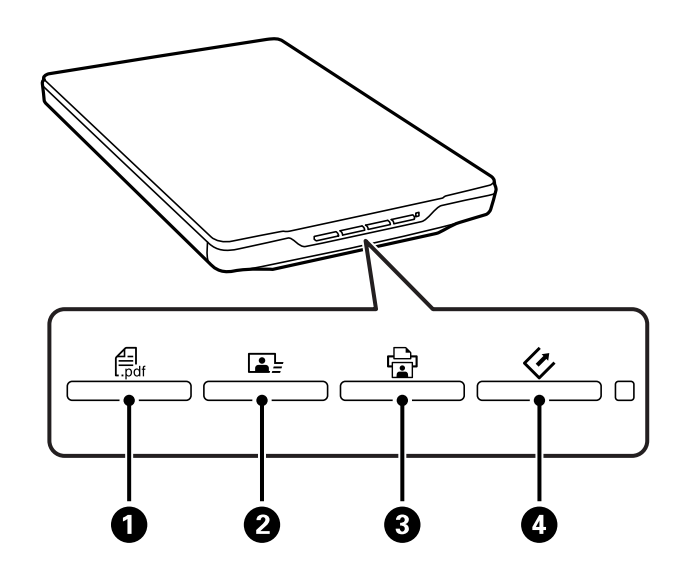

Määritetty skannaussovellus käynnistyy.

- ❏ -painike A avaa Skannaa PDFksi -ikkunan. Voit skannata alkuperäiset PDF-tiedostoiksi. Voit skannata myös useita alkuperäisiä PDF-tiedostoksi.
- ❏ -painike B käynnistää Easy Photo Scan -ohjelman. Voit myös lähettää kuvia sähköpostitse tai siirtää niitä pilvipalveluun jne.
- ❏ -painike C käynnistää Copy Utility -ohjelman. Voit skannata alkuperäisen ja tulostaa sen tietokoneeseen liitetyllä tulostimella.
- □ ◇-painike käynnistää EPSON Scan -ohjelman. Voit skannata valitsemalla skannaustilan, asetukset ja skannatun tiedoston kohdekansion tietokoneella. Jos painiketta painetaan EPSON Scan -ohjelman ollessa käynnissä, skannaus käynnistyy automaattisesti.

#### **Liittyvät tiedot**

- & ["Skannaus PDF-tiedostoon" sivulla 43](#page-42-0)
- $\rightarrow$  ["Skannaus pilvipalveluun tai muihin kohteisiin" sivulla 48](#page-47-0)
- & ["Skannerin käyttäminen kopiokoneena" sivulla 41](#page-40-0)
- & ["Skannaus EPSON Scan -ohjelmalla" sivulla 23](#page-22-0)
- <span id="page-21-0"></span>& ["Alkuperäisten asettaminen" sivulla 15](#page-14-0)
- & ["Sovellustiedot" sivulla 54](#page-53-0)

### **Oletus-skanneripainikeasetusta muuttaminen**

Epson Event Manager -toiminnolla voit tarkastella tai muuttaa oletussovellusta ja suoritettavia toimintoja kaikilla skannerin painikkeilla.

- 1. Käynnistä Epson Event Manager -ohjelmisto.
	- ❏ Windows 8.1/Windows 8

Kirjoita sovelluksen nimi hakuoikopolkuun ja valitse sitten esiin tuleva kuvake.

❏ Paitsi Windows 8.1/Windows 8

Valitse Aloitus ja sen jälkeen **Kaikki ohjelmat** tai **Ohjelmat** > **Epson Software** > **Event Manager**.

❏ Mac OS X

#### Valitse **Finder** > **Siirry** > **Ohjelmat** > **Epson Software** > **Event Manager**.

**Button Settings** -välilehti Epson Event Manager -sovelluksessa tulee näkyviin.

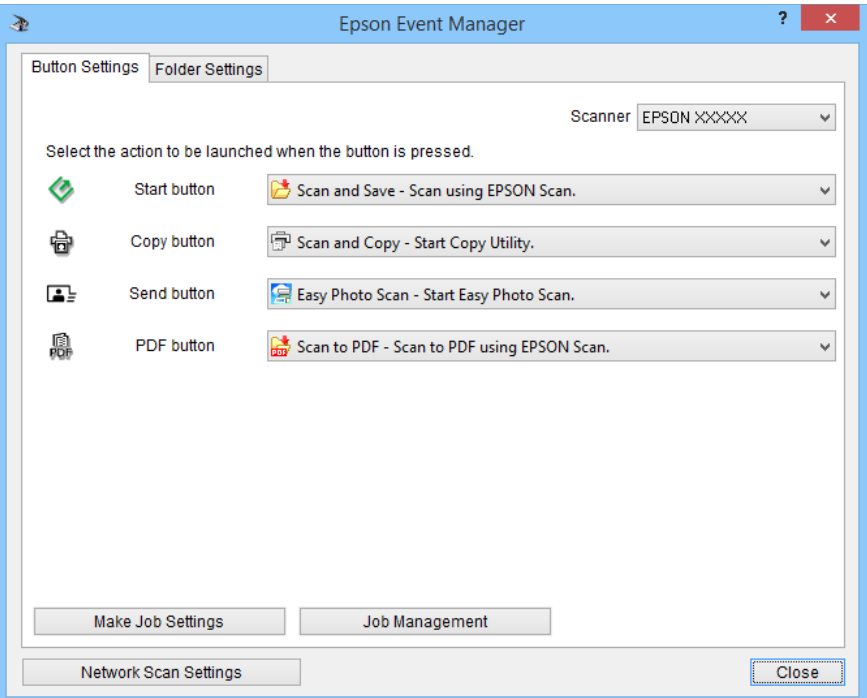

- 2. Valitse toimina painikkeen nimen vieressä olevasta avattavasta luettelosta.
- 3. Napsauta **Close** sulkeaksesi Epson Event Manager -ikkunan.

#### *Huomautus:*

Tee jokin seuraavista, jos tarvitset apua Epson Event Manager -ohjelman käytössä.

- ❏ Windows: Napsauta *?* ikkunan oikeassa yläkulmassa.
- ❏ Mac OS X Valitse valikkopalkin ohjevalikko ja valitse sitten Epson Event Manager Help.

## <span id="page-22-0"></span>**Skannaus EPSON Scan -ohjelmalla**

EPSON Scan sovellus mahdollista kaikkien skannauksen osa-alueiden hallinnan. Voit käyttää tätä ohjelmaa itsenäisenä skannaussovelluksena tai käyttää yhdessä toisen TWAIN-yhteensopivan skannaussovelluksen kanssa. Tässä osassa kuvataan skannauksen perustoimenpiteet EPSON Scan -ohjelmistolla. Katso lisätietoja EPSON Scan ohjeesta.

## **EPSON Scan -ohjelmiston käynnistys**

Käynnistä EPSON Scan jollakin seuraavista tavoista.

❏ Käynnistä skannerista

Paina skannerin  $\heartsuit$ -painiketta.

❏ Windows 8.1/Windows 8

Kirjoita sovelluksen nimi hakuoikopolkuun ja valitse sitten esiin tuleva kuvake.

❏ Paitsi Windows 8.1/Windows 8

Valitse Käynnistä/Aloitus ja sen jälkeen **Kaikki ohjelmat** tai **Ohjelmat** > **EPSON** > **EPSON Scan** > **EPSON Scan**.

❏ Mac OS X

#### Valitse **Finder** > **Siirry** > **Ohjelmat** > **Epson Software** > **EPSON Scan**.

EPSON Scan -ikkuna avautuu näyttöön automaattisesti.

#### *Huomautus:*

❏ EPSON Scan ei tue Mac OS X:n nopea käyttäjän vaihto -ominaisuutta. Kytke nopea käyttäjän vaihto pois päältä.

❏ Sinun on ehkä valittava käytettävä skanneri skanneriluettelosta.

#### **Liittyvät tiedot**

- & ["Skannaus skanneripainikkeella" sivulla 21](#page-20-0)
- ◆ ["Sovellustiedot" sivulla 54](#page-53-0)

### **Käytettävissä oleva EPSON Scan -tila**

EPSON Scan -ohjelmistossa on valittavissa useita skannaustiloja.

- ❏ **Full Auto -tila**-tilassa voit skannata nopeasti ja helposti ilman asetusten valintaa ja kuvan esikatselua. Asiakirjatyyppi tunnistetaan automaattisesti ja EPSON Scan optimoi skannausasetukset. Tämä tila on paras vaihtoehto silloin, kun haluat skannata alkuperäiset asiakirjat 100 prosentin koossa ilman esikatselua. Voit palauttaa tässä tilassa haalistuneet värit tai poistaa pölyjäljet. Tämä on EPSON Scan-in oletustila.
- ❏ **Office-tila**-tilassa voit nopeasti valita skannausasetuksia tekstiasiakirjoille ja tarkistaa niiden vaikutuksen esikatselutoiminnolla. Voit valita myös useita kuvansäätövalintoja ja esikatsella skannattua kuvaa.
- ❏ **Home-tila**-tilassa voit mukauttaa joitakin skannausasetuksia ja tarkistaa niiden vaikutuksen kuvan esikatselutoiminnon avulla. Tämä tila sopii alkuperäisten esikatseluun kuvina ennen niiden skannausta. Skannauksen yhteydessä voit muuttaa kuvan kokoa, skannausaluetta ja muita kuva-asetuksia, kuten värin palautus, pölyn poisto ja taustavalon korjaus.

#### **Skannaus**

❏ **Professional-tila** tilassa voit hallita kaikkia skannausasetuksia ja tarkistaa niiden vaikutuksen esikatselutoiminnolla. Tämä tila on paras vaihtoehto silloin, kun haluat esikatsella kuvat ja tehdä niihin laajoja ja yksityiskohtaisia korjauksia ennen skannausta. Voit terävöittää kuvia, korjata niiden värejä tai parantaa niiden laatua lukuisilla työkaluilla, joita ovat muun muassa värin palautus, pölyn poisto ja taustavalon korjaus.

#### **Liittyvät tiedot**

- & ["EPSON Scan -ohjelmiston käynnistys" sivulla 23](#page-22-0)
- & "Skannaus **Full Auto -tila** [-tilassa" sivulla 25](#page-24-0)
- & "Skannaus **Office-tila** [-tilassa" sivulla 28](#page-27-0)
- & "Skannaus **Home-tila** [-tilassa" sivulla 30](#page-29-0)
- & "Skannaus **Professional-tila** [-tilassa" sivulla 33](#page-32-0)

#### **EPSON Scan -tilan valitseminen**

Valitaksesi skannaustilan, napsauta nuolta **Tila** -ruudussa EPSON Scan -ikkunan oikeassa yläkulmassa. Valitse sitten haluamasi tila näyttöön tulevasta luettelosta.

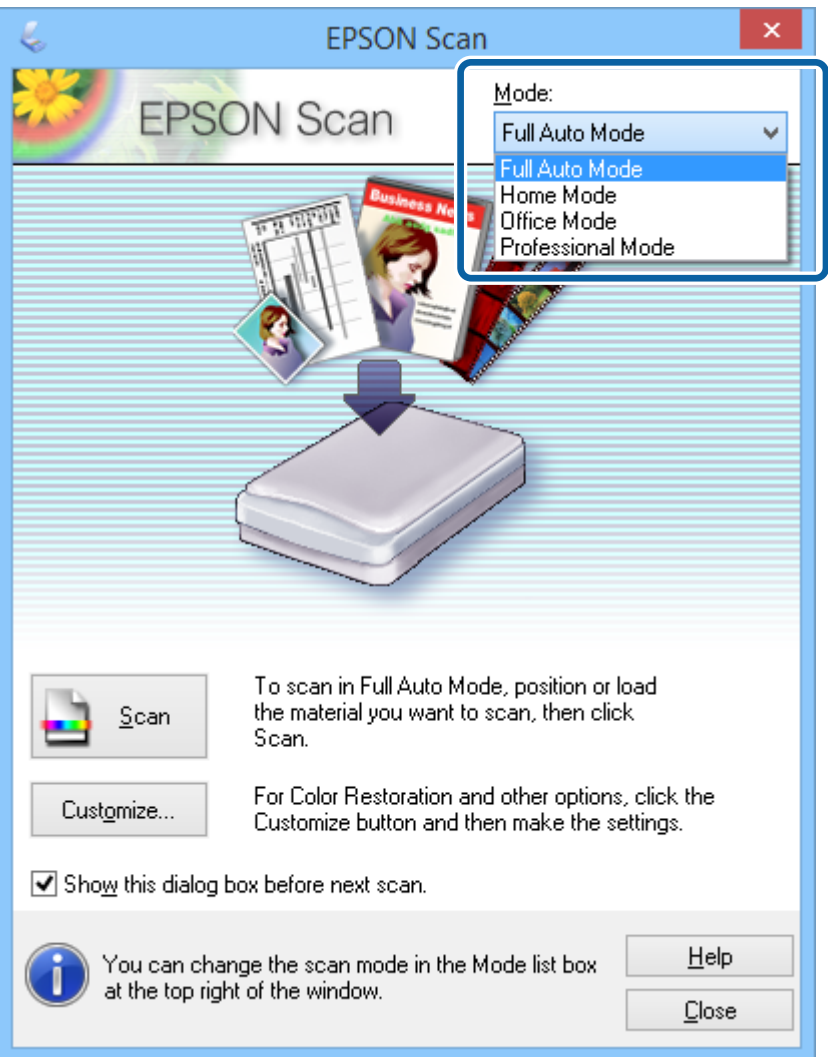

#### *Huomautus:*

Valitsemasi tila on käytössä, kun käynnistät EPSON Scan -ohjelmiston seuraavan kerran.

#### <span id="page-24-0"></span>**Liittyvät tiedot**

- & ["EPSON Scan -ohjelmiston käynnistys" sivulla 23](#page-22-0)
- & "Skannaus **Full Auto -tila** -tilassa" sivulla 25
- & "Skannaus **Office-tila** [-tilassa" sivulla 28](#page-27-0)
- & "Skannaus **Home-tila** [-tilassa" sivulla 30](#page-29-0)
- & "Skannaus **Professional-tila** [-tilassa" sivulla 33](#page-32-0)

### **Skannaus Full Auto -tila -tilassa**

Kun käynnistät EPSON Scan -ohjelmiston ensimmäisen kerran, se toimii **Full Auto -tila** -tilassa. Katso yksityiskohtaiset ohjeet EPSON Scan -ohjeesta.

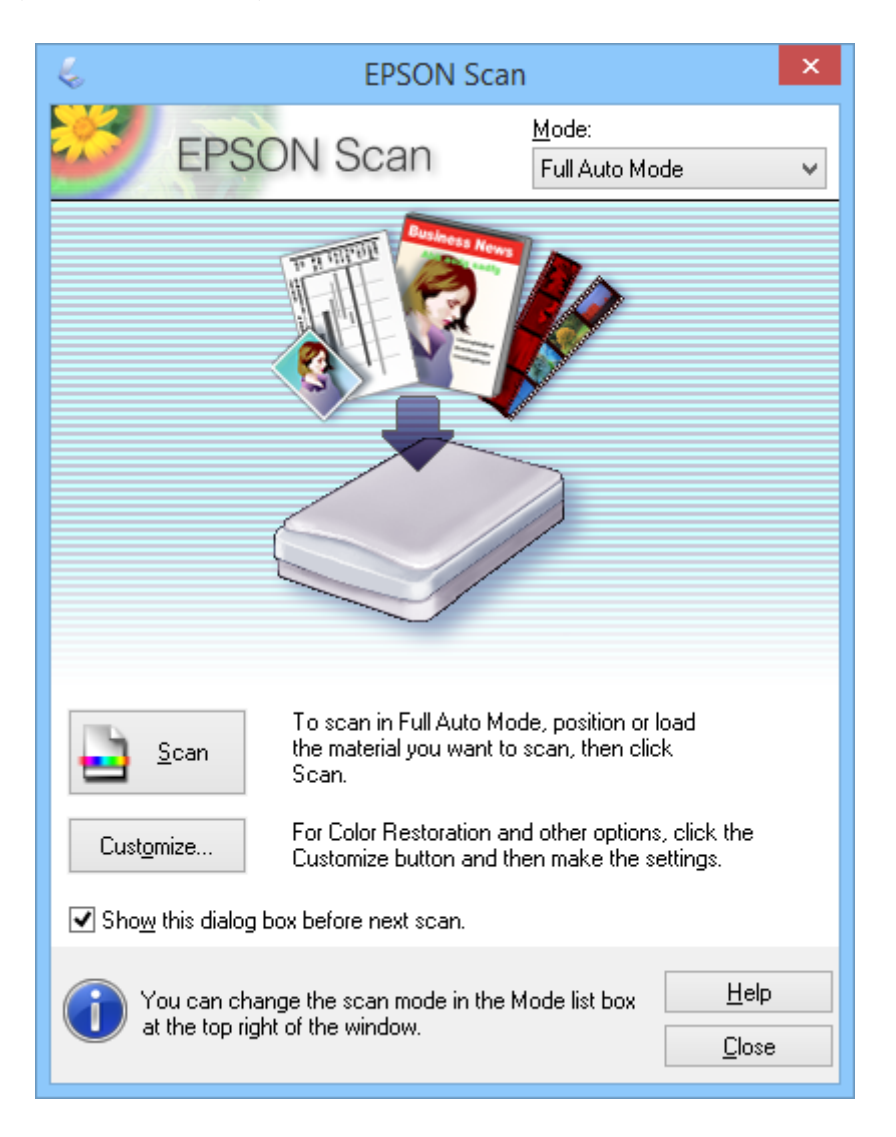

#### *Huomautus:*

Jos *Näytä tämä valintaikkuna ennen seuraavaa skannausta* -valintaruutu ei ole valittuna, EPSON Scan aloittaa skannauksen välittömästi näyttämättä tätä valintaikkunaa. Voit palata tähän valintaikkunaan napsauttamalla skannausikkunassa skannauksen aikana *Keskeytä*.

1. Aseta alkuperäinen.

- 2. Käynnistä EPSON Scan -ohjelmisto.
- 3. Valitse **Full Auto -tila Tila**-luettelosta.
- 4. Jos haluat käyttää mukautettua tarkkuutta, palauttaa haalistuneita värejä, poistaa pölyjälkiä tai valita tiedoston tallennusasetukset, valitse **Mukauta**.

**Mukauta**-ikkuna tulee näkyviin.

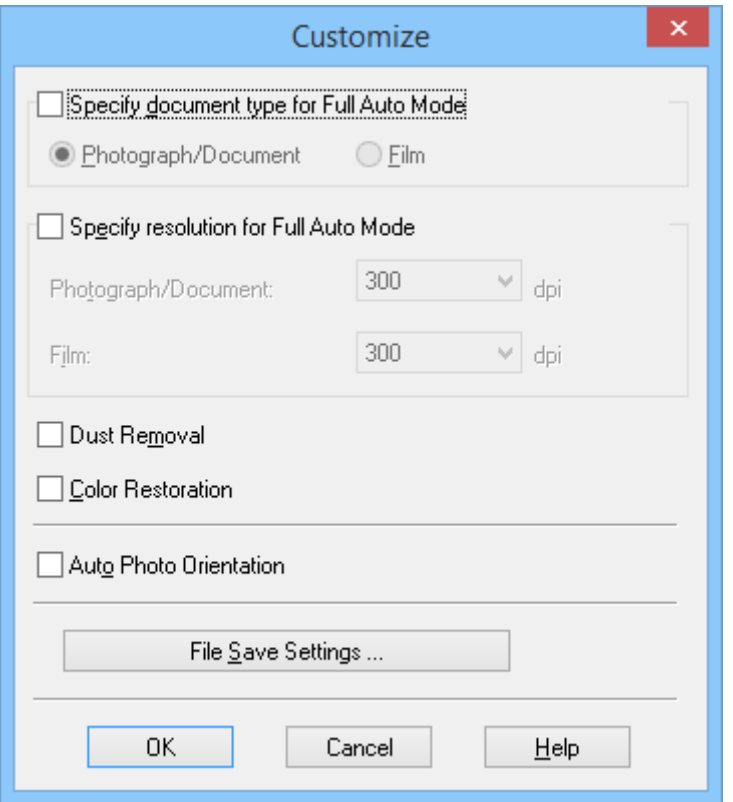

5. Valitse asetuksesi **Mukauta**-ikkunassa ja napsauta sitten **OK**. Katso tiedot asetusten valitsemisesta **Mukauta** ikkunassa EPSON Scan -ohjeesta.

#### 6. Napsauta **Skannaa**.

EPSON Scan näyttää kaikki kuvat esikatselussa, tunnistaa alkuperäisen tyypin ja valitsee automaattisesti sopivimmat skannausasetukset. Hetken kuluttua kuvien pienet esikatselukuvat näkyvät EPSON Scan ikkunassa.

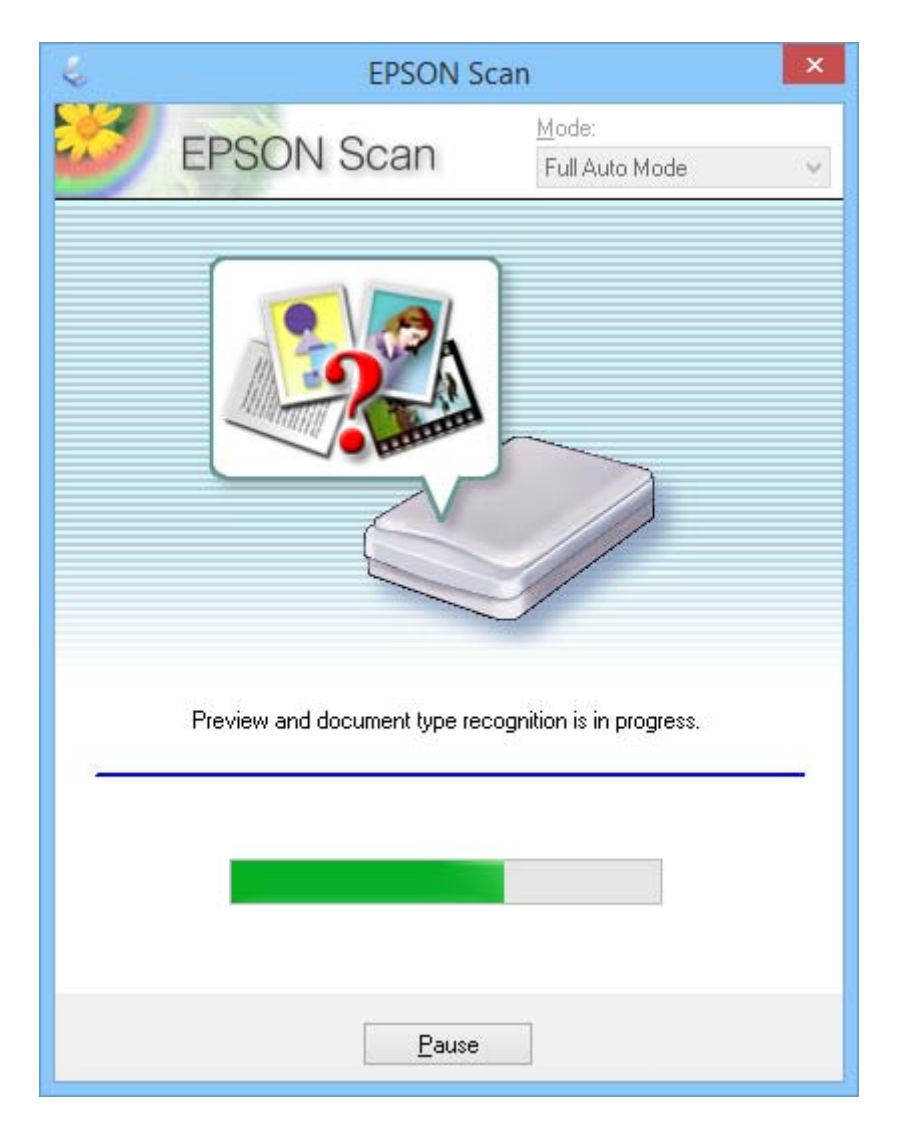

#### *Huomautus:*

- ❏ Jos jotakin asetusta on muutettava, napsauta *Keskeytä* -näppäintä. Sinut palautetaan pääikkunaan. Napsauta sitten *Mukauta*.
- ❏ Jos skannaus on peruutettava, napsauta *Peruuta* -näppäintä sen tullessa näyttöön.

Skannattu kuvasi tallennetaan tiedostomuotoon ja sijaintiin, jotka valitsit **Tiedoston tallennusasetukset** ikkunassa. Jos et valinnut mitään asetusta **Tiedoston tallennusasetukset** -ikkunassa, se tallentuu JPEGtiedostona **Kuvat**- tai **Omat Kuvat**-kansioon.

#### **Liittyvät tiedot**

- & ["Alkuperäisten asettaminen" sivulla 15](#page-14-0)
- & ["EPSON Scan -ohjelmiston käynnistys" sivulla 23](#page-22-0)
- & "Skannaus **Office-tila** [-tilassa" sivulla 28](#page-27-0)
- & "Skannaus **Home-tila** [-tilassa" sivulla 30](#page-29-0)
- <span id="page-27-0"></span>& "Skannaus **Professional-tila** [-tilassa" sivulla 33](#page-32-0)
- & ["Kuvansäätöominaisuudet" sivulla 35](#page-34-0)

### **Skannaus Office-tila -tilassa**

Kun valitset **Office-tila**-tilan, EPSON Scan **Office-tila** -ikkuna tulee näkyviin. Katso yksityiskohtaiset ohjeet EPSON Scan -ohjeesta.

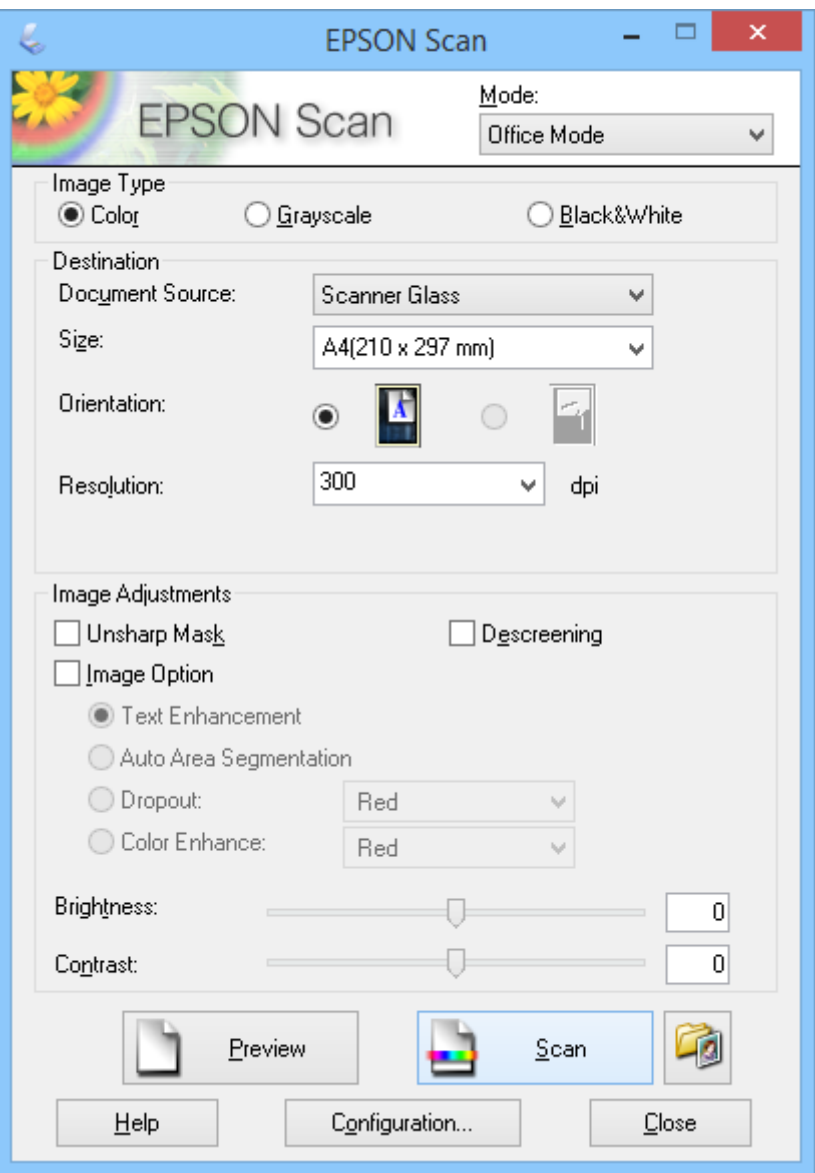

- 1. Aseta alkuperäinen.
- 2. Käynnistä EPSON Scan -ohjelmisto.
- 3. Valitse **Office-tila Tila**-luettelosta.
- 4. Valitse **Väri**, **Harmaasävy** tai **Mustavalkoinen Kuvatyyppi** -asetukseksi.
- 5. Napsauta nuolta avataksesi **Koko**-luettelon ja valitse sitten skannattavan asiakirjan koko.
- 6. Napsauta nuolta avataksesi **Tarkkuus**-luettelon ja valitse sitten alkuperäiselle asianmukainen kuvatarkkuus.
- 7. Napsauta **Esikatselu** esikatsellaksesi kuvan. Kuva näytetään **Esikatselu**-ikkunassa.
- 8. Muokkaa kuvan laatua **Kuvansäädöt** -ominaisuuksilla, jos on tarpeen.
- 9. Napsauta **Skannaa**.

**Tiedoston tallennusasetukset**-ikkuna tulee näkyviin.

10. Valitse nimi, sijainti, kuvamuototyyppi jne. tallennettavalle skannaustiedostolle **Tiedoston tallennusasetukset** -ikkunassa ja napsauta sitten **OK**.

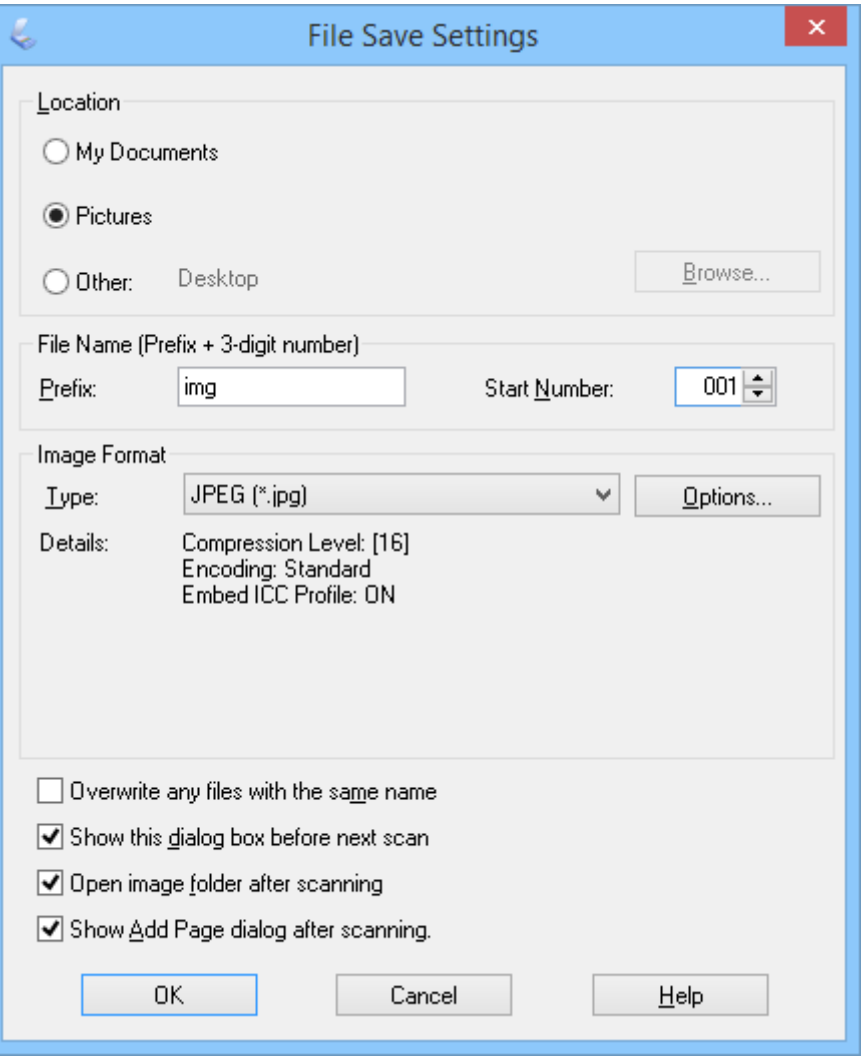

EPSON Scan käynnistää skannauksen ja tallentaa skannatut kuvat jne. **Tiedoston tallennusasetukset** ikkunassa valitsemiesi asetusten mukaisesti.

#### **Liittyvät tiedot**

- $\blacktriangleright$ ["Alkuperäisten asettaminen" sivulla 15](#page-14-0)
- & ["EPSON Scan -ohjelmiston käynnistys" sivulla 23](#page-22-0)
- & "Skannaus **Full Auto -tila** [-tilassa" sivulla 25](#page-24-0)
- <span id="page-29-0"></span>& "Skannaus **Home-tila** -tilassa" sivulla 30
- & "Skannaus **Professional-tila** [-tilassa" sivulla 33](#page-32-0)
- & ["Kuvansäätöominaisuudet" sivulla 35](#page-34-0)

### **Skannaus Home-tila -tilassa**

Kun valitset **Home-tila**-tilan, **Home-tila** -ikkuna tulee näkyviin. Katso yksityiskohtaiset ohjeet EPSON Scan ohjeesta.

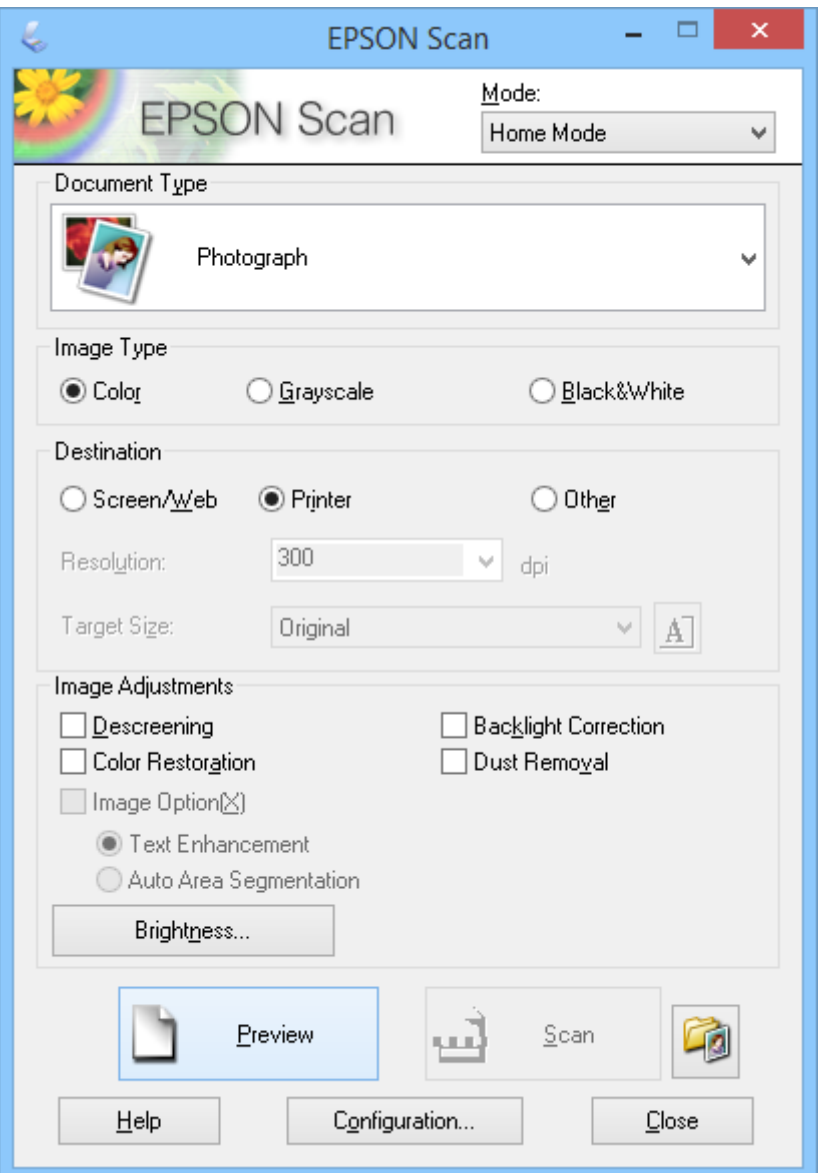

- 1. Aseta alkuperäinen.
- 2. Käynnistä EPSON Scan -ohjelmisto.
- 3. Valitse **Home-tila Tila**-luettelosta.
- 4. Avaa **Asiakirjan tyyppi** -luettelo napsauttamalla nuolta ja valitse skannattavan alkuperäisen asiakirjan tyyppi.
- 5. Valitse **Väri**, **Harmaasävy** tai **Mustavalkoinen Kuvatyyppi** -asetukseksi.
- 6. Valitse **Kohde** -valintaruudussa tapa, jolla aiot käyttää skannattuja kuvia.
	- ❏ **Näyttö/Web**: jos kuvia katsellaan ainoastaan tietokoneen näytössä tai ne lähetetään verkkoon.
	- ❏ **Tulostin**: jos kuvat tulostetaan tai ne muutetaan muokattavaksi tekstiksi OCR (optinen tekstintunnistus) ohjelmalla.
	- ❏ **Muu**: jos kuvat arkistoidaan ja niille ei sen vuoksi tarvitse valita määrättyä tarkkuutta.

EPSON Scan valitsee oletustarkkuusasetuksen valitsemasi **Kohde** -asetuksen perusteella. Jos valitset **Muu**valinnan **Kohde**-asetukseksi, sinun on valittava määrätty tarkkuus.

7. Napsauta **Esikatselu** esikatsellaksesi kuvan.

Kuva näytetään **Esikatselu**-ikkunassa.

- 8. Muokkaa kuvan laatua **Kuvansäädöt** -ominaisuuksilla, jos on tarpeen.
- 9. Jos on tarpeen, avaa nuolinäppäintä napsauttamalla **Kohteen koko** -luettelo valitaksesi skannattavan kuvan koon. Voit skannata kuvasi niiden alkuperäisessä koossa tai voit pienentää tai suurentaa niiden kokoa.
- 10. Napsauta **Skannaa**.

**Tiedoston tallennusasetukset**-ikkuna tulee näkyviin.

11. Valitse tallennettavien skannauskuvin nimi, sijainti, kuvamuototyyppi jne. **Tiedoston tallennusasetukset** ikkunassa ja napsauta **OK**.

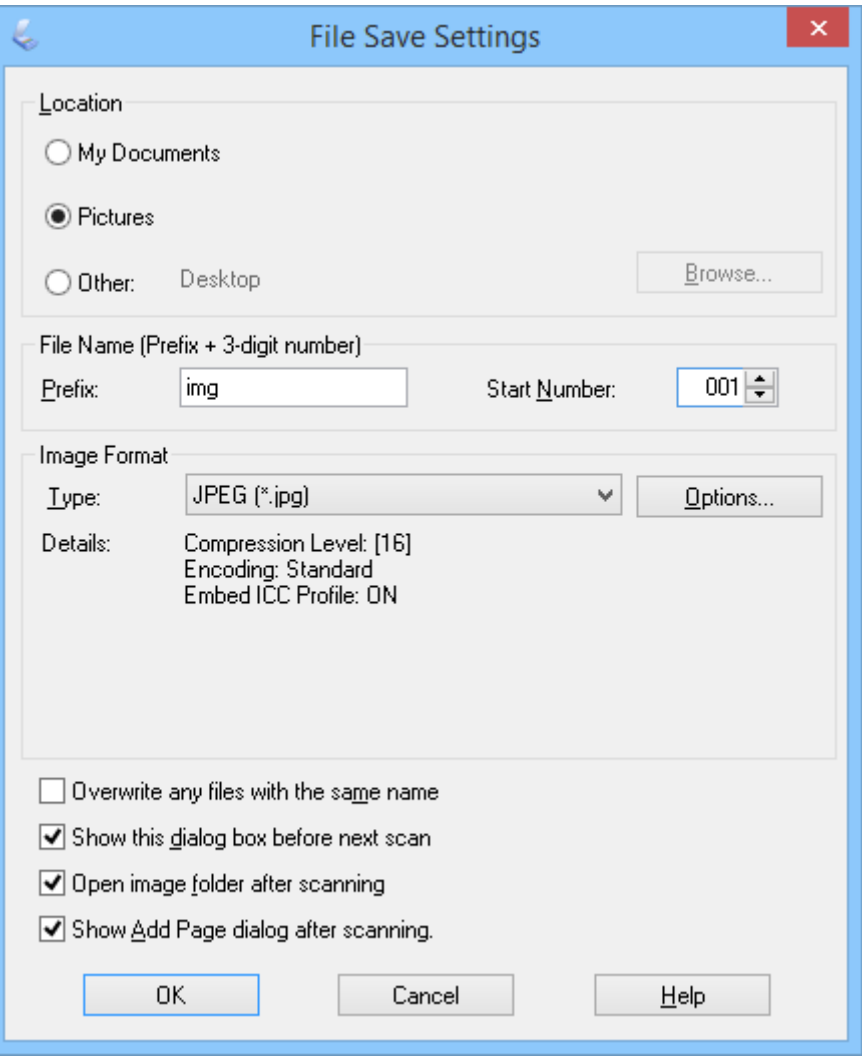

EPSON Scan käynnistää skannauksen ja tallentaa skannatut kuvat jne. **Tiedoston tallennusasetukset** ikkunassa valitsemiesi asetusten mukaisesti.

#### **Liittyvät tiedot**

- & ["Alkuperäisten asettaminen" sivulla 15](#page-14-0)
- & ["EPSON Scan -ohjelmiston käynnistys" sivulla 23](#page-22-0)
- & "Skannaus **Full Auto -tila** [-tilassa" sivulla 25](#page-24-0)
- & "Skannaus **Office-tila** [-tilassa" sivulla 28](#page-27-0)
- & "Skannaus **Professional-tila** [-tilassa" sivulla 33](#page-32-0)
- & ["Kuvansäätöominaisuudet" sivulla 35](#page-34-0)

### <span id="page-32-0"></span>**Skannaus Professional-tila -tilassa**

Kun valitset **Professional-tila**-tilan, **Professional-tila** -ikkuna tulee näkyviin. Katso yksityiskohtaiset ohjeet EPSON Scan -ohjeesta.

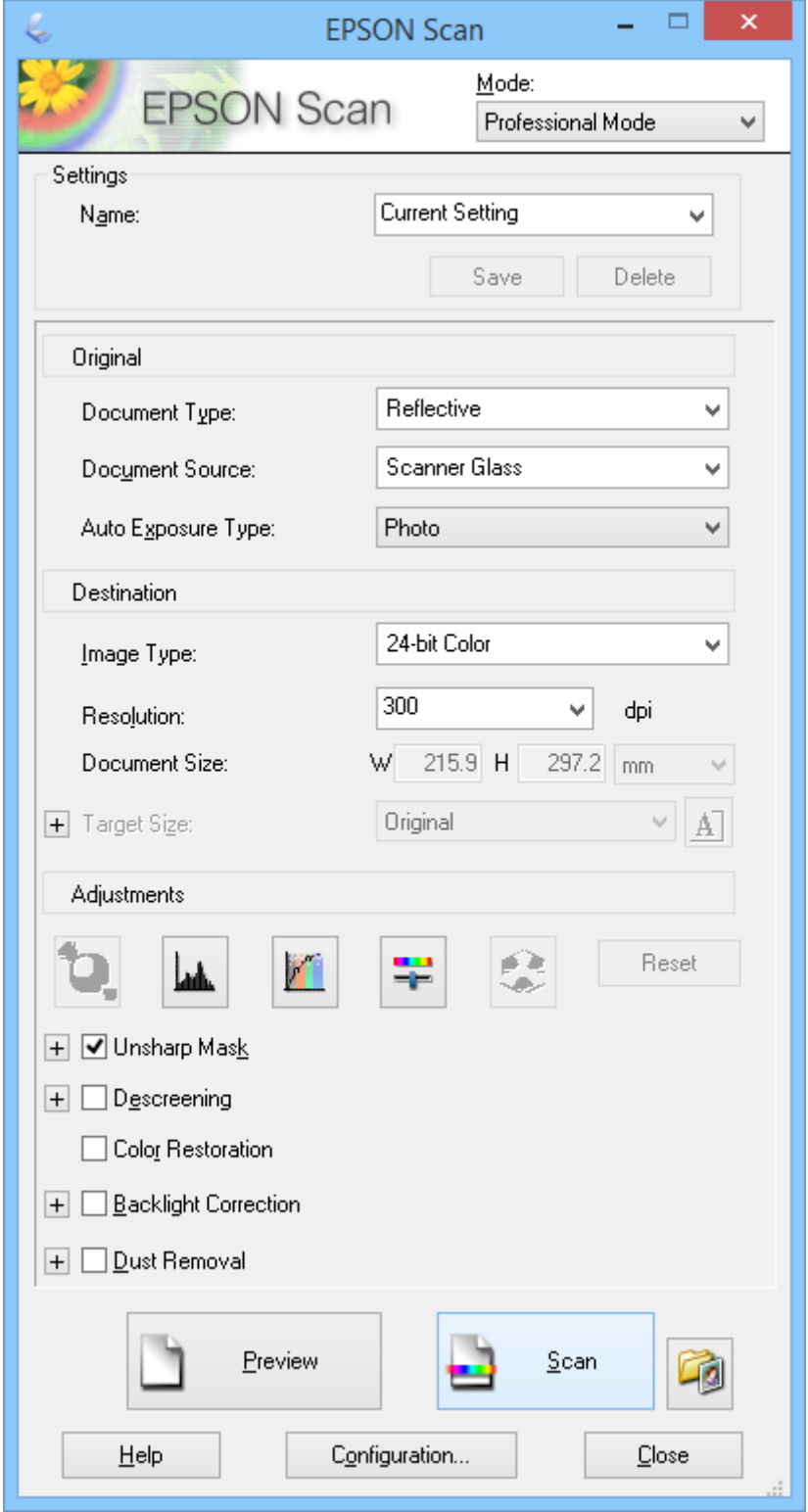

1. Aseta alkuperäinen.

- 2. Käynnistä EPSON Scan -ohjelmisto.
- 3. Valitse **Professional-tila Tila**-luettelosta.
- 4. Napsauta nuolta **Automaattivalotuksen tyyppi** luettelossa ja valitse sitten **Valokuva** tai **Asiakirja**.
- 5. Napsauta nuolta avataksesi **Kuvatyyppi** -luettelon ja valitse skannattavana oleva yksityiskohtainen kuvatyyppi.

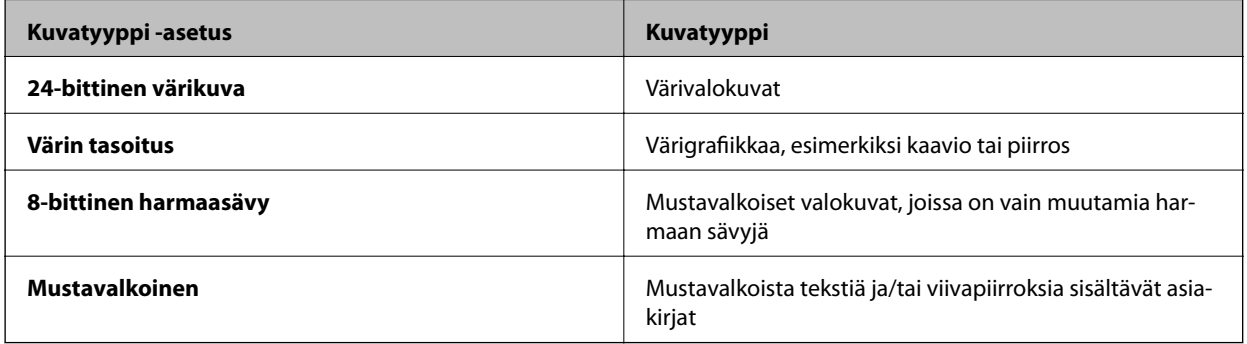

#### *Huomautus:*

Jos valitset *8-bittinen harmaasävy* - tai *Mustavalkoinen* -asetuksen, voit valita myös *Kuvavaihtoehto* -asetuksen, kuten alla on kuvattu. Napsauta *+*, kun se tulee näkyviin.

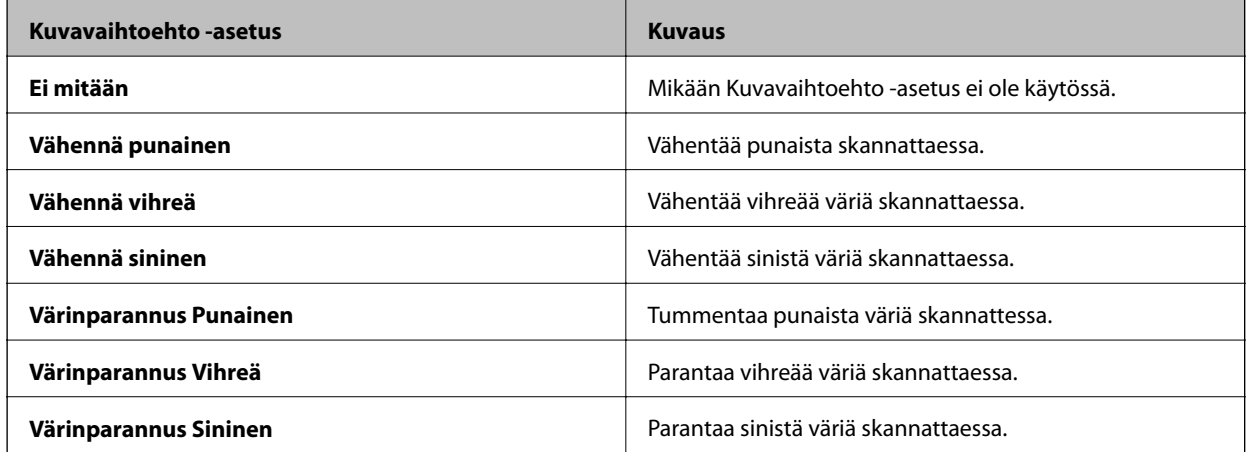

- 6. Napsauta nuolta avataksesi **Tarkkuus**-luettelon ja valitse sitten alkuperäiselle asianmukainen kuvatarkkuus.
- 7. Napsauta **Esikatselu** esikatsellaksesi kuvan.

Kuva näytetään **Esikatselu**-ikkunassa.

- 8. Jos on tarpeen, avaa nuolinäppäintä napsauttamalla **Kohteen koko** -luettelo valitaksesi skannattavan kuvan koon. Voit skannata kuvasi niiden alkuperäisessä koossa tai voit pienentää tai suurentaa niiden kokoa.
- 9. Muokkaa kuvan laatua **Säädöt** -ominaisuuksilla, jos on tarpeen.
- 10. Napsauta **Skannaa**.

**Tiedoston tallennusasetukset**-ikkuna tulee näkyviin.

<span id="page-34-0"></span>11. Valitse nimi, sijainti, kuvamuototyyppi jne. tallennettavalle skannaustiedostolle **Tiedoston tallennusasetukset** -ikkunassa ja napsauta sitten **OK**.

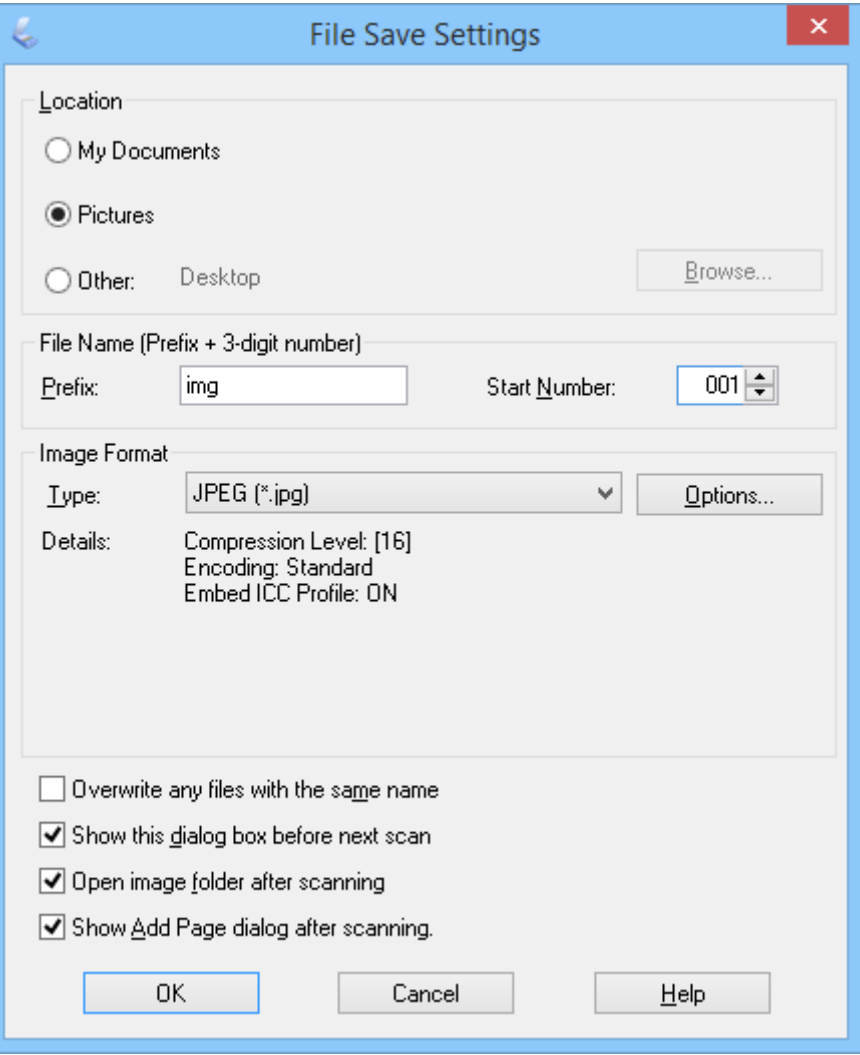

EPSON Scan käynnistää skannauksen ja tallentaa skannatut kuvat jne. **Tiedoston tallennusasetukset** ikkunassa valitsemiesi asetusten mukaisesti.

#### **Liittyvät tiedot**

- & ["Alkuperäisten asettaminen" sivulla 15](#page-14-0)
- & ["EPSON Scan -ohjelmiston käynnistys" sivulla 23](#page-22-0)
- & "Skannaus **Full Auto -tila** [-tilassa" sivulla 25](#page-24-0)
- & "Skannaus **Office-tila** [-tilassa" sivulla 28](#page-27-0)
- & "Skannaus **Home-tila** [-tilassa" sivulla 30](#page-29-0)
- & "Kuvansäätöominaisuudet" sivulla 35

### **Kuvansäätöominaisuudet**

Voit esikatsella kuvia ja muokata kuvanlaatua tarvittaessa- EPSON Scan tarjoaa useita säätömahdollisuuksia värin, terävyyden, kontrastin ja monien muiden kuvaan vaikuttavien tekijöiden parantamiseksi. Katso tarkemmat tiedot näiden asetusten tekemisestä EPSON Scan -ohjeesta.

ł.

#### **Kuvansäätöominaisuudet valokuville:**

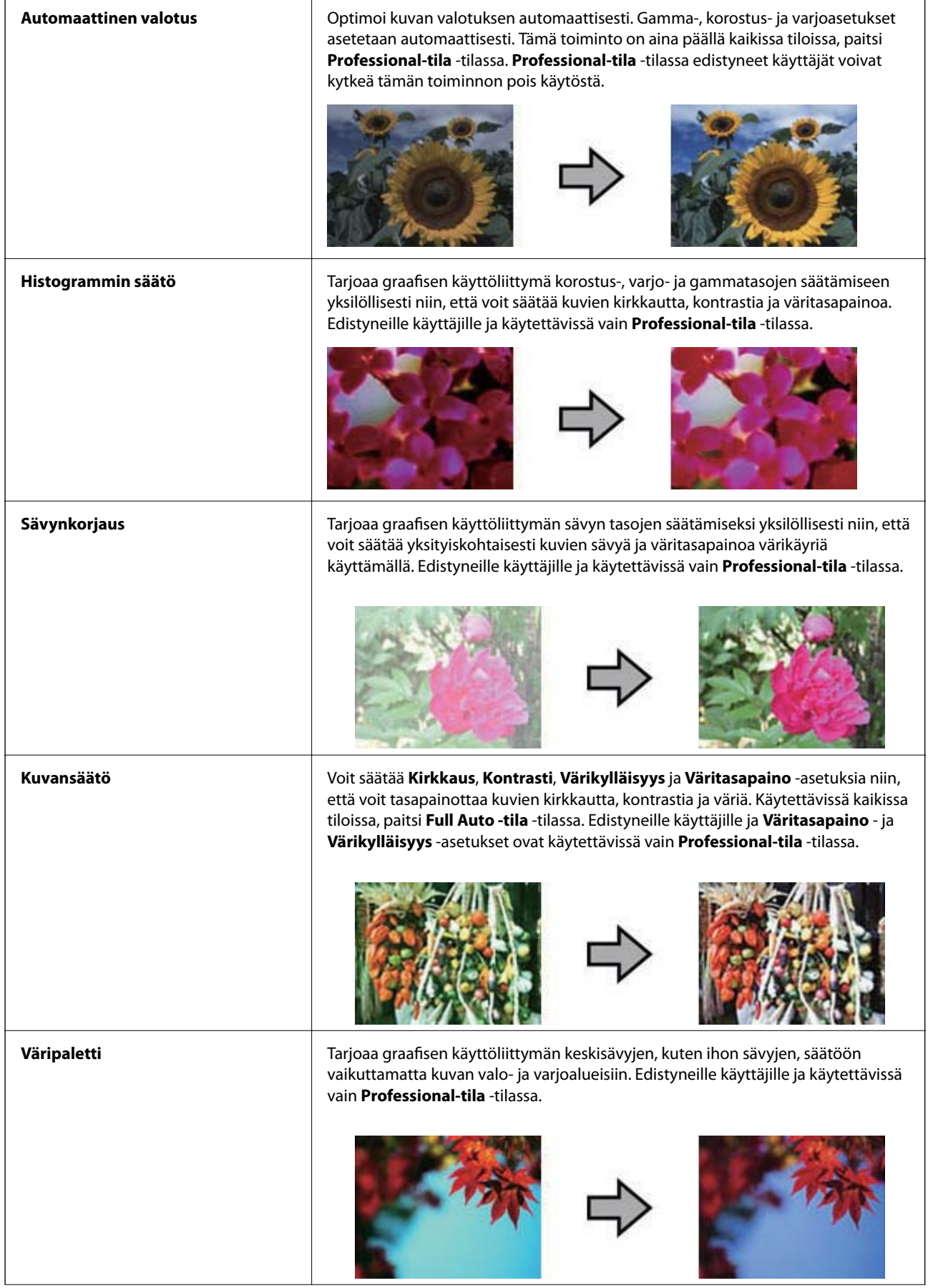
### **Skannaus**

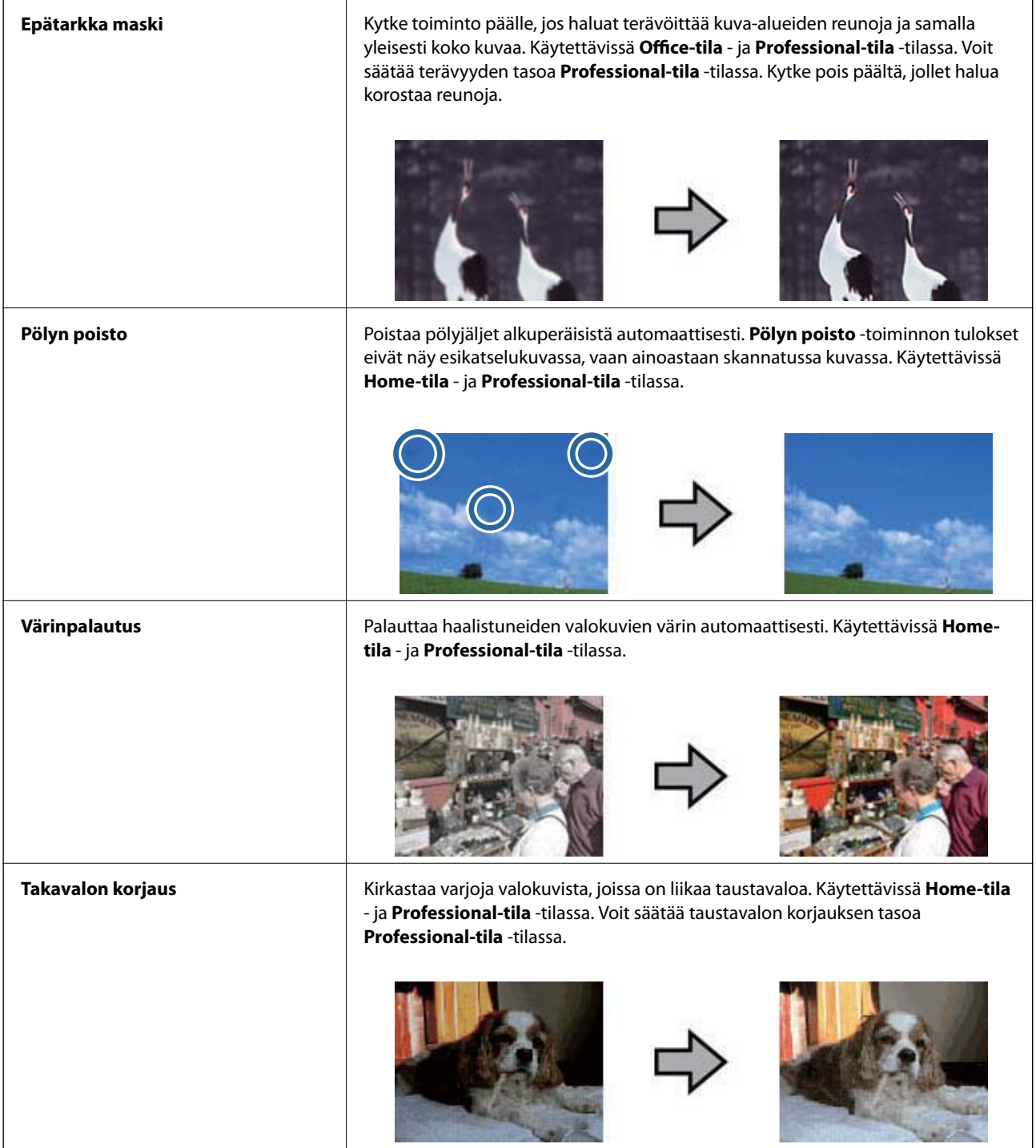

## **Kuvansäätöominaisuudet asiakirjoille:**

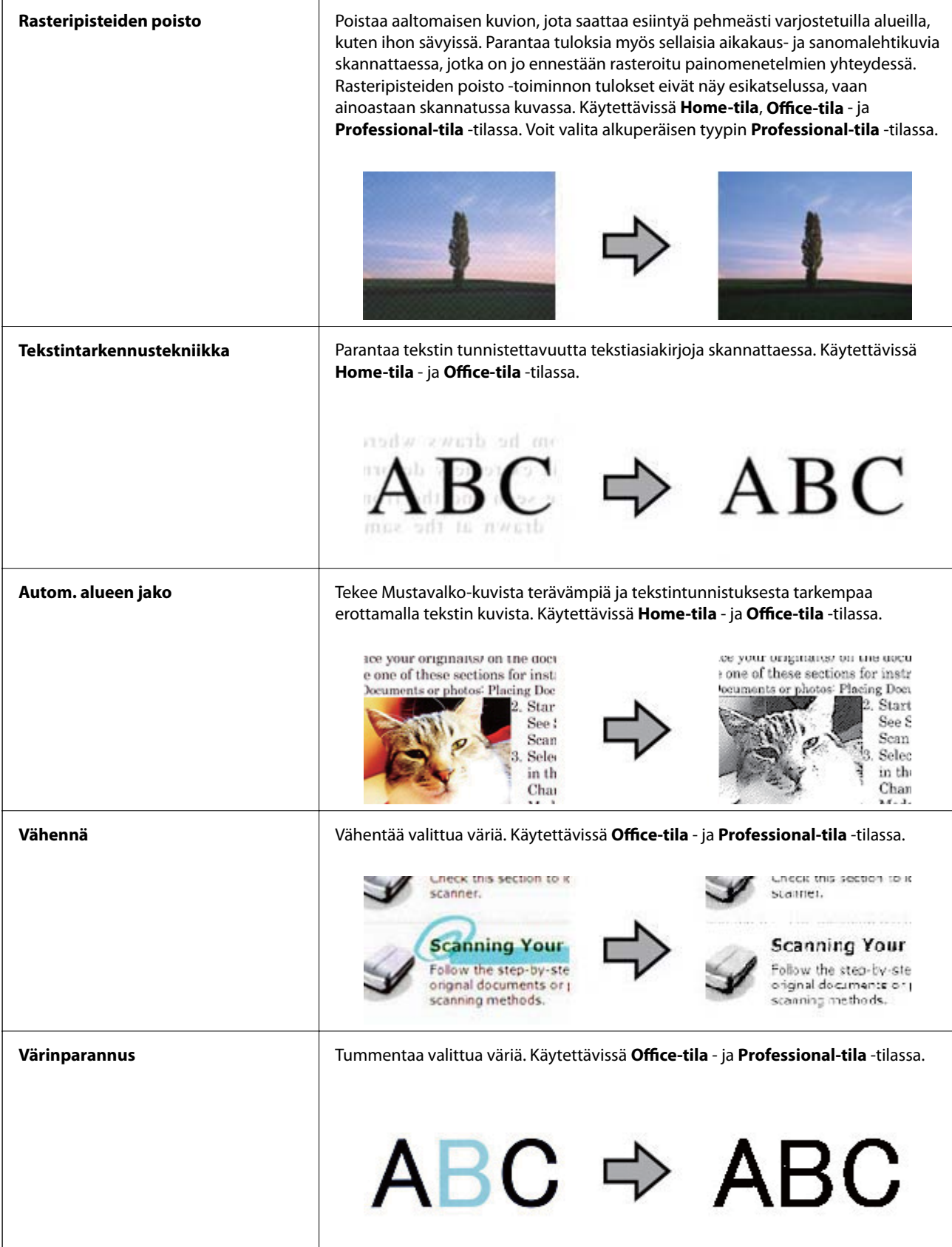

- <span id="page-38-0"></span>& "Skannaus **Full Auto -tila** [-tilassa" sivulla 25](#page-24-0)
- & "Skannaus **Office-tila** [-tilassa" sivulla 28](#page-27-0)
- & "Skannaus **Home-tila** [-tilassa" sivulla 30](#page-29-0)
- & "Skannaus **Professional-tila** [-tilassa" sivulla 33](#page-32-0)

# **Skannaaminen Easy Photo Scan -ohjelmistolla**

Tämä sovellus mahdollistaa erilaisten tehtävien suorittamisen alkuperäisen skannauksen jälkeen, kuten kuvan muokkaaminen, tallennus, lähettäminen sähköpostitse tai siirtäminen pilvipalveluun. Katso lisätietoja Easy Photo Scan -ohjeesta.

- 1. Käynnistä Easy Photo Scan jollakin seuraavista tavoista.
	- ❏ Käynnistä skannerista

Paina skannerin **--**painiketta.

❏ Windows 8.1/Windows 8

Kirjoita sovelluksen nimi hakuoikopolkuun ja valitse sitten esiin tuleva kuvake.

❏ Paitsi Windows 8.1/Windows 8

Valitse Start (Käynnistä/Aloitus) ja sen jälkeen **Kaikki ohjelmat** tai **Ohjelmat** > **Epson Software** > **Easy Photo Scan**.

❏ Mac OS X

Valitse **Finder** > **Siirry** > **Ohjelmat** > **Epson Software** > **Easy Photo Scan**.

#### *Huomautus:*

Sinun on ehkä valittava käytettävä skanneri skanneriluettelosta.

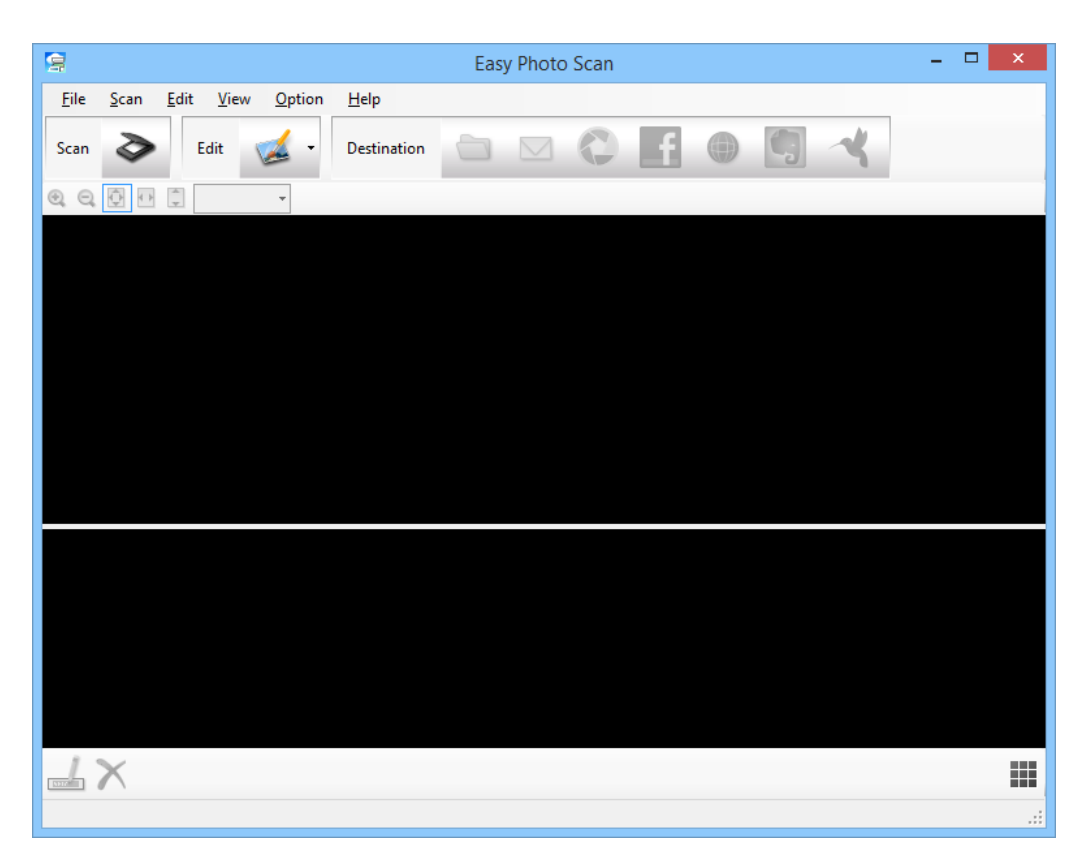

- 2. Aseta alkuperäinen.
- 3. Valitse  $\geqslant$  Easy Photo Scan -pääikkunassa. EPSON Scan -ikkuna tulee näkyviin.
- 4. Tee tarvittavat asetukset ja valitse sitten **Skannaa**. Katso tarkemmat tiedot skannausmenetelmistä EPSON Scan -ohjeesta.
- 5. Jos EPSON Scan -ikkuna on edelleen näkyvissä asiakirjan skannauksen jälkeen, valitse **Sulje**. Skannattu asiakirja näytetään Easy Photo Scan -ohjelmistossa.
- 6. Tarkista skannatut kuvat ja muokkaa niitä, jos on tarpeen.

<span id="page-40-0"></span>7. Kun olet tarkistanut kuvan, valitse jokin kohdekuvakkeista.

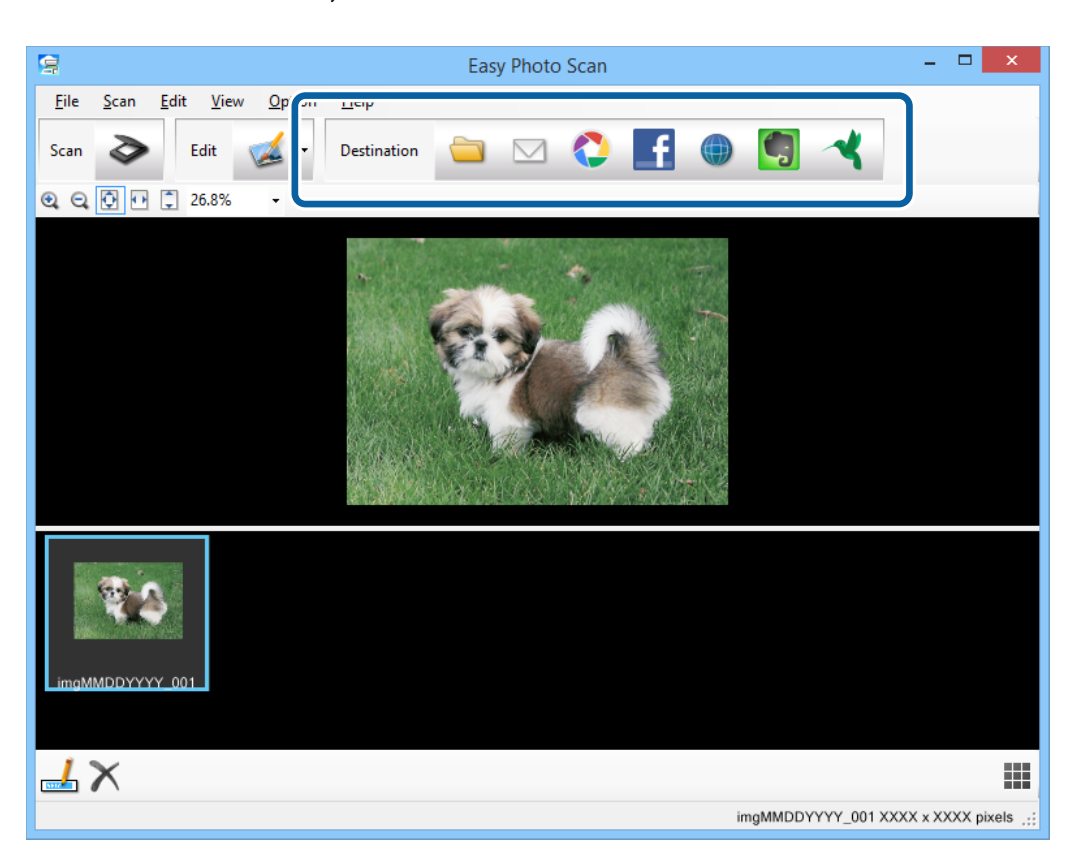

Valitsemasi kuvakkeen mukaan, näkyviin tulee tallennusasetukset- tai siirtoasetukset-ikkuna.

#### *Huomautus:*

- ❏ Jos haluat siirtää tiedoston pilvipalveluun, sinun on asetettava tili pilvipalveluun edeltä käsin.
- ❏ Jos haluat käyttää kohteena Evernotea, lataa Evernote-sovellus Evernote Corporationin web-sivustolta ja asenna se ennen tämän ominaisuuden käyttöä.
- 8. Tee tarvittavat asetukset ikkunassa ja valitse sitten **Send** tai **OK**.
- 9. Toimi näytön ohjeiden mukaisesti.

Skannattu kuva tallennetaan kansioon, liitetään sähköpostiin, siirretään pilvipalveluun jne. valitsemasi toiminnon mukaan.

#### **Liittyvät tiedot**

- & ["Alkuperäisten asettaminen" sivulla 15](#page-14-0)
- & ["Skannaus EPSON Scan -ohjelmalla" sivulla 23](#page-22-0)
- $\rightarrow$  ["Sovellustiedot" sivulla 54](#page-53-0)

# **Erityisprojektien skannaaminen**

## **Skannerin käyttäminen kopiokoneena**

Skannerin avulla voit käyttää tietokoneeseen kytkettyä tulostinta kopiokoneena.

- 1. Aseta alkuperäinen.
- 2. Paina skannerin  $\overleftrightarrow{E}$ -painiketta.

Copy Utility - ja EPSON Scan -ikkuna tulevat näkyviin.

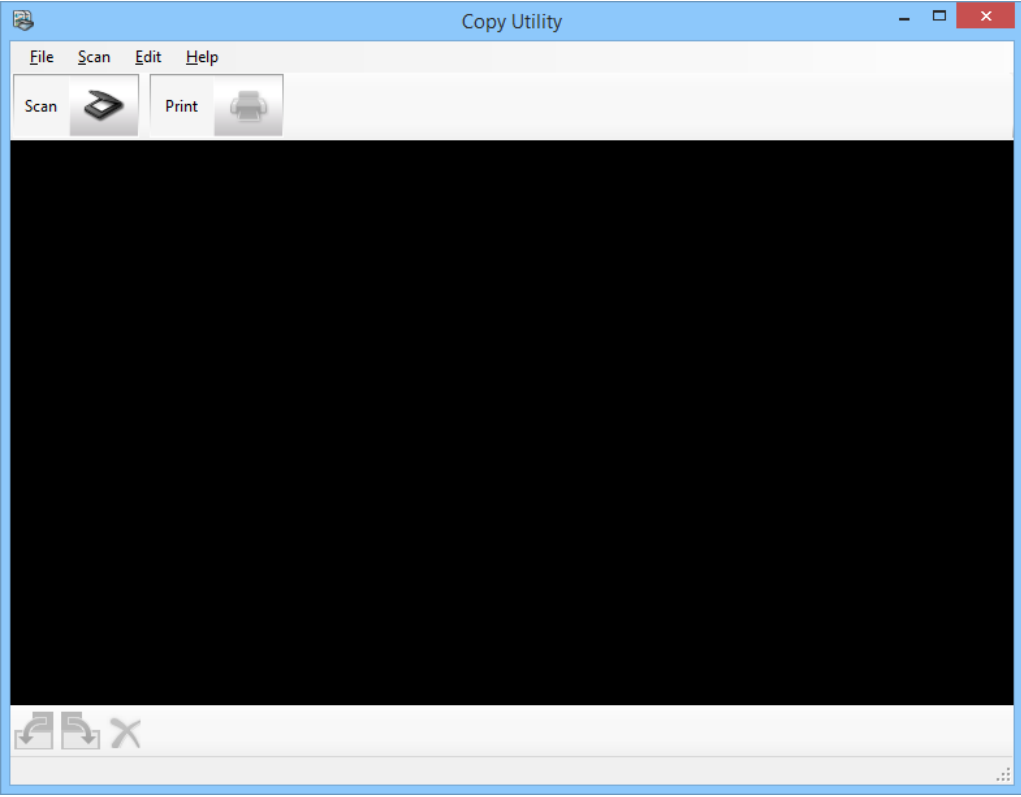

3. Skannaa asiakirja.

Katso EPSON Scan -ohjeesta lisätietoja skannaamisesta.

4. Jos EPSON Scan -ikkuna on edelleen näkyvissä asiakirjan skannauksen jälkeen, valitse **Sulje**. Skannattu kuva tulee näkyviin Copy Utility -pääikkunaan.

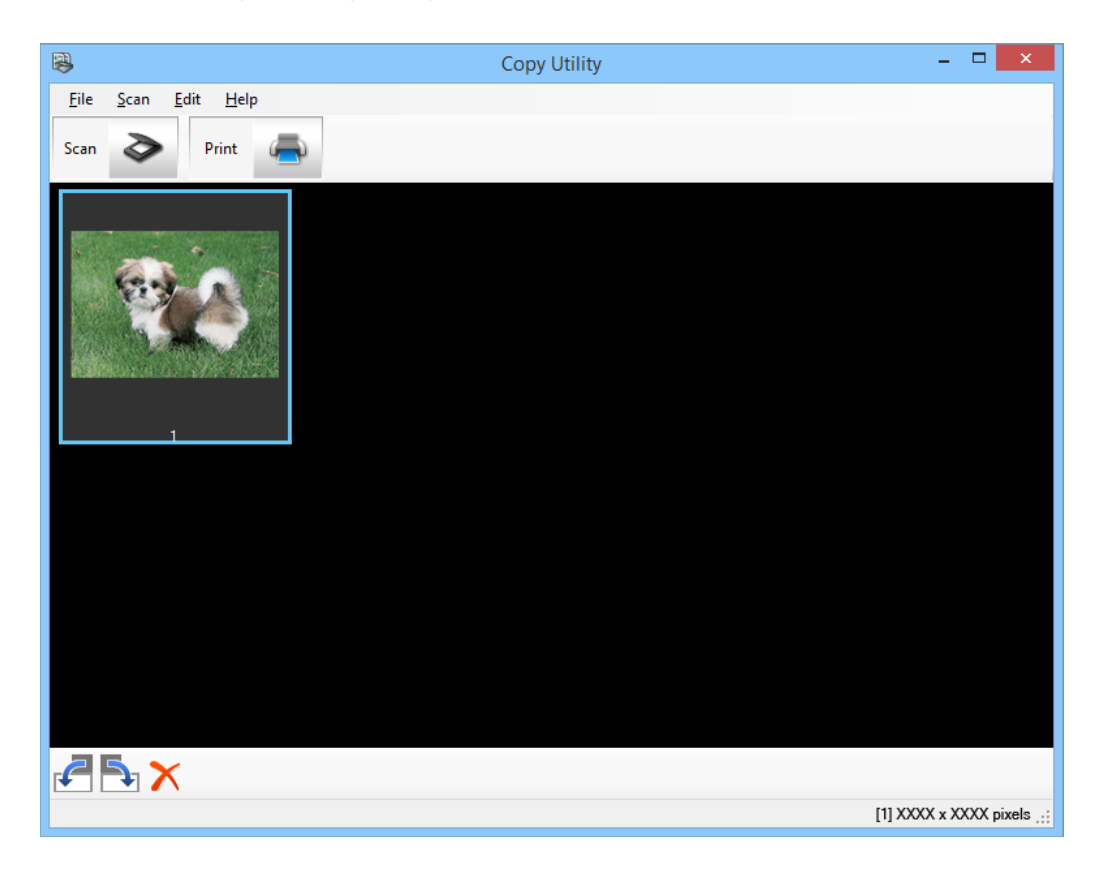

- 5. Tarkista skannattu kuva ja kierrä sitä tarvittaessa pikkukuvatyökalulla.
- 6. Kun olet tarkistanut kuvan, napsauta Tulostusasetusikkuna tulee näkyviin.
- 7. Määritä tarvittavat kohteet ja napsauta sitten **Print** tulostaaksesi kuvan. Skannattu kuva tulostetaan.

#### **Liittyvät tiedot**

- & ["Alkuperäisten asettaminen" sivulla 15](#page-14-0)
- & ["Skannaus EPSON Scan -ohjelmalla" sivulla 23](#page-22-0)
- & ["Sovellustiedot" sivulla 54](#page-53-0)

## **Skannaus PDF-tiedostoon**

EPSON Scan -ohjelmaa käyttämällä voit luoda PDF-tiedoston seuraavin ominaisuuksin.

- ❏ Useiden asiakirjasivujen skannaus yhteen PDF-tiedostoon: Voit skannata useita asiakirjasivuja ja tallentaa ne yhteen PDF-tiedostoon.
- ❏ Haettavan PDF-tiedoston luominen (vain Windows): Voit luoda PDF-tiedoston, jossa on hakutoiminto, jotta voit etsiä sanoja tiedostosta.

❏ PDF-tiedoston sivumäärän määrittäminen:

Voit määrittää maksimisivumäärän, joka voidaan sisällyttää yhteen PDF-tiedostoon. Esimerkiksi, jos skannaat 20-sivuisen asiakirjan ja määrittelet yhden PDF-tiedoston sivumääräksi 4, luodaan automaattisesti 5 PDFtiedostoa.

Voit tehdä nämä asetukset **Tiedoston tallennusasetukset** -ikkunassa EPSON Scan -ohjelmassa. Katso ohjeet EPSON Scan -ohjeesta.

#### **Liittyvät tiedot**

- & ["Skannaus EPSON Scan -ohjelmalla" sivulla 23](#page-22-0)
- & ["Sovellustiedot" sivulla 54](#page-53-0)

## **Skannaus PDF-tiedostoon PDF-näppäimellä**

- 1. Aseta alkuperäinen.
- 2. Paina skannerin  $\mathbb{F}_{\text{pot}}$ -painiketta.

**Skannaa PDFksi**-ikkuna tulee näkyviin.

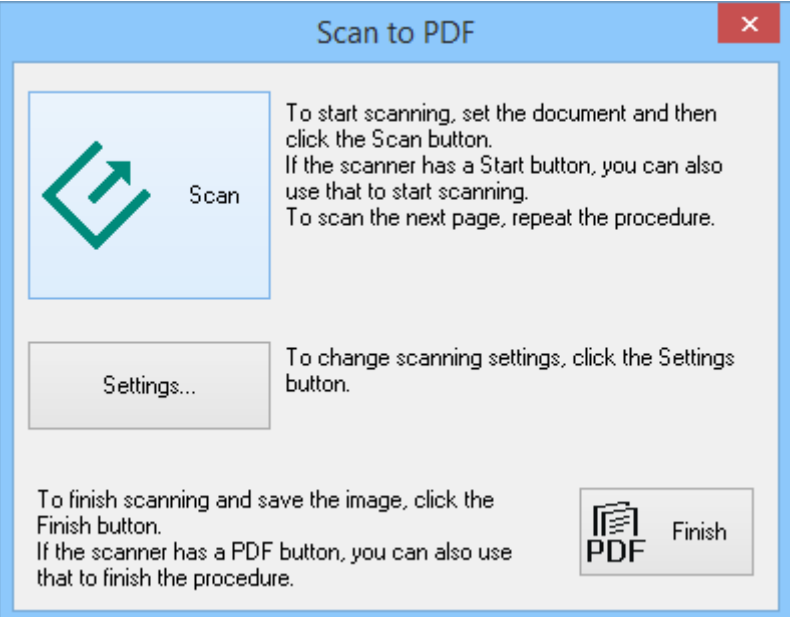

## 3. Napsauta **Asetukset**.

**PDF-skann. asetukset**-ikkuna tulee näkyviin.

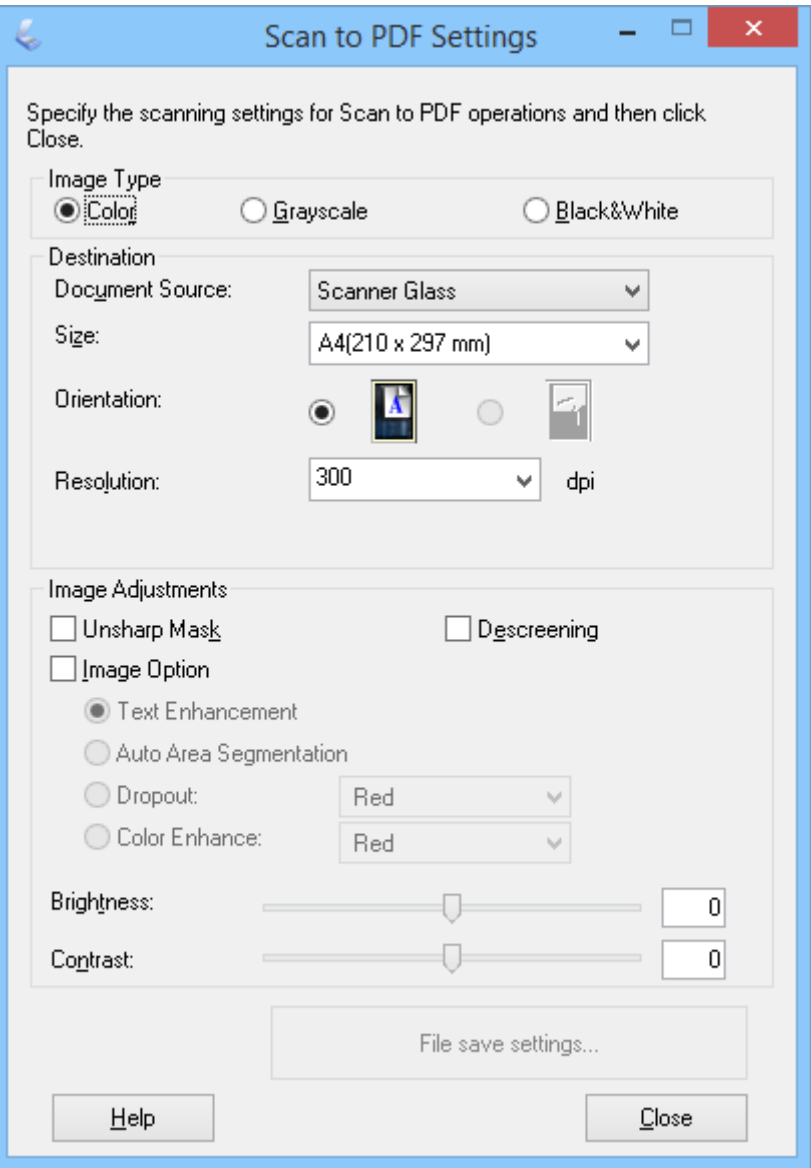

4. Tee tarvittavat asetukset.

5. Napsauta **Tiedoston tallennusasetukset**.

Nykyinen **Paperikoko** , **Suunta**, **Marginaali**, Margin- ja muut asetukset tulevat näkyviin **Tiedoston tallennusasetukset** -ikkunaan.

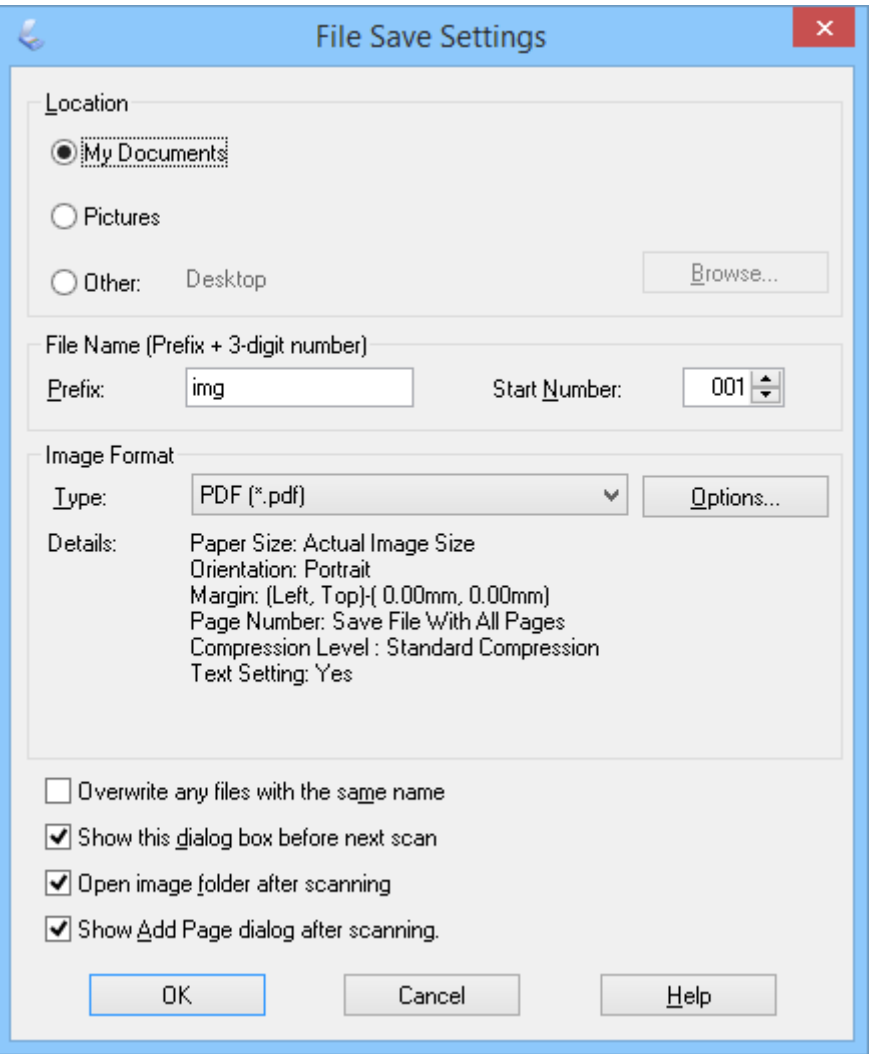

#### *Huomautus:*

Jos tyhjennät *Näytä Lisää sivu -valintaikkuna skannauksen jälkeen.* -valinnan *Tiedoston tallennusasetukset* ikkunassa, *Vahvista Lisää sivu* -ikkunaa ei näytetä ja EPSON Scan tallentaa asiakirjan automaattisesti.

Käyttöopas

6. Jos jotain voimassa olevista PDF-asetuksista on muutettava, valitse **Asetukset**.

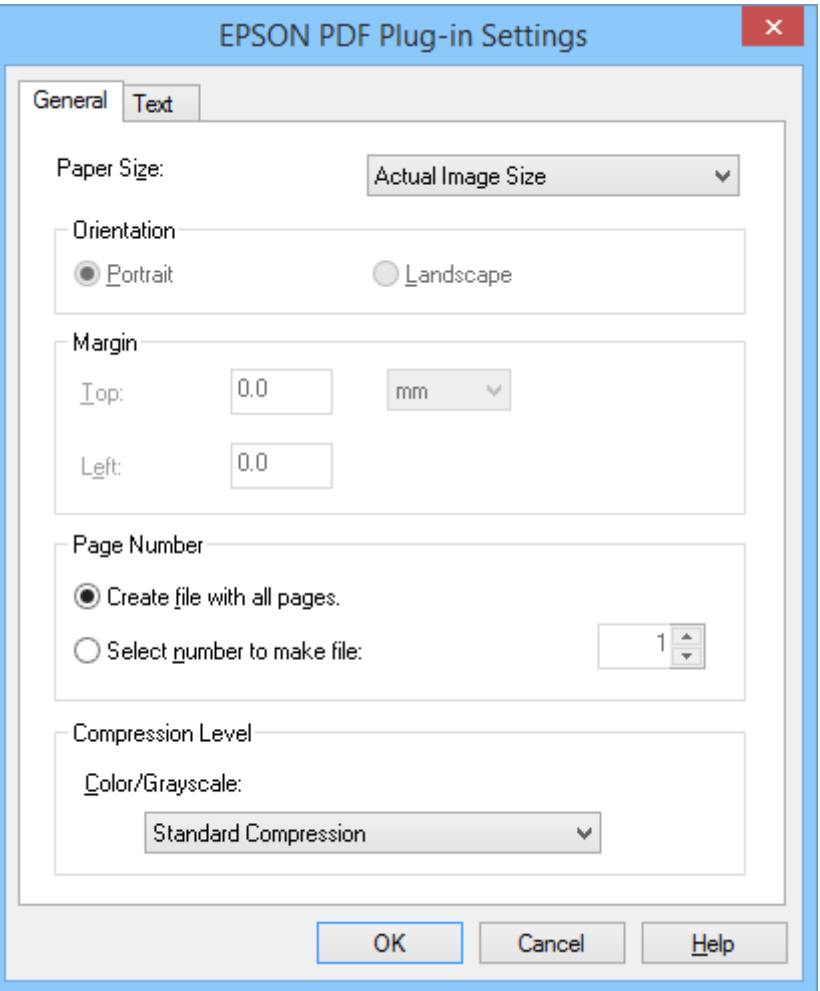

- 7. Tee tarvittavat asetukset luotaville PDF-tiedostoille.
	- ❏ Luodaksesi yhden PDF-tiedoston kaikista skannatuista sivuista, valitse **Luo tiedosto, kaikki sivut. Yleinen**välilehdellä.
	- ❏ Luodaksesi useita PDF-tiedostoja skannattujen kuvien ryhmistä, valitse **Valitse tiedostolle numero Yleinen**-välilehdellä ja syötä numerokenttään kunkin tiedoston sivumäärä. Syötä esimerkiksi 20-sivuiselle alkuperäisille 4 luodaksesi 5 4-sivuista PDF-tiedostoa.
	- ❏ Luodaksesi haettavan PDF-tiedoston, valitse **Luo haettava PDF Teksti**-välilehdellä ja valitse OCR-sovellus **Optinen luku** -valinnaksi, jos niitä on useampia kuin yksi, ja valitse sitten alkuperäisen asiakirjan kieli. Tämä toiminto on käytettävissä vain Windowsissa.

Katso muut asetukset EPSON Scan -ohjeesta.

- 8. Napsauta **OK** sulkeaksesi **EPSON PDF -laajennuksen asetukset** -ikkunan. Tee muut tiedoston tallennusasetukset ja napsauta OK.
- 9. Tee muut tiedoston tallennusasetukset ja napsauta **OK**.
- 10. Napsauta **Sulje** sulkeaksesi **PDF-skann. asetukset** -ikkunan ja napsauta sitten **Skannaa** tai paina skannerin -painiketta.

#### **Skannaus**

- <span id="page-47-0"></span>11. Jos skannaat useita sivuja, vaihda valotustasolla olevan ensimmäisen sivun tilalle toinen sivu ja napsauta uudelleen **Skannaa** tai paina skannerin  $\heartsuit$ -painiketta uudelleen. Toista tämä vaihe asiakirjan jokaiselle sivulle.
- 12. Napsauta Lopeta tai paina skannerin  $\overline{\mathbb{F}}$ ot-painiketta.

Asiakirja tallentuu PDF-tiedostona joko **Kuvat**- tai **Omat Kuvat** -kansioon tai sijaintiin, jonka valitsit **Tiedoston tallennusasetukset** -ikkunassa.

### **Liittyvät tiedot**

- & ["Alkuperäisten asettaminen" sivulla 15](#page-14-0)
- & ["Skannaus skanneripainikkeella" sivulla 21](#page-20-0)

## **Skannaus pilvipalveluun tai muihin kohteisiin**

Voit skannata alkuperäiset asiakirjat tai valokuvat ja tallentaa ne kansioon, liittää sähköpostiin tai siirtää ne muihin kohteisiin, kuten valokuvien jakopalveluihin, verkkopalvelimille tai online-tallennuspalveluihin käyttämällä Easy Photo Scan -ohjelmaa.

#### *Huomautus:*

- ❏ Jos haluat siirtää tiedoston pilvipalveluun, sinun on asetettava tili pilvipalveluun edeltä käsin.
- ❏ Jos haluat käyttää kohteena Evernotea, lataa Evernote-sovellus Evernote Corporationin web-sivustolta ja asenna se ennen tämän ominaisuuden käyttöä.

## **Skannaus pilvipalveluun tai muihin kohteisiin Easy Photo Scan -ohjelmalla**

- 1. Aseta alkuperäinen.
- 2. Käynnistä Easy Photo Scan jollakin seuraavista tavoista.
	- ❏ Käynnistä skannerista

Paina skannerin **--**painiketta.

❏ Windows 8.1/Windows 8

Kirjoita sovelluksen nimi hakuoikopolkuun ja valitse sitten esiin tuleva kuvake.

❏ Paitsi Windows 8.1/Windows 8

Valitse Start (Käynnistä/Aloitus) ja sen jälkeen **Kaikki ohjelmat** tai **Ohjelmat** > **Epson Software** > **Easy Photo Scan**.

❏ Mac OS X

#### **Skannaus**

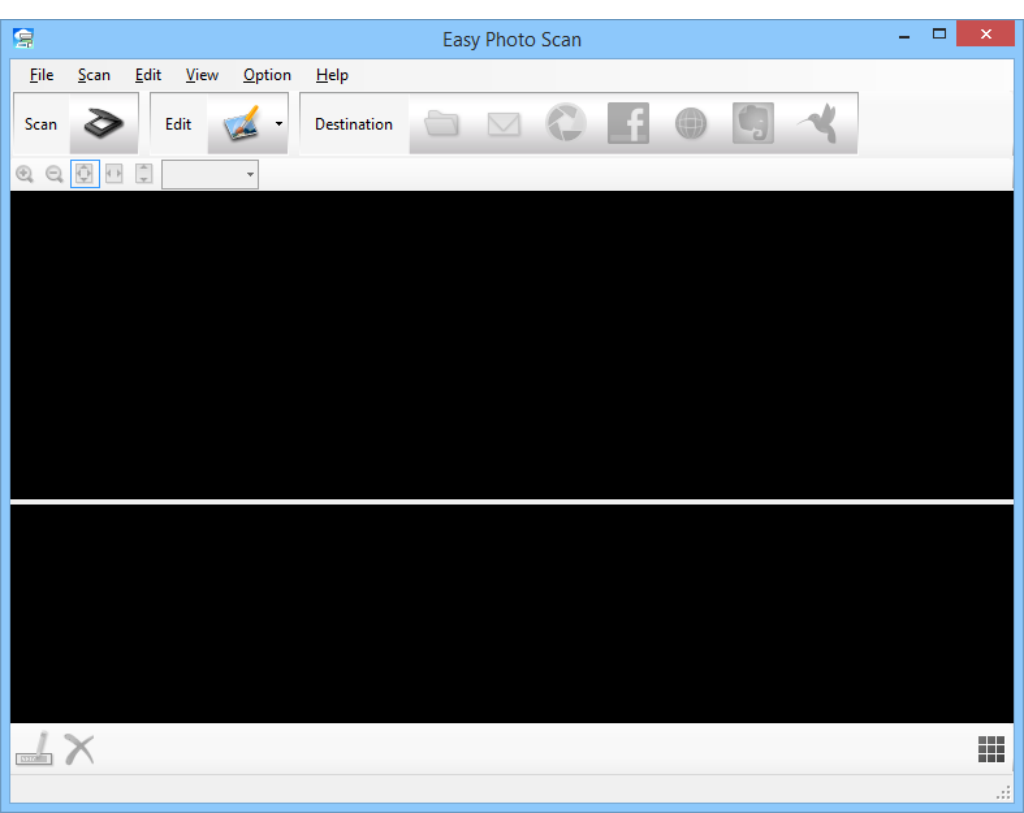

Valitse **Finder** > **Siirry** > **Ohjelmat** > **Epson Software** > **Easy Photo Scan**.

3. Napsauta  $\geq$ .

EPSON Scan käynnistyy.

- 4. Napsauta **Skannaa** EPSON Scan -ikkunassa skannataksesi alkuperäisen.
- 5. Jos EPSON Scan -ikkuna on edelleen näkyvissä asiakirjan skannauksen jälkeen, valitse **Sulje**. Skannattu kuva näytetään Easy Photo Scan -ikkunassa automaattisesti muodostetulla nimellä. Voit muokata tiedoston nimeä valitsemalla kuvan pikkukuvan näytön alareunasta ja napsauttamalla ...
- 6. Muokataksesi skannattua kuvaa, napsauta ja valitse yksi näkyviin tulevista valinnoista. Katso Easy Photo Scan -ohjeesta lisätietoja kuvanmuokkausvalinnoista.
- 7. Toista yllä olevat vaiheet kullekin valokuvalle tai asiakirjalle, jonka haluat lähettää tai siirtää.

8. Kun olet skannannut kaikki lähetettävät tai siirrettävät valokuvat tai asiakirjat, napsauta yhtä kohdekuvakkeista.

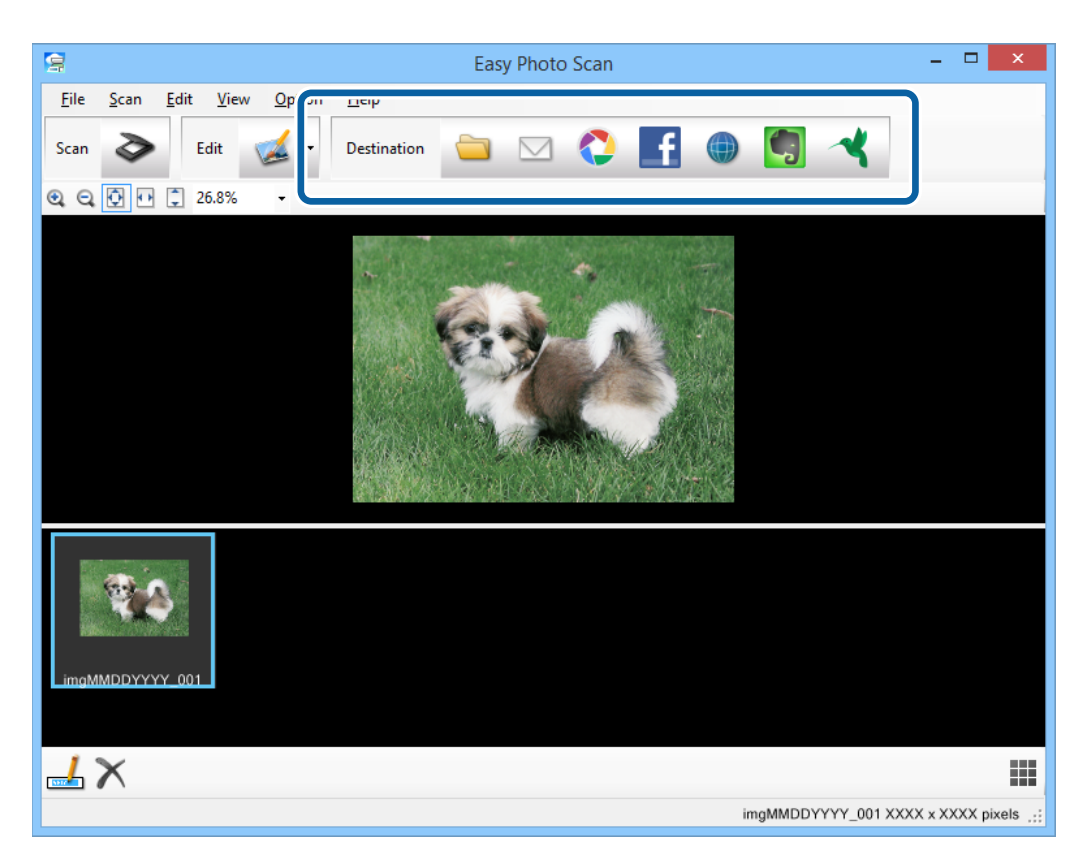

Tallennus- tai siirtoasetukset-ikkuna tulee näkyviin.

9. Syötä tarpeelliset tiedot kohteen asettamiseksi.

10. Säädä mitä tahansa tallennusasetusta ja napsauta sitten kohteen mukaan **OK** tai **Send**. Skannatut kuvat tallennetaan tai siirretään ilmaistuun kohteeseen.

### **Liittyvät tiedot**

- & ["Alkuperäisten asettaminen" sivulla 15](#page-14-0)
- & ["Skannaus skanneripainikkeella" sivulla 21](#page-20-0)
- & ["Sovellustiedot" sivulla 54](#page-53-0)

# <span id="page-50-0"></span>**Huolto**

# **Skannerin puhdistaminen**

Pitääksesi skannerin optimaalisessa toimintakunnossa, puhdista se säännöllisin väliajoin seuraavasti:

## c*Tärkeää:*

- ❏ Älä käytä skannerin puhdistamiseen alkoholia, tinneriä tai mitään syövyttävää liuotinta. Nämä kemikaalit voivat vioittaa skannerin komponentteja ja koteloa.
- ❏ Varo läikyttämästä nestettä skannerin koneistoon tai elektronisille komponenteille. Kastuminen voi vahingoittaa mekaanisia ja sähköisiä osia pysyvästi.
- ❏ Älä käytä suihkutettavia voiteluaineita skannerin sisäosiin.
- ❏ Skannerin koteloa ei saa avata.
- 1. Irrota USB-kaapeli skannerista.
- 2. Puhdista skanneri ulkopuolelta käyttäen kosteaa liinaa ja mietoa pesuainetta.
- 3. Puhdista likaantunut valotustaso pehmeällä, kuivalla liinalla.

Jos lasissa on rasvatahroja tai muuta vaikeasti irrotettavaa likaa, poista ne käyttämällä pehmeää liinaa ja hieman ikkunanpuhdistusainetta. Pyyhi lasi kuivaksi.

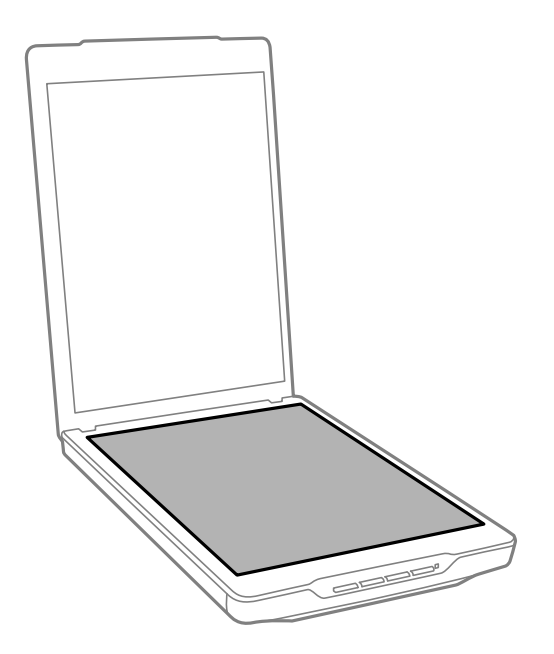

## c*Tärkeää:*

- ❏ Älä paina valotustasoa voimalla.
- ❏ Varo naarmuttamasta tai vahingoittamasta valotustason pintaa äläkä puhdista sitä kovalla ja naarmuttavalla harjalla. Vahingoittunut lasitaso heikentää skannaustulosta.
- ❏ Älä ruiskuta puhdistusainetta suoraan lasipinnalle.

4. Jos asiakirja-alusta likaantuu, puhdista se pehmeällä, kuivalla liinalla.

Jos asiakirja-alusta on hyvin likainen, kostuta pehmeä miedolla pesuaineliuoksella, kierrä liina perusteellisesti ja pyyhi pois jäljelle jääneet tahrat. Kuivaa sen jälkeen asiakirja-alusta pehmeällä, kuivalla liinalla.

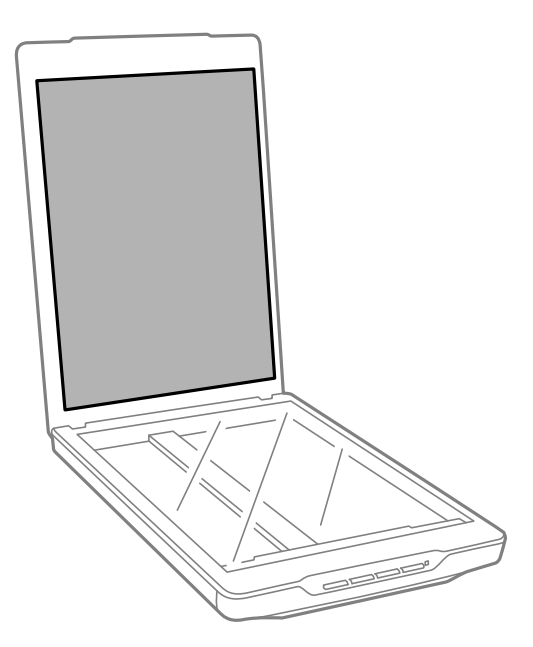

#### **Liittyvät tiedot**

 $\blacktriangleright$ ["Osien nimet ja toiminnot" sivulla 10](#page-9-0)

# **Skannerin kuljettaminen**

Jos skanneria on kuljetettava, pakkaa skanneri seuraavien ohjeiden mukaisesti.

1. Varmista, että kelkka on kotiasennossa skannerin etuosassa.

Jos kelkka ei ole kotiasennossa, liitä skanneri tietokoneeseen USB-kaapelilla kytkeäksesi skannerin päälle ja odota, kunnes kelkka siirtyy kotiasentoon.

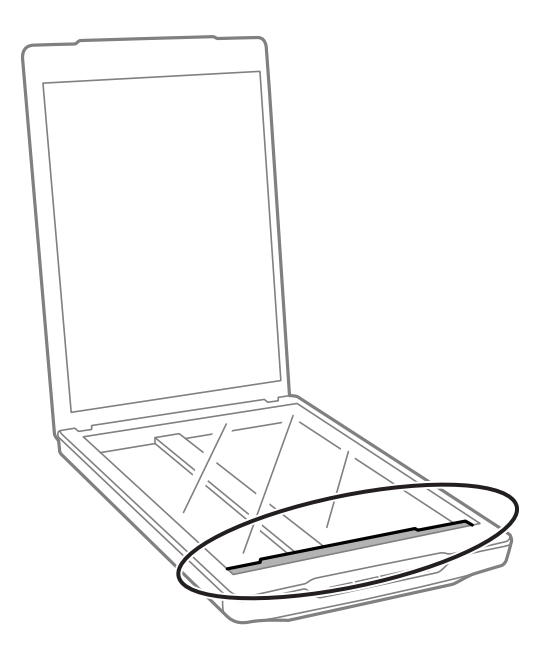

- 2. Irrota USB-kaapeli skannerista.
- 3. Suojaa skanneri skannerin mukana tulleilla suojamateriaaleilla ja pakkaa skanneri sitten alkuperäiseen laatikkoonsa tai vastaavaan laatikkoon, johon skanneri sopivasti mahtuu.

## c*Tärkeää:*

- ❏ Jos skanneria ei pakata oikein, tärinä ja iskut kuljetuksen aikana voivat vahingoittaa skanneria.
- ❏ Kun kuljetat skanneria, vältä kääntämästä sitä ylösalaisin.

#### **Liittyvät tiedot**

& ["Osien nimet ja toiminnot" sivulla 10](#page-9-0)

# <span id="page-53-0"></span>**Sovellustiedot**

# **EPSON Scan**

Tämä sovellus mahdollista kaikkien skannauksen osa-alueiden hallinnan. Voit käyttää tätä ohjelmaa itsenäisenä skannaussovelluksena tai käyttää sitä skanneriohjaimena. Katso ohjeet sovelluksen käyttämisestä EPSON Scan ohjeesta.

#### *Huomautus:*

Voit käyttää EPSON Scan -ohjelmistoa toisen TWAIN-yhteensopivan skannaussovelluksen kanssa.

## **EPSON Scan -ohjelmiston käynnistys**

❏ Käynnistä skannerista

Paina skannerin  $\heartsuit$ -painiketta.

❏ Windows 8.1/ Windows 8

Kirjoita sovelluksen nimi hakuoikopolkuun ja valitse sitten esiin tuleva kuvake.

❏ Paitsi Windows 8.1/Windows 8

Valitse Käynnistä/Aloitus ja sen jälkeen **Kaikki ohjelmat** tai **Ohjelmat** > **EPSON** > **EPSON Scan** > **EPSON Scan**.

❏ Mac OS X

Valitse **Finder** > **Siirry** > **Ohjelmat** > **Epson Software** > **EPSON Scan**.

#### *Huomautus:*

❏ EPSON Scan ei tue Mac OS X:n nopea käyttäjän vaihto -ominaisuutta. Kytke nopea käyttäjän vaihto pois päältä.

❏ EPSON Scan on käytettävissä vain Intel-sovelluksissa (Mac OS X v10.6 -käyttäjät).

## **EPSON Scan -ohjeen käyttö**

Napsauta **Ohje** EPSON Scan -ohjelmistossa.

#### **Liittyvät tiedot**

& ["Skannaus EPSON Scan -ohjelmalla" sivulla 23](#page-22-0)

## **Easy Photo Scan**

Easy Photo Scan -sovellus mahdollistaa erilaisten tehtävien suorittamisen, kuten kuvan muokkaaminen, tallennus, lähettäminen sähköpostitse tai siirtäminen pilvipalveluun. Voit tallentaa useita sivuja yhtenä tiedostona TIFFmuodossa. Katso ohjeet sovelluksen käyttämisestä Easy Photo Scan -ohjeesta.

## **Easy Photo Scan -ohjelmiston käynnistys**

❏ Käynnistä skannerista

Paina skannerin **--**painiketta.

❏ Windows 8.1/ Windows 8

Kirjoita sovelluksen nimi hakuoikopolkuun ja valitse sitten esiin tuleva kuvake.

❏ Paitsi Windows 8.1/Windows 8

Valitse Start (Käynnistä/Aloitus) ja sen jälkeen **Kaikki ohjelmat** tai **Ohjelmat** > **Epson Software** > **Easy Photo Scan**.

❏ Mac OS X

Valitse **Finder** > **Siirry** > **Ohjelmat** > **Epson Software** > **Easy Photo Scan**.

## **Easy Photo Scan -ohjeen käyttö**

Valitse valikkopalkista Help.

## **Liittyvät tiedot**

- & ["Skannaaminen Easy Photo Scan -ohjelmistolla" sivulla 39](#page-38-0)
- $\rightarrow$  ["Skannaus pilvipalveluun tai muihin kohteisiin" sivulla 48](#page-47-0)

# **Copy Utility**

Skannerin avulla voit käyttää tietokoneeseen kytkettyä tulostinta kopiokoneena. Katso ohjeet sovelluksen käyttämisestä Copy Utility -ohjeesta.

## **Copy Utility -ohjelmiston käynnistys**

❏ Käynnistä skannerista

Paina skannerin <sup>-</sup>painiketta.

❏ Windows 8.1/ Windows 8

Kirjoita sovelluksen nimi hakuoikopolkuun ja valitse sitten esiin tuleva kuvake.

❏ Paitsi Windows 8.1/Windows 8

Valitse Start (Käynnistä/Aloitus) ja sen jälkeen **Kaikki ohjelmat** tai **Ohjelmat** > **Epson Software** > **Copy Utility**.

❏ Mac OS X

Valitse **Finder** > **Siirry** > **Ohjelmat** > **Epson Software** > **Copy Utility**.

## **Copy Utility -ohjeen käyttö**

Valitse valikkopalkista Help.

### **Liittyvät tiedot**

& ["Skannerin käyttäminen kopiokoneena" sivulla 41](#page-40-0)

# <span id="page-55-0"></span>**Epson Event Manager**

Voit määrittää skannauspainikkeet avaamaan ohjelman Epson Event Manager -ohjelmistossa tehdäksesi projektiesi skannaamisesta nopeampaa. Katso ohjeet sovelluksen käyttämisestä Epson Event Manager -ohjeesta.

## **Epson Event Manager -ohjelmiston käynnistys**

❏ Windows 8.1/Windows 8

Kirjoita sovelluksen nimi hakuoikopolkuun ja valitse sitten esiin tuleva kuvake.

❏ Paitsi Windows 8.1/Windows 8

Valitse Start (Käynnistä/Aloitus) ja sen jälkeen **Kaikki ohjelmat** tai **Ohjelmat** > **EPSON Software** > **Event Manager**.

❏ Mac OS X

Valitse **Finder** > **Siirry** > **Ohjelmat** > **EPSON Software** > **Event Manager**.

## **Epson Event Manager -ohjeen käyttö**

❏ Windows

Napsauta **?** ikkunan oikeassa yläkulmassa.

❏ Mac OS X

Valitse valikkopalkin ohjevalikko ja valitse sitten **Epson Event Manager Help**.

#### **Liittyvät tiedot**

& ["Oletus-skanneripainikeasetusta muuttaminen" sivulla 22](#page-21-0)

## **EPSON Software Updater**

EPSON Software Updater on sovellus, joka tarkistaa verkosta uudet tai päivitetyt sovellukset ja asentaa ne.

Voit päivittää myös skannerin käyttöoppaan.

## **EPSON Software Updater -ohjelmiston käynnistys**

❏ Windows 8.1/Windows 8

Kirjoita sovelluksen nimi hakuoikopolkuun ja valitse sitten esiin tuleva kuvake.

❏ Paitsi Windows 8.1/Windows 8

Valitse Start (Käynnistä/Aloitus) ja sen jälkeen **Kaikki ohjelmat** tai **Ohjelmat** > **EPSON Software** > **EPSON Software Updater**.

❏ Mac OS X

Valitse **Finder** > **Siirry** > **Ohjelmat** > **Epson Software** > **EPSON Software Updater**.

# <span id="page-56-0"></span>**Sovellusten tarkistaminen ja asentaminen**

Tässä käyttöoppaassa kuvattujen toimintojen käyttämiseksi sinun on asennettava seuraavat sovellukset.

- ❏ EPSON Scan
- ❏ Easy Photo Scan
- ❏ Copy Utility
- ❏ Epson Event Manager
- ❏ EPSON Software Updater

## **Windows-sovellusten tarkistaminen**

- 1. Avaa **Ohjauspaneeli**:
	- ❏ Windows 8.1/Windows 8

Valitse **Työpöytä** > **Asetukset** > **Ohjauspaneeli**.

- ❏ Paitsi Windows 8.1/Windows 8 Napsauta käynnistysnäppäintä ja valitse **Ohjauspaneeli**.
- 2. Avaa **Poista ohjelman asennus** (tai **Lisää tai poista sovellus**):
	- ❏ Windows 8.1/Windows 8/Windows 7/Windows Vista Valitse **Poista ohjelman asennus** kohdassa **Ohjelmat**.
	- ❏ Windows XP

Napsauta **Lisää tai poista sovellus**.

3. Tarkista viimeksi asennettujen sovellusten luettelo.

## **Mac OS X -sovellusten tarkistaminen**

- 1. Valitse **Finder** > **Siirry** > **Ohjelmat** > **Epson Software**.
- 2. Tarkista viimeksi asennettujen sovellusten luettelo.

## **Sovellusten asentaminen:**

Voit asentaa tarvittavat sovellukset alla olevia ohjeita noudattaen.

#### *Huomautus:*

- ❏ Kirjaudu tietokoneelle pääkäyttäjänä. Anna pyydettäessä järjestelmänvalvojan salasana.
- ❏ Kun asennat sovelluksia uudelleen, niiden asennukset on ensin poistettava.
- 1. Sulje kaikki käynnissä olevat ohjelmat.
- 2. Asennettaessa EPSON Scan -ohjelmistoa on tulostin ja tietokone kytkettävä väliaikaisesti irti.

#### *Huomautus:*

Älä yhdistä tulostinta ja tietokonetta ennen kuin niin pyydetään tekemään.

3. Asenna sovellus noudattamalla alla olevan verkkosivuston ohjeita.

#### [http://epson.sn](http://epson.sn/?q=2)

#### *Huomautus:*

Windows-sovelluksia asennettaessa voit käyttää myös skannerin toimitukseen kuuluvaa ohjelmistolevyä.

# **Ohjelmiston asennuksen poistaminen**

Ohjelmiston asennuksen poistaminen ja sen uudelleen asentaminen voi olla välttämätöntä, jotta tietyt ongelmat voidaan ratkaista tai käyttöjärjestelmä päivittää. Kirjaudu tietokoneelle pääkäyttäjänä. Anna pyydettäessä järjestelmänvalvojan salasana.

## **Windows-sovellusten asennuksen poistaminen**

- 1. Sulje kaikki käynnissä olevat ohjelmat.
- 2. Irrota skannerin liitäntäkaapeli tietokoneesta.
- 3. Avaa Ohjauspaneeli:
	- ❏ Windows 8.1/Windows 8

Valitse **Työpöytä** > **Asetukset** > **Ohjauspaneeli**.

❏ Paitsi Windows 8.1/Windows 8

Napsauta käynnistysnäppäintä ja valitse **Ohjauspaneeli**.

- 4. Avaa **Poista ohjelman asennus** (tai **Lisää tai poista sovellus**):
	- ❏ Windows 8.1/Windows 8/Windows 7/Windows Vista Valitse **Poista ohjelman asennus** kohdassa **Ohjelmat**.
	- ❏ Windows XP Napsauta **Lisää tai poista sovellus**.
- 5. Valitse poistettava ohjelma.
- 6. Sovellusten poistaminen:
	- ❏ Windows 8.1/Windows 8/Windows 7/Windows Vista

Napsauta **Poista tai muuta** tai **Poista asennus**.

❏ Windows XP

#### Napsauta **Muuta tai poista** tai **Poista**.

#### *Huomautus:*

Jos Käyttäjätilien hallinta -ikkuna tulee näkyviin, napsauta Jatka.

7. Toimi näytön ohjeiden mukaisesti.

#### *Huomautus:*

Näkyviin saattaa tulla viesti, jossa kehotetaan käynnistämään järjestelmä uudelleen. Varmista tällöin, että *Käynnistä tietokone uudelleen* on valittuna, ja napsauta sitten *Valmis*.

## **Mac OS X -sovellusten asennuksen poistaminen**

#### *Huomautus:*

Varmista, että olet asentanut EPSON Software Updater -ohjelmiston.

1. Lataa asennuksen poistotyökalu EPSON Software Updater -ohjelmistolla.

Kun asennuksen poistotyökalu on ladattu, sitä ei tarvitse ladata uudelleen aina, kun haluat poistaa sovelluksen.

- 2. Irrota skannerin liitäntäkaapeli tietokoneesta.
- 3. Poistaaksesi skanneriohjaimen asennuksen, valitse **SJärjestelmäasetukset** -valikosta > **Tulostimet & skannerit** (tai **Tulosta & skannaa**, **Tulosta & Faksi**) ja poista sitten skanneri käytössä olevien skannerien luettelosta.
- 4. Sulje kaikki käynnissä olevat ohjelmat.
- 5. Valitse **Finder** > **Siirry** > **Ohjelmat** > **Epson Software** > **Uninstaller**.
- 6. Valitse sovellus, jonka asennuksen haluat poistaa ja napsauta sitten Poista asennus.

#### c*Tärkeää:*

Asennuksen poistotyökalu poistaa tietokoneelta kaikki Epson-skannerien ajurit. Jos käytössä on useampia Epson-skannereita ja haluat poistaa vain osan ajureista, poista ensin kaikki ja asenna sitten tarvittavat ajurit uudelleen.

#### *Huomautus:*

Jos et löydä sovellusluettelosta sovellusta, jonka asennuksen haluat poistaa, et voi poistaa asennusta asennuksen poistotyökalulla. Valitse tällöin *Finder* > *Siirry* > *Ohjelmat* > *Epson Software*, valitse sovellus, jonka asennuksen haluat poistaa ja vedä se roskakorikuvakkeelle.

#### **Liittyvät tiedot**

& ["EPSON Software Updater" sivulla 56](#page-55-0)

# **Sovellusten päivittäminen**

Jotkin ongelmat saattavat ratketa ja toiminnot parantua tai niitä tulla lisää, kun sovellukset päivitetään. Tarkista, että käytössäsi on sovellusten uusimmat versiot.

- 1. Varmista, että skanneri ja tietokone on liitetty, ja että tietokone on yhdistetty internetiin.
- 2. Käynnistä EPSON Software Updater ja päivitä sovellukset.
	- ❏ Windows 8.1/Windows 8

Kirjoita sovelluksen nimi hakuoikopolkuun ja valitse sitten esiin tuleva kuvake.

❏ Paitsi Windows 8.1/Windows 8

Valitse Start (Käynnistä/Aloitus) ja sen jälkeen **Kaikki ohjelmat** tai **Ohjelmat** > **Epson Software** > **EPSON Software Updater**.

❏ Mac OS X

Valitse **Finder** > **Siirry** > **Ohjelmat** > **Epson Software** > **EPSON Software Updater**.

# c*Tärkeää:*

Älä sammuta tietokonetta tai skanneria päivityksen aikana.

## *Huomautus:*

Jos poistettavaa sovellusta ei löydy sovellusluettelosta, et voi poistaa päivitystä EPSON Software Updater -ohjelmistolla. Tarkista sovellusten uusimmat versiot paikalliselta Epson-web-sivustolta.

[http://www.epson.com](http://www.epson.com/)

## **Liittyvät tiedot**

& ["EPSON Software Updater" sivulla 56](#page-55-0)

# <span id="page-60-0"></span>**Ongelmien ratkaiseminen**

# **Skannerin häiriöt**

## **Tilan merkkivalo vilkkuu**

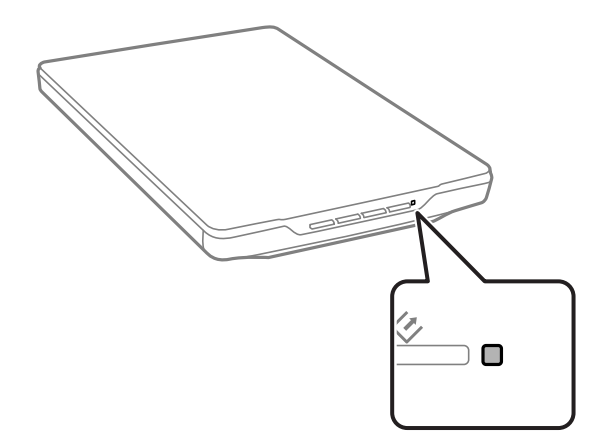

Tarkista seuraavat, jos tilan merkkivalo vilkkuu nopeasti.

- ❏ Varmista, että USB-kaapeli on liitetty tiukasti skanneriin ja tietokoneeseen.
- ❏ Varmista, että EPSON Scan on asennettu oikein.

Jos merkkivalo vilkkuu edelleen nopeasti, on voinut ilmetä vakava virhe. Ota yhteyttä jälleenmyyjään.

#### **Liittyvät tiedot**

- & ["Painikkeet ja valot" sivulla 12](#page-11-0)
- & ["Sovellusten tarkistaminen ja asentaminen" sivulla 57](#page-56-0)
- $\rightarrow$  ["Asiakastukipalvelut" sivulla 72](#page-71-0)

## **Skanneri ei käynnisty**

- ❏ Varmista, että USB-kaapeli on liitetty tiukasti skanneriin ja tietokoneeseen.
- ❏ Liitä skanneri suoraan tietokoneen USB-porttiin. Skanneri ei välttämättä toimi oikein, jos skanneri liitetään tietokoneeseen yhden tai useamman USB-keskittimen kautta.
- ❏ Käytä skannerin toimitukseen kuuluvaa USB-kaapelia.
- ❏ Odota sekunti USB-kaapelin kiinnittämisen jälkeen. Skannerin käynnistyminen voi kestää joitakin sekunteja.
- ❏ Jos käytät Mac OS X -käyttöjärjestelmää ja muodostat yhteyden muihin skannereihin, mukaan lukien monitoimitulostimet, käynnistä EPSON Scan -ohjelmisto tietokoneessa skannerin käynnistämiseksi.

# **Skannausongelmat**

## **EPSON Scan ei käynnisty**

- ❏ Varmista, että USB-kaapeli on liitetty tiukasti skanneriin ja tietokoneeseen.
- ❏ Käytä skannerin toimitukseen kuuluvaa USB-kaapelia.
- ❏ Varmista, että skanneri on päällä.
- ❏ Odota, kunnes tilan merkkivalon vilkkuminen loppuu skannerin käyttövalmiuden merkiksi.
- ❏ Liitä skanneri suoraan tietokoneen USB-porttiin. Skanneri ei välttämättä toimi oikein, jos skanneri liitetään tietokoneeseen yhden tai useamman USB-keskittimen kautta.
- ❏ Jos käytät TWAIN-yhteensopivia sovelluksia, varmista, että oikea skanneri on valittu skanneriksi tai lähdeasetukseksi.

#### **Liittyvät tiedot**

- & ["Painikkeet ja valot" sivulla 12](#page-11-0)
- & ["Skanneri ei käynnisty" sivulla 61](#page-60-0)

## **Skannerin painikkeen painaminen ei käynnistä oikeaa sovellusta**

- ❏ Varmista, että EPSON Scan ja muut sovellukset on asennettu oikein.
- ❏ Varmista, että Epson Event Manager on asennettu oikein.
- ❏ Tarkista onko skannerin painikkeelle määritetty oikea asetus Epson Event Manager -ohjelmistossa.

#### **Liittyvät tiedot**

- $\rightarrow$  ["Oletus-skanneripainikeasetusta muuttaminen" sivulla 22](#page-21-0)
- & ["Sovellusten tarkistaminen ja asentaminen" sivulla 57](#page-56-0)

## **Et voi skannata pikkukuva-esikatselua käyttäen**

- ❏ Pikkukuvien esikatselu on käytettävissä vain **Home-tila** tai **Professional-tila** -tilassa EPSON Scan ohjelmistossa.
- ❏ Pikkukuvien esikatselu on käytettävissä **Home-tila** -tilassa EPSON Scan -ohjelmistossa vain, kun **Valokuva** on valittu **Asiakirjan tyyppi** -tyypiksi.
- ❏ Napsauta **Home-tila** tai **Professional-tila** -tilassa EPSON Scan -ohjelmistossa **Määritykset**. Valitse **Esikatselu**-välilehti ja säädä pikkukuvan leikkausaluetta **Pikkukuvan rajausalue** -liukusäätimellä.
- ❏ Jos skannaat kuvia, joiden tausta on hyvin tumma tai hyvin kirkas, käytä normaalia esikatselua ja luo valintakehys alueelle, jonka haluat skannata.
- ❏ Jos skannaat suurikokoisia asiakirjoja, käytä normaalia esikatselua ja luo valintakehykset alueelle, jonka haluat skannata.

#### **Liittyvät tiedot**

& "Skannaus **Home-tila** [-tilassa" sivulla 30](#page-29-0)

& "Skannaus **Professional-tila** [-tilassa" sivulla 33](#page-32-0)

## **Skannausalueen säätäminen Pikkukuvien esikatselutilassa tuottaa ongelmia**

- ❏ Luo valintakehys tai säädä jo olemassa oleva valintakehys katseltavan alueen ympärille.
- ❏ Napsauta **Home-tila** tai Professional-tila -tilassa EPSON Scan -ohjelmistossa **Määritykset**. Valitse **Esikatselu**välilehti ja säädä pikkukuvan leikkausaluetta **Pikkukuvan rajausalue** -liukusäätimellä.
- ❏ Käytä normaalia esikatselua ja luo valintakehykset alueelle, jonka haluat skannata.

#### **Liittyvät tiedot**

- & "Skannaus **Home-tila** [-tilassa" sivulla 30](#page-29-0)
- & "Skannaus **Professional-tila** [-tilassa" sivulla 33](#page-32-0)

## **Useiden kuvien samanaikainen skannaus ei onnistu**

Aseta alkuperäiset valotustasolle vähintään 20 mm:n (0,8 tuuman) etäisyydelle toisistaan.

## **Skannaus ei onnistu Full Auto -tila -tilassa**

- ❏ Jos skannaat kuvia, joiden tausta on hyvin tumma tai kirkas, vaihda toiseen tilaan. Käytä normaalia esikatselua ja luo valintakehykset alueelle, jonka haluat skannata.
- ❏ Jos skannaat suurikokoista asiakirjaa, vaihda toiseen tilaan. Käytä normaalia esikatselua ja luo valintakehykset alueelle, jonka haluat skannata.

#### **Liittyvät tiedot**

& "Skannaus **Full Auto -tila** [-tilassa" sivulla 25](#page-24-0)

## **Skannaus kestää kohtuuttoman kauan**

- ❏ Jos haluat nopeuttaa skannausta, voit kokeilla skannausta matalampaa Tarkkuus -asetusta käyttäen.
- ❏ Tietokoneet, joissa on USB 2.0 portti, voivat skannata nopeammin kuin USB 1.1 -porteilla varustetut. Jos käytät skannerin kanssa USB 2.0 -porttia, varmista, että se täyttää järjestelmävaatimukset.

# **Skannatun kuvan ongelmia**

## **Alkuperäisen asiakirjan reunat eivät tule mukaan skannaukseen**

- ❏ Siirrä **Home-tila**, **Office-tila**, tai **Professional-tila** -tilassa EPSON Scan ohjelmistossa alkuperäisiä noin 2.5 mm (0.1 tuumaa) poispäin valotustason vaaka- ja pystyreunoista leikkautumisen välttämiseksi.
- ❏ Siirrä **Full Auto -tila** -tilassa tai pikkukuvien esikatselussa EPSON Scan ohjelmistossa alkuperäistä 6.0 mm (0.24 tuumaa) poispäin valotustason reunoista.

❏ Älä käytä skanneritelinettä ja aseta skannerin alusta suoraan tasaiselle, vakaalle pinnalle.

#### **Liittyvät tiedot**

 $\rightarrow$  ["Asiakirjojen tai valokuvien asettaminen" sivulla 15](#page-14-0)

## **Skannatusta kuvasta näkyy vain muutama piste**

- ❏ Varmista, että alkuperäinen on sijoitettu skannerin valotustasolle skannattava puoli alaspäin.
- ❏ **Home-tila**, **Office-tila**,, tai **Professional-tila** EPSON Scan ohjelmistossa, ja kun **Mustavalkoinen** on valittu **Kuvatyyppi** -valinnaksi, muuta **Kynnys** -asetusta. Napsauta **Home-tila** -tilassa **Kirkkaus** tuodaksesi säätimen näkyviin.

#### **Liittyvät tiedot**

- & "Skannaus **Office-tila** [-tilassa" sivulla 28](#page-27-0)
- & "Skannaus **Home-tila** [-tilassa" sivulla 30](#page-29-0)
- & "Skannaus **Professional-tila** [-tilassa" sivulla 33](#page-32-0)

## **Skannauskuvissa näkyy aina viiva tai pisterivi**

- ❏ Puhdista valotustaso ja asiakirja-alusta. Jos ongelma ei poistu, valotustaso on voinut naarmuuntua. Ota yhteyttä jälleenmyyjään.
- ❏ Poista kaikki pöly alkuperäisestä.

#### **Liittyvät tiedot**

& ["Skannerin puhdistaminen" sivulla 51](#page-50-0)

## **Suorat viivat kuvassa näkyvät käyristyneinä**

Varmista, että alkuperäiset on asetettu valotustasolle täysin suorassa.

#### **Liittyvät tiedot**

- & ["Asiakirjojen tai valokuvien asettaminen" sivulla 15](#page-14-0)
- & ["Suurten tai paksujen asiakirjojen asettaminen" sivulla 17](#page-16-0)
- & ["Alkuperäisen asettaminen skannerin ollessa pystyasennossa" sivulla 18](#page-17-0)

## **Kuva on sumea**

- ❏ Varmista, että alkuperäinen on asetettu valotustasolle tasaisesti. Alkuperäinen ei saa olla rypistynyt eikä laskoksilla.
- ❏ Varmista, ettet liikauta alkuperäistä skannerissa skannaamisen aikana.
- ❏ Sijoita skanneri tasaiselle, vakaalle alustalle.
- ❏ Valitse **Office-tila** tai **Professional-tila** -tilassa EPSON Scan -ohjelmistossa **Epätarkka maski**.
- ❏ Lisää tarkkuusasetusta.

- & ["Asiakirjojen tai valokuvien asettaminen" sivulla 15](#page-14-0)
- & ["Suurten tai paksujen asiakirjojen asettaminen" sivulla 17](#page-16-0)
- & ["Alkuperäisen asettaminen skannerin ollessa pystyasennossa" sivulla 18](#page-17-0)
- & "Skannaus **Office-tila** [-tilassa" sivulla 28](#page-27-0)
- & "Skannaus **Home-tila** [-tilassa" sivulla 30](#page-29-0)
- & "Skannaus **Professional-tila** [-tilassa" sivulla 33](#page-32-0)
- $\rightarrow$  ["Kuvansäätöominaisuudet" sivulla 35](#page-34-0)

## **Värit ovat läikikkäitä tai vääristyneitä kuvan reunoilla**

Jos asiakirja on hyvin paksu tai reunoiltaan käpristynyt, peitä reunat paperilla, jotta ulkopuolinen valo ei pääsisi häiritsemään skannausta.

## **Skannattu kuva on liian tumma**

- ❏ Jos alkuperäinen on liian tumma käytettäessä **Home-tila** tai **Professional-tila** -tilaa EPSON Scan ohjelmistossa, valitse **Takavalon korjaus**.
- ❏ Säädä **Home-tila**, **Office-tila**, tai **Professional-tila** -tilassa EPSON Scan -ohjelmistossa **Kirkkaus**-asetusta.
- ❏ Napsauta **Home-tila**, **Office-tila**, tai **Professional-tila** -tilassa EPSON Scan -ohjelmistossa **Määritykset**. Valitse **Väri**-välilehti ja muuta sitten **Gamma-arvon näyttäminen** -asetus vastaamaan lähtölaitetta, kuten monitori tai tulostin.
- ❏ Napsauta **Home-tila**, **Office-tila**, tai **Professional-tila** -tilassa EPSON Scan -ohjelmistossa **Määritykset**. Valitse **Väri**-välilehti ja valitse sitten **Värien hallinta** ja **Jatkuva automaattivalotus**.
- ❏ Napsauta **Home-tila**, **Office-tila**, tai **Professional-tila** -tilassa EPSON Scan -ohjelmistossa **Määritykset**. Valitse **Väri**-välilehti ja napsauta sitten **Suositeltava arvo** palauttaaksesi **Automaattivalotuksen taso** -asetuksen oletukseen.
- ❏ Napsauta **Professional-tila** -tilassa EPSON Scan -ohjelmistossa **Histogrammin säätö** -kuvaketta säätääksesi kirkkautta.
- ❏ Tarkista tietokoneen kuvaruudun kirkkaus- ja kontrastiasetukset.

#### **Liittyvät tiedot**

- & "Skannaus **Home-tila** [-tilassa" sivulla 30](#page-29-0)
- & "Skannaus **Office-tila** [-tilassa" sivulla 28](#page-27-0)
- & "Skannaus **Professional-tila** [-tilassa" sivulla 33](#page-32-0)
- & ["Kuvansäätöominaisuudet" sivulla 35](#page-34-0)

## **Alkuperäisen kääntöpuoli näkyy skannatussa kuvassa**

- ❏ Skannattaessa ohuita alkuperäisiä, aseta alkuperäinen valotustasolle ja peitä se mustalla paperiarkilla.
- ❏ Valitse **Home-tila** tai **Office-tila** -tilassa EPSON Scan -ohjelmistossa **Kuvavaihtoehto Kuvansäädöt** asetuksesta ja valitse sitten **Tekstintarkennustekniikka**.

- & "Skannaus **Office-tila** [-tilassa" sivulla 28](#page-27-0)
- & "Skannaus **Home-tila** [-tilassa" sivulla 30](#page-29-0)
- & ["Kuvansäätöominaisuudet" sivulla 35](#page-34-0)

## **Skannauskuvassa näkyy aaltoilevia kuvioita**

Painetun asiakirjan skannatussa kuvassa saattaa esiintyä värähtely- tai ristikointikuvio (käytetään myös termiä moiré).

- ❏ Valitse **Home-tila**, **Office-tila**, tai **Professional-tila** -tilassa EPSON Scan -ohjelmistossa kuvanlaatuasetukseksi **Rasteripisteiden poisto**.
- ❏ Kokeile tarkkuusasetuksen muuttamista EPSON Scan -ohjelmistossa.

#### **Liittyvät tiedot**

- & "Skannaus **Full Auto -tila** [-tilassa" sivulla 25](#page-24-0)
- & "Skannaus **Office-tila** [-tilassa" sivulla 28](#page-27-0)
- & "Skannaus **Home-tila** [-tilassa" sivulla 30](#page-29-0)
- & "Skannaus **Professional-tila** [-tilassa" sivulla 33](#page-32-0)
- $\rightarrow$  ["Kuvansäätöominaisuudet" sivulla 35](#page-34-0)

## **Kirjaimia ei tunnisteta oikein muunnettaessa muokattavaksi tekstiksi (OCR)**

- ❏ Varmista, että alkuperäiset on asetettu valotustasolle täysin suorassa.
- ❏ **Home-tila**, **Office-tila**,, tai **Professional-tila** EPSON Scan ohjelmistossa, ja kun **Mustavalkoinen** on valittu **Kuvatyyppi** -valinnaksi, muuta **Kynnys** -asetusta. Napsauta **Home-tila** -tilassa **Kirkkaus** tuodaksesi säätimen näkyviin.
- ❏ Valitse **Home-tila** tai **Office-tila** -tilassa EPSON Scan -ohjelmistossa **Kuvavaihtoehto Kuvansäädöt** asetuksesta ja valitse sitten **Tekstintarkennustekniikka**.

#### **Liittyvät tiedot**

- & ["Asiakirjojen tai valokuvien asettaminen" sivulla 15](#page-14-0)
- & ["Suurten tai paksujen asiakirjojen asettaminen" sivulla 17](#page-16-0)
- & ["Alkuperäisen asettaminen skannerin ollessa pystyasennossa" sivulla 18](#page-17-0)
- & "Skannaus **Office-tila** [-tilassa" sivulla 28](#page-27-0)
- & "Skannaus **Home-tila** [-tilassa" sivulla 30](#page-29-0)
- & "Skannaus **Professional-tila** [-tilassa" sivulla 33](#page-32-0)
- & ["Kuvansäätöominaisuudet" sivulla 35](#page-34-0)

## **Skannatut värit eroavat alkuperäisen kuvan väreistä**

❏ Varmista, että kuvatyyppiasetus on oikea EPSON Scan -ohjelmistossa.

- ❏ Napsauta **Home-tila**, **Office-tila**, tai **Professional-tila** -tilassa EPSON Scan -ohjelmistossa **Määritykset**. Valitse **Väri**-välilehti ja valitse sitten **Värien hallinta** ja aseta **Gamma-arvon näyttäminen** -asetus vastaamaan tulostuslaitetta, kuten monitori tai tulostin.
- ❏ Varmista, että otat käyttöön **Upota ICC-profiili** -asetuksen EPSON Scan -ohjelmistossa. Valitse **JPEG (\*.jpg)** tai **TIFF (\*.tif) Tyyppi**-asetukseksi **Tiedoston tallennusasetukset** -ikkunassa. Napsauta **Asetukset** ja valitse sitten **Upota ICC-profiili**.
- ❏ Tarkista tietokoneen, näyttösovittimen ja sovellusten väritäsmäytys- ja värinhallintaominaisuudet. Joissakin tietokoneissa voidaan muuttaa näytön väripalettia.
- ❏ Käytä tietokoneesi värienhallintajärjestelmää: ICM (Windows) tai ColorSync (Mac OS X). Lisää monitoria vastaava väriprofiili näytön värien yhteensopivuuden parantamiseksi. Värien tarkka täsmäytys on hyvin vaikeaa. Tarkista sovelluksen ja näytön asiakirjoista lisätietoja värien täsmäyttämisestä ja kalibroinnista.
	- ❏ **Home-tila** -tilassa EPSON Scan -ohjelmistossa, kun **Piirros**, **Aikakauslehti**, **Sanomalehti**, **Teksti/ viivapiirros** on valittu asiakirjatyypiksi, EPSON sRGB on sisällytetty, vaikka toinen ICM/ColorSync-asetus olisi valittu.
	- ❏ **Office-tila** -tilassa EPSON Scan -ohjelmistossa, EPSON sRGB on sisällytetty, vaikka toinen ICM/ColorSyncasetus olisi valittu.
	- ❏ **Professional-tila** -tilassa EPSON Scan -ohjelmistossa, kun **Asiakirja** on valittu **Automaattivalotuksen tyyppi** -tyypiksi, EPSON sRGB on sisällytetty, vaikka toinen ICM/ColorSync-asetus olisi valittu.
- ❏ Tulostetut värit eivät koskaan täysin vastaa näytössä näkyviä värejä, koska tulostimissa ja näytöissä käytetään eri värijärjestelmää: näytöissä käytetään RGB:tä (punainen, vihreä ja sininen) ja tulostimissa tyypillisesti CMYKiä (syaani, magenta, keltainen ja musta).

- & "Skannaus **Office-tila** [-tilassa" sivulla 28](#page-27-0)
- & "Skannaus **Home-tila** [-tilassa" sivulla 30](#page-29-0)
- & "Skannaus **Professional-tila** [-tilassa" sivulla 33](#page-32-0)

## **Kuvat kiertyvät virheellisesti**

- ❏ Varmista, että alkuperäinen on asetettu valotustasolle oikein.
- ❏ Jos skannaat pikkukuvaesikatselua käyttäen EPSON Scan -tilassa, valitse kuva ja kierrä sitä napsauttamalla kiertokuvaketta.
- ❏ Kokeile **Automaattinen kuvansuuntaus** -asetuksen ottamista pois päältä ja päälle EPSON Scan -ohjelmistossa.
	- ❏ **Full Auto -tila**: Napsauta **Mukauta** ja valitse tai tyhjennä **Automaattinen kuvansuuntaus**.
	- ❏ **Home-tila** Mode tai **Professional-tila**: Napsauta **Määritykset**, valitse **Esikatselu**-välilehti ja valitse tai tyhjennä **Automaattinen kuvansuuntaus**.

#### *Huomautus:*

- ❏ *Automaattinen kuvansuuntaus* -ominaisuus ei ole käytettävissä *Office-tila* -tilassa.
- ❏ *Automaattinen kuvansuuntaus* -ominaisuus ei toimi skannattaessa sanomalehden tai aikakauslehden sivuja tai viivapiirroksia. Tämä ominaisuus ei toimi myöskään skannatessa kuvia, jotka ovat 5,1 cm (2 tuuma) tai pienempiä miltä tahansa sivulta.
- ❏ *Automaattinen kuvansuuntaus* -toiminto saattaa toimia virheellisesti, jos skannattavassa kuvassa on pienikokoisia, sivulle katsovia tai vauvojen kasvoja. Toiminto saattaa toimia virheellisesti myös skannatessasi sisäkuvaa, jossa ei ole lainkaan kasvoja, ulkokuvaa, jossa taivas ei ole yläreunassa, tai mitä tahansa kuvaa, jossa on kirkkaita kohtia tai esineitä muualla kuin yläreunassa.

- & ["Asiakirjojen tai valokuvien asettaminen" sivulla 15](#page-14-0)
- & ["Suurten tai paksujen asiakirjojen asettaminen" sivulla 17](#page-16-0)
- $\blacktriangleright$ ["Alkuperäisen asettaminen skannerin ollessa pystyasennossa" sivulla 18](#page-17-0)
- & "Skannaus **Full Auto -tila** [-tilassa" sivulla 25](#page-24-0)
- & "Skannaus **Home-tila** [-tilassa" sivulla 30](#page-29-0)
- & "Skannaus **Professional-tila** [-tilassa" sivulla 33](#page-32-0)

# **Tekniset tiedot**

# **Skannerin yleiset tekniset tiedot**

#### *Huomautus:*

Oikeudet tietojen muutoksiin pidätetään.

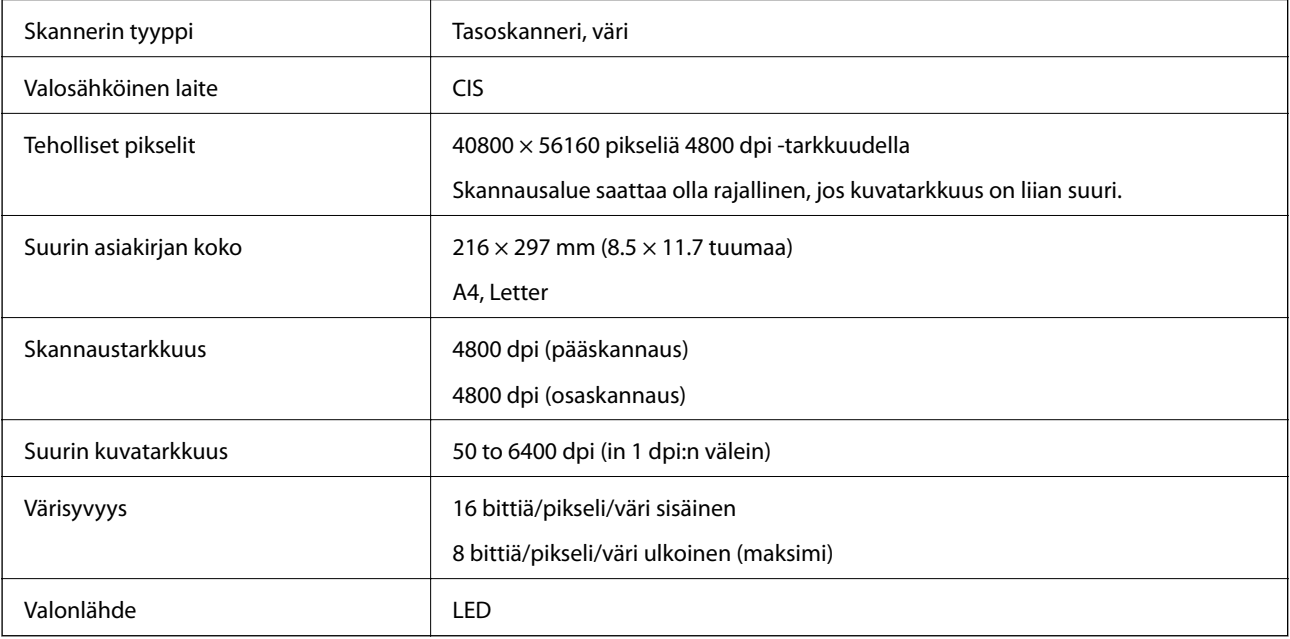

# **Mittatiedot**

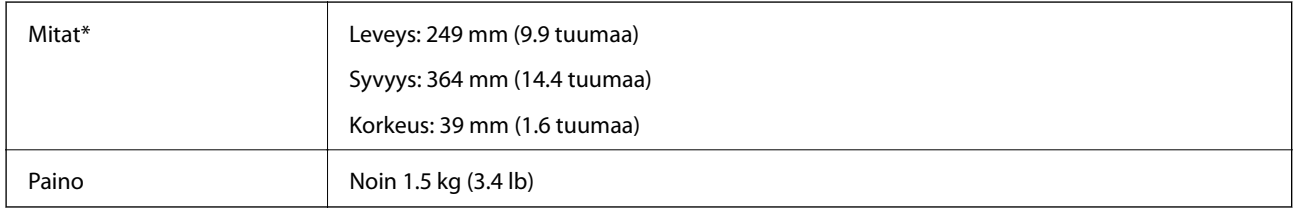

\* Ilman ulkonevia osia.

# **Sähkötekniset tiedot**

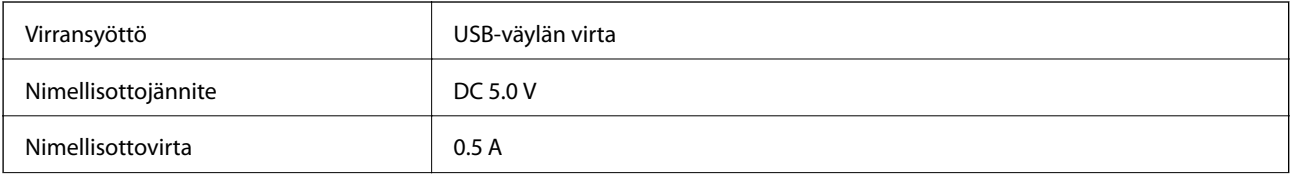

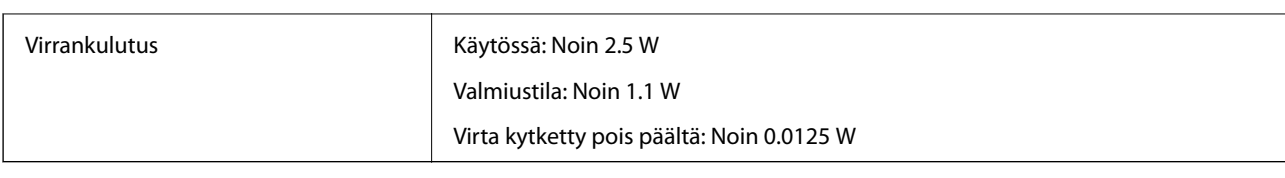

# **Ympäristötekniset tiedot**

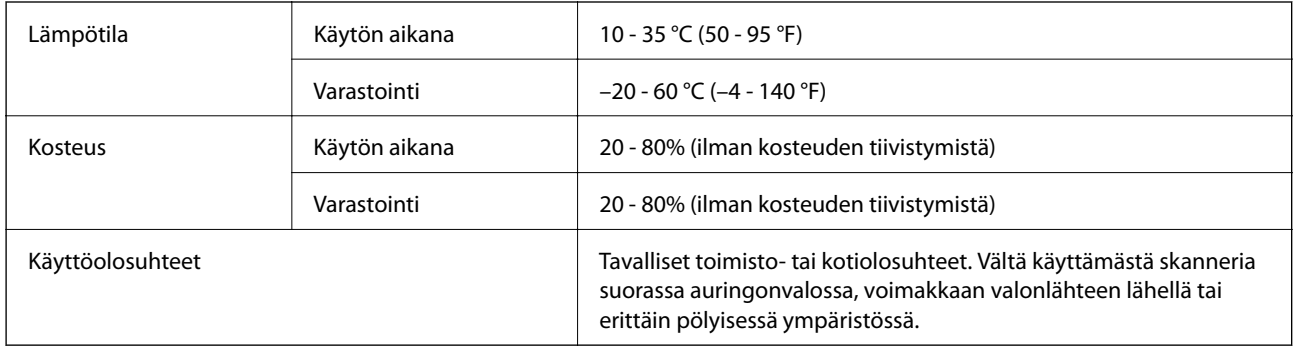

# **Liittymän tekniset tiedot**

USB-liitäntä

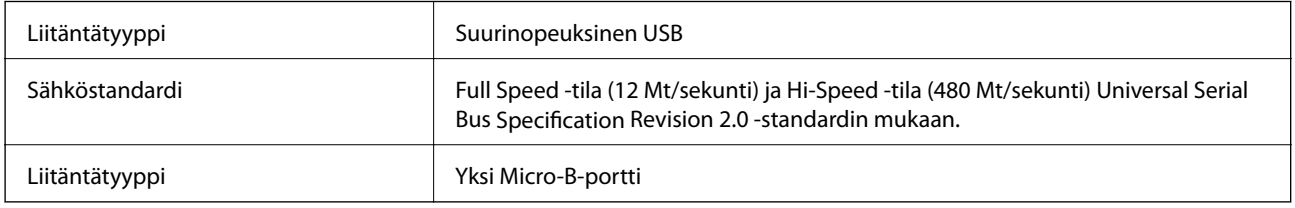

# **Järjestelmävaatimukset**

- ❏ Microsoft Windows 8.1/Windows 8/ Windows 7/Windows Vista/Windows XP Service Pack 2 tai uudempi
- ❏ Mac OS X v10.9.x/Mac OS X v10.8.x/Mac OS X v10.7.x/Mac OS X v10.6.x

#### *Huomautus:*

- ❏ Mac OS X tai sitä uudemman käyttöjärjestelmän Fast User Switching -toimintoa ei tueta.
- ❏ EPSON Scan ei tue UNIX File System (UFS) -järjestelmää Mac OS X -käyttöjärjestelmässä. Sinun on asennettava EPSON ScanEPSON Scan -ohjelmisto levyltä tai käytettävä osiota, joka ei käytä UFS:ää.

# **Standardit ja hyväksynnät**

# **Standardit ja hyväksynnät USA:n mallille**

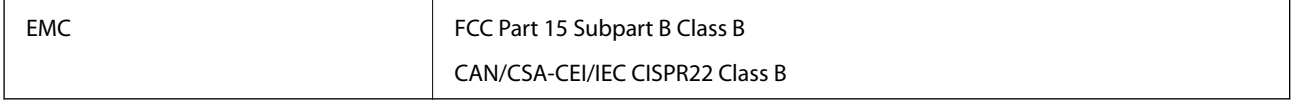

# **Standardit ja hyväksynnät Euroopan mallille**

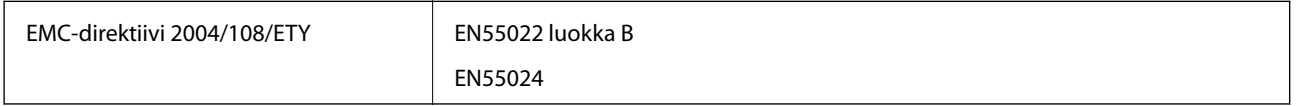

# $C \in$

# **Standardit ja hyväksynnät Australian mallille**

EMC BEAR AS/NZS CISPR22 Luokka B

# <span id="page-71-0"></span>**Asiakastukipalvelut**

# **Teknisen tuen verkkosivusto**

Jos tarvitset lisätukea, siirry alla näkyvälle Epson-tukisivustolle. Valitse maasi tai alueesi ja siirry paikallisen Epsonverkkosivuston tukiosioon. Sivustolla on saatavilla myös uusimmat ohjaimet, usein kysytyt kysymykset, oppaat ja muut ladattavissa olevat kohteet.

<http://support.epson.net/>

<http://www.epson.eu/Support> (Eurooppa)

Jos Epson-tuotteesi ei toimi kunnolla eikä ongelman ratkaiseminen onnistu, pyydä tukea Epson-tukipalveluista.

# **Yhteydenotto Epsonin tukeen**

## **Ennen yhteyden ottamista Epsoniin**

Jos Epson-tuotteesi ei toimi oikein, eikä ongelmaa voida ratkaista tuotteen mukana toimitettujen vianmääritysoppaiden avulla, ota yhteys Epsonin tukeen lisätietojen saamiseksi. Jos alueesi Epson-tukea ei ole seuraavassa luettelossa, ota yhteys jälleenmyyjään, jolta ostit laitteen.

Epsonin tuki pystyy ratkaisemaan ongelmasi nopeammin, jos annat seuraavat tiedot:

❏ tuotteen sarjanumero

(sarjanumerotarra on yleensä tuotteen takana)

- ❏ tuotteen malli
- ❏ tuotteen ohjelmistoversio

(Napsauta **Tietoja**, **Versiotiedot** tai vastaavaa painiketta tuoteohjelmistosta.)

- ❏ tietokoneen merkki ja malli
- ❏ tietokoneen käyttöjärjestelmän nimi ja versio
- ❏ laitteen yhteydessä yleensä käytettävien ohjelmien nimet ja versiot

#### *Huomautus:*

Tuotteen mukaan faksin ja/tai verkkoasetusten valintaluettelon tiedot on saatettu tallentaa tuotteen muistiin. Tiedot ja/tai asetukset saattavat kadota tuotteen rikkoutumisen tai korjauksen seurauksena. Epson ei ota vastuuta tietojen menetyksistä tai varmuuskopioinnista eikä tietojen ja asetusten palauttamisesta edes takuun voimassaoloaikana. Suosittelemme omien varmuuskopioiden ottamista tai muistiinpanojen tekoa.

## **Ohje käyttäjille Euroopassa**

Lisätietoja yhteyden ottamisesta Epson-tukeen on Euroopan takuuasiakirjassa.

## **Ohje käyttäjille Taiwanilla**

Yhteystiedot lisätietoja, tukea ja huoltoa varten ovat:
### **Verkkosivusto**

#### [http://www.epson.com.tw](http://www.epson.com.tw/)

Sivusto sisältää tuotteiden tekniset tiedot, ladattavia ohjaimia sekä tuotteita koskevan kyselypalvelun.

#### **Epson HelpDesk (Puh. +02-80242008)**

Tuotetuen tiimimme voi auttaa sinua puhelimitse seuraavissa kysymyksissä:

- ❏ Myyntitiedustelut ja tuotetiedot
- ❏ Tuotteen käyttöä koskevat kysymykset ja ongelmat
- ❏ Korjauspalvelua ja takuuta koskevat kyselyt

#### **Korjauspalvelukeskus:**

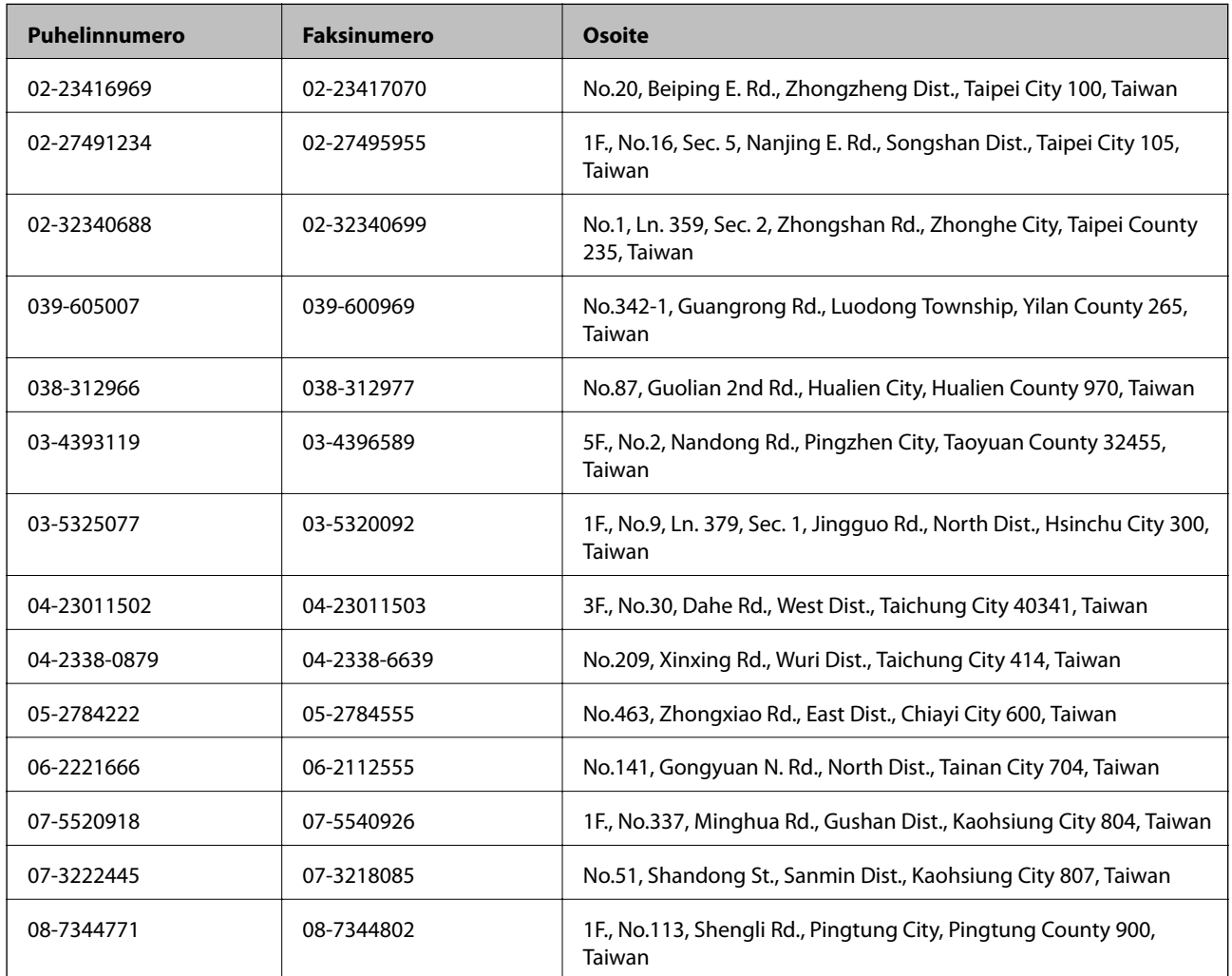

# **Ohje käyttäjille Australiassa**

Epson Australia haluaa tarjota sinulle korkeatasoisen asiakastuen. Tuoteoppaiden lisäksi tarjoamme seuraavat lähteet lisätietojen saamiseksi:

#### **Internet-osoite**

[http://www.epson.com.au](http://www.epson.com.au/)

Siirry Epson Australian verkkosivustoon. Sinun kannattaa vierailla sivustolla aika ajoin! Sivustolla on ohjaimien latausalue, Epsonin yhteystiedot, uudet tuotetiedot ja tekninen tuki (sähköposti).

### **Epson-tuotetuki**

Epson-tuotetuki on varmistamassa, että asiakkaamme saavat ohjeita. Tuotetuen henkilöstö auttaa Epson-tuotteen asennuksessa, määrityksissä ja käytössä. Myynnin tuotetuen henkilöstö voi lähettää materiaalia uusista Epsontuotteista ja neuvoa lähimmän jälleenmyyjän tai huollon sijainnin. Tuotetuessa vastataan monentyyppisiin kysymyksiin.

Tuotetuen numerot ovat:

Puhelin: 1300 361 054

Kehotamme ottamaan esiin kaikki tarvittavat tiedot ennen soittoa. Mitä enemmän tietoa on valmiina, sitä nopeammin voimme ratkaista ongelman. Tarvittavia tietoja ovat Epson-tuotteesi oppaat, tietokoneesi tyyppi, käyttöjärjestelmä, sovellusohjelmat ja muut tiedot, joita arvelet tarvittavan.

# **Ohje käyttäjille Singaporessa**

Epson Singaporen yhteystiedot lisätietoja, tukea ja huoltoa varten ovat:

### **Verkkosivusto**

#### [http://www.epson.com.sg](http://www.epson.com.sg/)

Sivusto sisältää tuotteiden tekniset tiedot, ladattavia ohjaimia, usein kysytyt kysymykset (FAQ), myyntitiedustelupalvelun sekä teknisen tuen sähköpostitse.

### **Epson-tuotetuki (puhelin: (65) 6586 3111)**

Tuotetuen tiimimme voi auttaa sinua puhelimitse seuraavissa kysymyksissä:

- ❏ Myyntitiedustelut ja tuotetiedot
- ❏ Tuotteen käyttöä koskevat kysymykset ja ongelmat
- ❏ Korjauspalvelua ja takuuta koskevat kyselyt

# **Ohje käyttäjille Thaimaassa**

Yhteystiedot lisätietoja, tukea ja huoltoa varten ovat:

### **Verkkosivusto**

### [http://www.epson.co.th](http://www.epson.co.th/)

Sivusto sisältää tuotteiden tekniset tiedot, ladattavia ohjaimia, usein kysytyt kysymykset (FAQ) ja sähköpostiyhteyden.

### **Epson Hotline (puhelin: (66) 2685-9899)**

Hotline-tiimimme auttaa sinua puhelimitse seuraavissa kysymyksissä:

- ❏ Myyntitiedustelut ja tuotetiedot
- ❏ Tuotteen käyttöä koskevat kysymykset ja ongelmat
- ❏ Korjauspalvelua ja takuuta koskevat kyselyt

# **Ohje käyttäjille Vietnamissa**

Yhteystiedot lisätietoja, tukea ja huoltoa varten ovat: Epson Hotline (puhelin): 84-8-823-9239 Huoltokeskus: 80 Truong Dinh Street, District 1, Hochiminh City, Vietnam.

# **Ohje käyttäjille Indonesiassa**

Yhteystiedot lisätietoja, tukea ja huoltoa varten ovat:

## **Verkkosivusto**

[http://www.epson.co.id](http://www.epson.co.id/)

- ❏ Tuotteiden tekniset tiedot, ladattavat ohjaimet
- ❏ Usein kysytyt kysymykset (FAQ), myyntitiedustelut, kysymykset sähköpostitse

# **Epson Hotline**

- ❏ Myyntitiedustelut ja tuotetiedot
- ❏ Tekninen tuki Puhelin: (62) 21-572 4350

Faksi: (62) 21-572 4357

## **Epson-palvelukeskus**

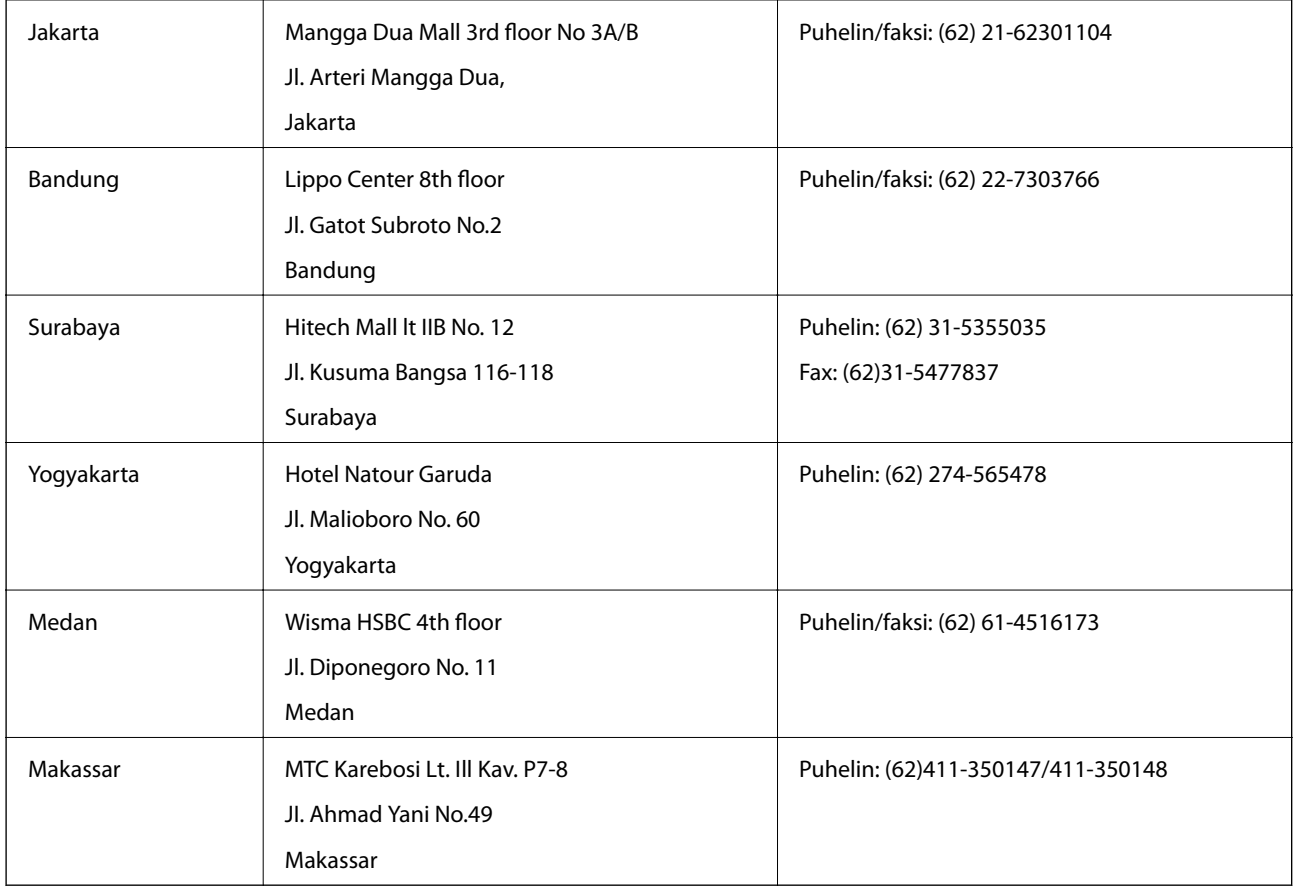

# **Ohje käyttäjille Hongkongissa**

Käyttäjät voivat ottaa yhteyttä Epson Hong Kong Limitediin halutessaan teknistä tukea ja muita myynnin jälkeisiä palveluja.

### **Kotisivu verkossa**

Epson Hong Kong on luonut paikallisen, kiinan- ja englanninkielisen kotisivun tarjotakseen käyttäjille seuraavia tietoja:

- ❏ Tuotetiedot
- ❏ Vastaukset usein kysyttyihin kysymyksiin (FAQ)
- ❏ Epson-tuotteiden ohjainten uusimmat versiot

Kotisivumme löytyvät osoitteesta:

[http://www.epson.com.hk](http://www.epson.com.hk/)

### **Teknisen tuen Hotline**

Voit ottaa yhteyttä teknisiin tukihenkilöihin myös seuraavien puhelin- ja faksinumeroiden välityksellä:

Puhelin: (852) 2827-8911

Faksi: (852) 2827-4383

# **Ohje käyttäjille Malesiassa**

Yhteystiedot lisätietoja, tukea ja huoltoa varten ovat:

### **Verkkosivusto**

#### [http://www.epson.com.my](http://www.epson.com.my/)

- ❏ Tuotteiden tekniset tiedot, ladattavat ohjaimet
- ❏ Usein kysytyt kysymykset (FAQ), myyntitiedustelut, kysymykset sähköpostitse

### **Epson Trading (M) Sdn. Bhd.**

Pääkonttori.

Puhelin: 603-56288288

Faksi: 603-56288388/399

Epson-tuotetuki:

- ❏ Myyntitiedustelut ja tuotetiedot (Infoline) Puhelin: 603-56288222
- ❏ Korjauspalveluita ja takuuta koskevat tiedustelut, tuotteiden käyttö ja tekninen tuki (Techline) Puhelin: 603-56288333

# **Ohje käyttäjille Intiassa**

Yhteystiedot lisätietoja, tukea ja huoltoa varten ovat:

## **Verkkosivusto**

### [http://www.epson.co.in](http://www.epson.co.in/)

Sivusto sisältää tuotteiden tekniset tiedot, ladattavia ohjaimia sekä tuotteita koskevan kyselypalvelun.

### **Epsonin Intian pääkonttori – Bangalore**

Puhelin: 080-30515000 Faksi: 30515005

### **Epsonin Intian paikallistoimistot:**

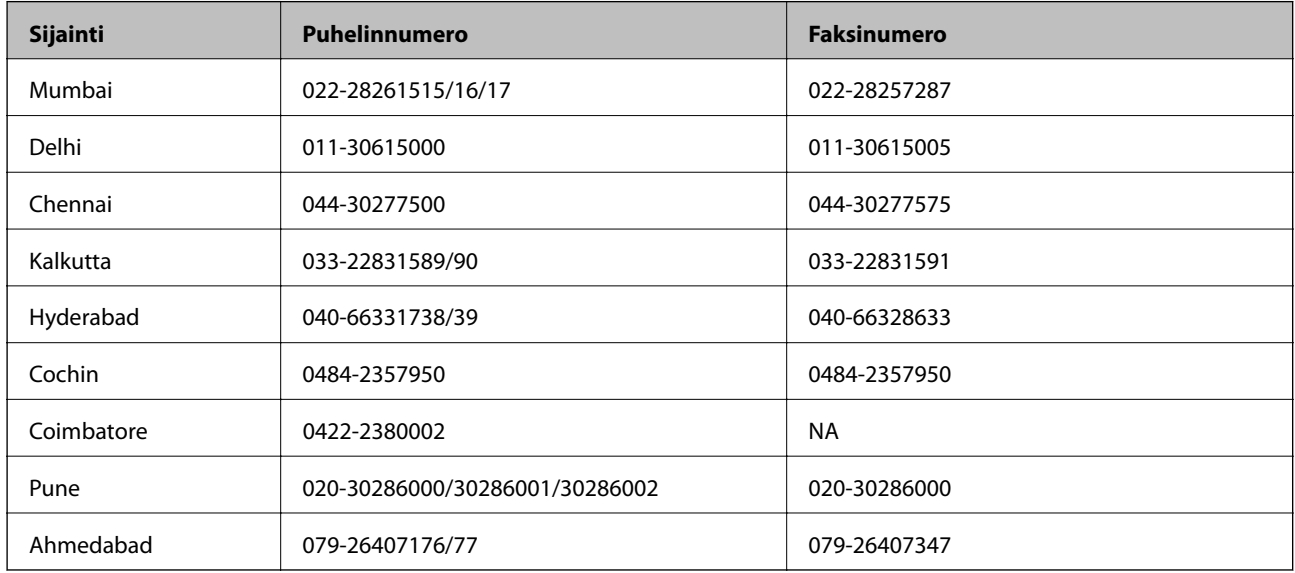

## **Helpline**

Huolto, tuotetiedot tai mustekasettien tilaus: 18004250011 (9.00 – 21.00). Numero on maksuton.

Huolto (CDMA- ja matkapuhelinten käyttäjät): 3900 1600 (9.00 – 18.00). Lisää alkuun paikallinen STD-koodi.

# **Ohje käyttäjille Filippiineillä**

Halutessaan teknistä tukea ja/tai muita myynnin jälkeisiä palveluja käyttäjät voivat ottaa yhteyttä Epson Philippines Corporationiin alla mainittujen puhelin- ja faksinumeroiden sekä sähköpostiosoitteen välityksellä:

Päälinja: (63-2) 706 2609

Faksi: (63-2) 706 2665

Tuotetuen suoralinja: (63-2) 706 2625

E-mail: epchelpdesk@epc.epson.com.ph

## **Verkkosivusto**

## [http://www.epson.com.ph](http://www.epson.com.ph/)

Sivusto sisältää tuotteiden tekniset tiedot, ladattavia ohjaimia, usein kysytyt kysymykset (FAQ) ja mahdollisuuden lähettää kyselyitä sähköpostitse.

### **Maksuton numero: 1800-1069-EPSON (37766)**

Hotline-tiimimme auttaa sinua puhelimitse seuraavissa kysymyksissä:

- ❏ Myyntitiedustelut ja tuotetiedot
- ❏ Tuotteen käyttöä koskevat kysymykset ja ongelmat
- ❏ Korjauspalvelua ja takuuta koskevat kyselyt